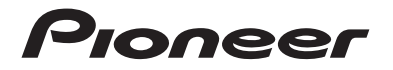

# **SPH-EVO950DAB** RDS AV -VASTAANOTIN

Käyttöohje

# Sisältö

Kiitos tämän Pioneer-tuotteen hankinnasta.

Lue nämä ohjeet tietääksesi, kuinka tätä mallia käytetään oikein. Luettuasi nämä ohjeet, säilytä asiakirja turvallisessa paikassa tulevaa käyttöä varten.

# **< Tärkeää**

Esimerkkinäyttö saattaa poiketa varsinaisista näytöistä, joita voidaan muuttaa ilman eri ilmoitusta toimintakyvyn ja toimintojen parannuksista etukäteen.

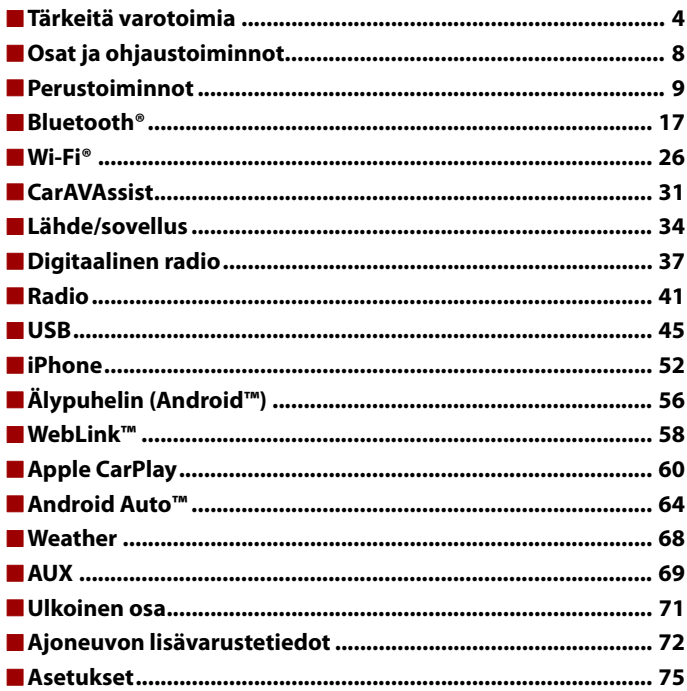

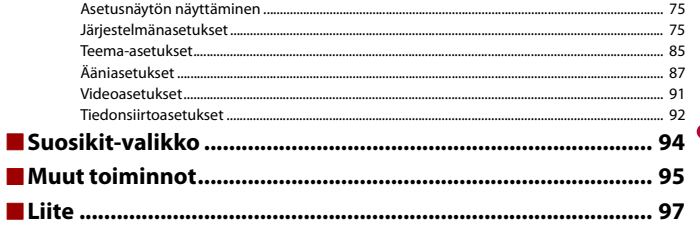

Suomi

# <span id="page-3-0"></span>Tärkeitä varotoimia

Tiettyjen maiden ja hallitusten lait voivat kieltää tai rajoittaa tämän tuotteen asettamista ajoneuvoon ja käyttöä ajoneuvossa. Noudata kaikkia sovellettavia lakeja ja säännöksiä, jotka liittyvän tämän tuotteen käyttöön ja asennuksen.

# **Tärkeitä turvatietoja**

# **VAROITUS**

- **•** Älä yritä asentaa tai huoltaa laitetta itse. Jos laitteen asentaa tai huoltaa henkilö, joIla ei ole koulutusta ja kokemusta sähköasennuksista ja autojen lisävarusteiden asennuksista, se voi altistaa hänet sähköiskulle, tapaturmille ja muille vaaratekijöille.
- **•** Älä salli tuotteen joutua kosketuksiin nesteiden kanssa. Seurauksena voi olla sähköisku. Lisäksi nesteiden joutuminen tuotteeseen voi vahingoittaa tuotetta ja aiheuttaa savua ja ylikuumenemista.
- **•** Jos tuotteen sisään joutuu nestettä tai vierasta ainetta, pysäköi ajoneuvo turvalliseen paikkaan, käännä virta-avain off-asentoon (ACC OFF) ja ota yhteyttä jälleenmyyjään tai lähimpään valtuutettuun Pioneer-huoltoon. Älä käytä tätä tuotetta tällaisessa tilanteessa, koska se voi aiheuttaa tulipalon, sähköiskun tai muun vian.
- **•** Jos huomaat savua, outoja ääniä tai hajuja tulevan tästä laitteesta, tai näet mitään epätavallista LCDnäytössä, kytke virta pois päältä ja ota yhteys jälleenmyyjään tai lähimpään valtuutettuun Pioneerhuoltoon. Tämän tuotteen käyttö tässä tilanteessa voi vahingoittaa järjestelmää pysyvästi.
- **•** Älä pura tai muokkaa tuotetta, koska sen sisällä on korkeajänniteosia, jotka voivat aiheuttaa sähköiskun. Ota yhteys jälleenmyyjään tai lähimpään valtuutettuun Pioneer-huoltoon sisäistä tarkistusta, säätöä tai korjausta varten.

#### **Lue huolellisesti seuraavat turvatiedot ennen tämän tuotteen käyttöä:**

- **•** Älä käytä tätä tuotetta, mitään sovelluksia tai valinnaista peruutuskameraa (jos hankittu), jos se veisi huomiosi ajoneuvon turvallisesta käytöstä. Huomioi aina turvallisen ajamisen ohjeet ja noudata kaikkia liikennesääntöjä. Jos koet vaikeuksia tämän tuotteen käytössä, aja sivuun, pysäköi ajoneuvo turvalliseen paikkaan ja kytke seisontajarru ennen kuin teet tarpeellisia säätöjä.
- **•** Älä koskaan aseta tämän tuotteen äänenvoimakkuutta niin korkealle tasolle, että et kuule muuta liikennettä ja hätäajoneuvoja.
- **•** Turvallisuuden vuoksi osa toiminnoista on pois käytöstä, ellei ajoneuvoa ole pysäytetty ja seisontajarrua kytketty.
- **•** Pidä tämä opas käden ulottuvilla viitteenä käyttötoimenpiteitä ja turvatietoja varten.
- **•** Älä asenna tätä tuotetta paikkaan, jossa se saattaa (i) haitata kuljettajan näkymää, (ii) estää ajoneuvon minkään käyttöjärjestelmien tai turvalaitteiden toimintaa, mukaan lukien turvatyynyt ja hätävilkut, tai (iii) estää kuljettaa käyttämästä ajoneuvoa turvallisesti.
- **•** Muista pitää turvavyö kiinnitettynä aina kun käytät ajoneuvoa. Jos joudut onnettomuuteen, vammat voivat olla merkittävästi vakavampia, jos turvavyötä ei ole kiinnitetty oikein.
- **•** Älä koskaan käytä kuulokkeita ajon aikana.

# **Turvallinen ajaminen**

# **VAROITUS**

- **VIRTALIITTIMEN VAALEANVIHREÄ JOHTO ON TARKOITETTU TUNNISTAMAAN PYSÄKÖINNIN TILA JA SEN ON OLTAVA LIITETTY SEISONTAJARRUN KYTKIMEN VIRRANSYÖTTÖPUOLELLE. VIRHEELLINEN LIITÄNTÄ TAI JOHDON KÄYTTÖ VOI RIKKOA SOVELLETTAVAA LAKIA JA SAATTAA JOHTAA VAKAVAAN LOUKKAANTUMISEEN TAI VAHINKOON.**
- **Jotta vahinkojen ja vammojen vaaralta sekä sovellettavien lakien mahdolliselta rikkomiselta vältyttäisiin, tätä tuotetta ei saa käyttää niin, että videokuva on näkyvillä kuljettajalle.**
- **•** Joissakin maissa voi muillekin kuin kuljettajalle olla laitonta katsoa videokuvaa ajoneuvon sisällä. Sellaisia säännöksiä on noudatettava.

Jos videokuvaa yritetään katsoa ajamisen aikana, näyttöön tulee varoitus **"Etuistuimen videolähteen katseleminen ajon aikana on ehdottomasti kielletty."**. Jotta näytössä voidaan katsoa videokuvaa, ajoneuvo on pysäytettävä turvalliseen paikkaan ja seisontajarru on kytkettävä päälle. Pidä jarrupoljin painettuna ennen kuin vapautat seisontajarrun.

# **Kun V OUT -liitäntään kytkettyä näyttöä käytetään**

Videolähtöliitäntä (**V OUT**) on tarkoitettu näytön liittämiseen, jotta takapenkkien matkustajat voivat katsoa videokuvaa.

# **VAROITUS**

ÄLÄ koskaan asenna takanäyttöä sijaintiin, josta kuljettaja voi katsella videota ajon aikana.

# **Akun loppumisen välttäminen**

Varmista, että ajoneuvon moottori on käynnissä, kun käytät tätä tuotetta. Tämän tuotteen käyttäminen silloin, kun moottori ei ole käynnissä, kuluttaa akkua.

# **VAROITUS**

Älä asenna tätä tuotetta ajoneuvoon, jossa ei ole saatavilla ACC-johtoa tai -piiriä.

# **Kameratoiminto**

Valinnaisella peruutuskameralla voit käyttää tätä tuotetta apuna pitämään silmällä peräkärryä tai tiukkaan paikkaan peruuttaessa.

# **VAROITUS**

- **•** NÄYTÖN KUVA SAATTAA OLLA KÄÄNTEINEN.
- **•** KÄYTÄ TULOA VAIN PERUUTUSKAMERAN KÄÄNTEISTÄ KUVAA TAI PEILIKUVAA VARTEN. MUUTEN SEURAUKSENA VOI OLLA LOUKKAANTUMINEN TAI VAURIOITA.

# **MUISTUTUS**

Peruutusnäkymän avulla tätä tuotetta voi käyttää apuna pitämään silmällä peräkärryä tai peruuttaessa. Älä käytä tätä toimintoa viihdetarkoituksiin.

# **USB-liittimen käsittely**

# **MUISTUTUS**

- **•** Älä koskaan irrota tuotetta, kun sen tietoja siirretään, jotta tietoja ei menetettäisi tai tallennuslaite ei vahingoittuisi.
- **•** Pioneer ei voi taata yhteensopivuutta kaikkien USB-tallennuslaitteiden kanssa eikä ole missään vastuussa tämän tuotteen käytöstä aiheutuneesta tietojen menetyksestä laitteissa, kuten mediasoittimet, iPhone, älypuhelin tai muu laite.
- **•** Tämä laite ei välttämättä tunnista sitä oikein, jos USB-laite on irrotettu virheellisesti tietokoneesta, johon se on liitetty.

# **Ongelmatilanteessa**

Jos tämä tuote ei toimi oikein, ota yhteys jälleenmyyjään tai lähimpään valtuutettuun Pioneer-huoltoon. Kun viet tämän tuotteen jälleenmyyjälle tai valtuutettuun Pioneerhuoltoon, muista ottaa mukaan sekä yksikkö että LCD-näyttö.

# **Vieraile sivustollamme**

Vieraile sivustollamme:

#### **https://www.pioneer-car.eu/eur/**

- **•** Rekisteröi tuotteesi. Säilytämme ostotietosi, jotta voit viitata näihin tietoihin tarvitessasi kadottamisen tai varkauden aiheuttamaa vakuutusvaatimusta.
- **•** Julkaisemme uusimmat PIONEER CORPORATION -tiedot verkkosivustollamme.
- **•** Pioneer tarjoaa säännöllisesti ohjelmistopäivityksiä parantaakseen tuotteitaan entisestään. Katso Pioneer-sivuston tukiosiosta kaikki saatavilla olevat ohjelmistopäivitykset.

# **Tietoja tästä tuotteesta**

- **•** Tämä tuote ei toimi oikein muilla alueilla kuin Euroopassa. RDS (Radio Data System) toiminto toimii vain alueilla, joissa FM-asemat lähettävät RDS-signaalia. RDS-TMCpalvelua voidaan käyttää myös alueilla, joissa on RDS-TMC-signaalia lähettävä asema.
- **•** Pioneer CarStereo-Pass on tarkoitettu vain Saksassa käytettäväksi.

# **LCD-paneelin ja näytön suojaaminen**

- **•** Älä altista LCD-näyttöä suoralle auringonvalolle, kun tuote ei ole käytössä. Seurauksena voi muuten olla LCD-näytön toimintahäiriö korkean lämpötilan takia.
- **•** Kun käytät matkapuhelinta, pidä matkapuhelimen antenni suunnattuna pois päin LCD-näytöstä videonäytön häiriöiden, kuten pilkkujen ja värillisten juovien, estämiseksi.
- **•** Kosketa kosketuspaneelin näppäimiä vain kevyesti sormilla suojataksesi LCD-näyttöä vaurioilta.
- **•** Särkymätön kelmu on kiinnitetty yksikön näyttöön. Tätä kelmua ei voi poistaa eikä vaihtaa uuteen kelmuun. Kelmun reunoilla voi olla liimaa. Tämä ei kuitenkaan vaikuta laitteen käyttöön.

# **Sisäistä muistia koskevia huomautuksia**

- **•** Tiedot pyyhitään irrottamalla keltainen johto akusta (tai irrottamalla itse akku).
- **•** Osaa asetuksista ja tallennetusta sisällöstä ei palauteta tehdasasetuksiin.

# **Tietoja tästä käyttöoppaasta**

**•** Tämä käyttöopas käyttää todellisten näyttöjen kaavioita toimintojen kuvaamiseen. Käytetystä mallista riippuen joidenkin laitteiden näytöt eivät siksi ehkä vastaa tässä käyttöoppaassa käytettyjä.

# **Tässä käyttöoppaassa käytettyjen symbolien merkitys**

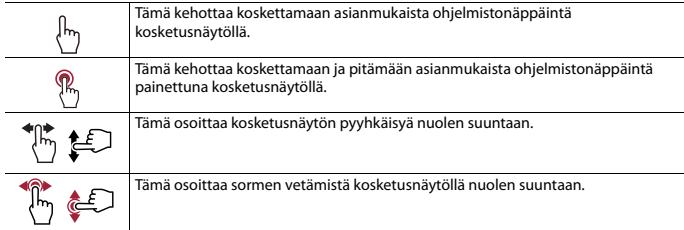

# <span id="page-7-0"></span>Osat ja ohjaustoiminnot

# **Päälaite**

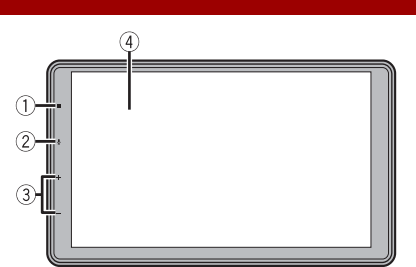

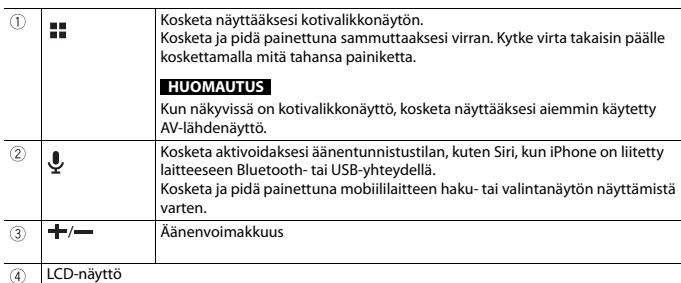

# <span id="page-8-0"></span>Perustoiminnot

# **Laitteen käynnistäminen**

**1 Käynnistä järjestelmä käynnistämällä moottori.** [Valitse ohjelman kieli] -näyttö tulee näkyviin.

#### **HUOMAUTUS**

Seuraavan kerran näytetty näyttö vaihtelee edeltävien olosuhteiden mukaan.

- **2 Valitse kieli.**
- **3 Kosketa**  $\rightarrow$

[Kaiuttimen tila-asetukset] -näyttö tulee näkyviin.

**4 Valitse kaiutintila.**

# [**Vakiotila**]

4 kaiuttimen järjestelmä etu- ja takakaiuttimilla tai 6 kaiuttimen järjestelmä etu- ja takakaiuttimilla ja subwoofereilla.

# [**Verkon tila**]

3-tiejärjestelmä, jossa on korkean alan kaiutin, keskialan kaiutin ja subwoofer (matalan alan kaiutin) korkeiden, keskialan ja matalien taajuuksien (kaistojen) tuottamiseen.

# **VAROITUS**

Älä käytä laitetta Vakiotila-tilassa, kun laitteeseen on liitetty kaiutinjärjestelmä 3-tie-Verkon tila tilaa varten. Tämä voi vahingoittaa kaiuttimia.

# **5 Kosketa [OK].**

[DAB-ANT., SÄHKÖ-AS.] -näyttö tulee näkyviin.

#### **6 Kosketa [Kyllä] käyttääksesi DAB-antennivirtaa [\(sivu 39\)](#page-38-0).** Lakisääteinen vastuuvapauslauseke tulee näkyviin.

# **7 Kosketa [OK].**

Kotivalikkonäyttö tulee näkyviin.

# **HUOMAUTUS**

Kun kaiutintila on asetettu, asetusta ei voida muuttaa ellei tätä tuotetta palauteta oletusasetuksiin. Palauta oletusasetukset kaiutintila-asetuksen muuttamista varten [\(sivu 96\)](#page-95-0).

# **Kaiutintilan vaihtaminen**

Kaiutintilan vaihtamista varten tämä tuote on palautettava oletusasetuksiin.

**1 Palauta oletusasetus [\(sivu 96\).](#page-95-0)**

# **Kosketuspaneelin käyttö**

Voit käyttää tätä tuotetta koskettamalla näytön näppäimiä suoraan sormillasi.

#### **HUOMAUTUS**

Suojataksesi LCD-näyttöä vaurioilta, kosketa näyttöä vain varovasti sormilla.

# **Yleisen kosketuspaneelin näppäimet**

: Palauttaa edelliseen näyttöön. : Sulje näyttö.

### **Luettelonäyttöjen käyttäminen**

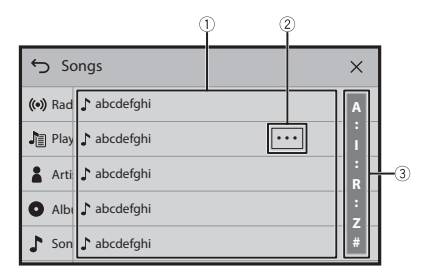

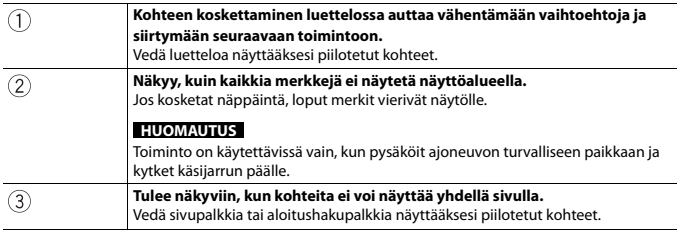

# **Aikapalkin käyttö**

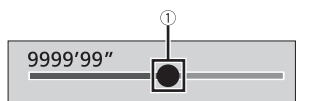

**Voit muuttaa toistokohtaa vetämällä näppäintä.** Näppäimen sijaintia vastaava toistoaika näytetään näppäintä vedettäessä.

# **Virtuaalisen näppäimistön käyttäminen**

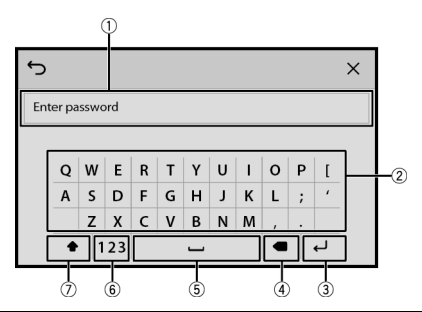

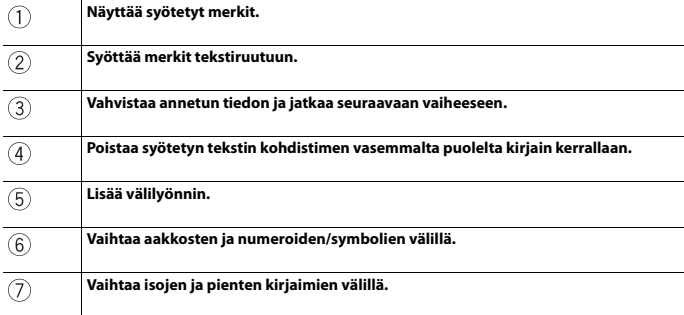

 $\odot$ 

# <span id="page-11-1"></span>**Kotivalikkonäyttö**

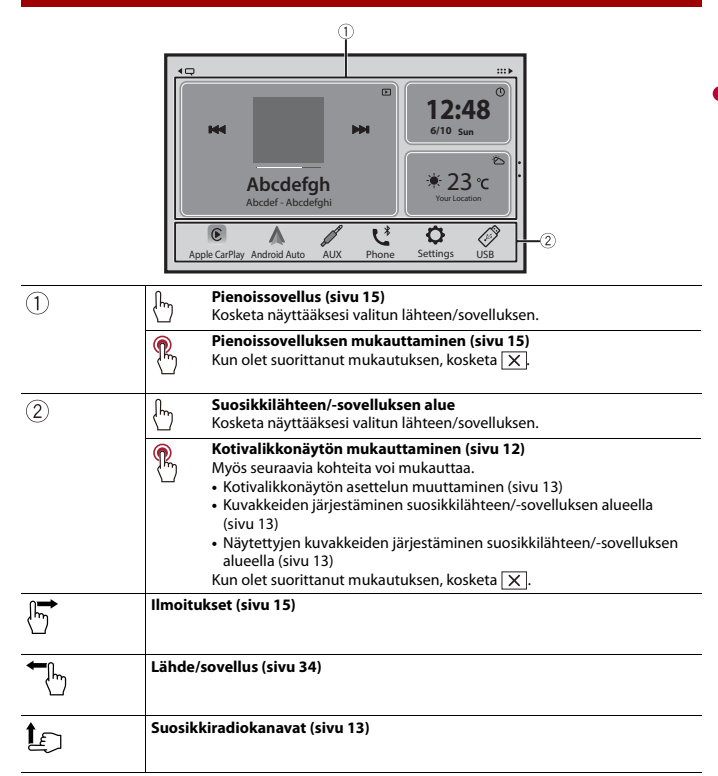

# <span id="page-11-0"></span>**Kotivalikkonäytön mukauttaminen**

#### **HUOMAUTUKSIA**

**•** Voit synkronoida pienoissovellusten ja suosikkikuvakkeiden asettelun kotivalikkonäytössä Bluetoothyhteydellä yhdistetyn mobiililaitteen ja yksikön välillä. Sinun on asennettava CarAVAssist laitteelle tämän toiminnon käyttöä varten [\(sivu 31\).](#page-30-1)

- **•** Toiminto on käytettävissä vain, kun pysäköit ajoneuvon turvalliseen paikkaan ja kytket käsijarrun päälle.
- **•** [Apple CarPlay] -kuvaketta ja [Android Auto] -kuvaketta ei voi poistaa suosikkilähteen/-sovelluksen alueelta.

#### <span id="page-12-0"></span>**▶Kotivalikkonäytön asettelun muuttaminen**

- **1 Kosketa ja pidä painettuna suosikkilähteen/-sovelluksen aluetta.**
- **2 Kosketa**  $(\text{A})$
- **3 Valitse [Alempi valikko-alue] tai [Ylempi valikko-alue].**

#### <span id="page-12-1"></span>**▶Kuvakkeiden järjestäminen suosikkilähteen/-sovelluksen alueella**

- **1 Kosketa ja pidä painettuna suosikkilähteen/-sovelluksen aluetta.**
- **2 Vedä kuvake haluttuun kohtaan.** Kun olet suorittanut järjestämisen, kosketa  $\overline{X}$ .

#### <span id="page-12-2"></span>**▶Näytettyjen kuvakkeiden järjestäminen suosikkilähteen/-sovelluksen alueella**

- **1 Kosketa ja pidä painettuna suosikkilähteen/-sovelluksen aluetta.** Lähteen/sovelluksen luetteloalue näkyy näytössä.
- **2 Vedä tarpeeton kuvake suosikkilähteen/-sovelluksen alueelta lähteen/sovelluksen**

**luetteloalueelle, jos suosikkilähteen/-sovelluksen alue on täynnä.**

**3 Vedä kuvake haluttuun paikkaan suosikkilähteen/-sovelluksen alueella.** Kun olet suorittanut järjestämisen, kosketa  $\times$ 

# <span id="page-12-3"></span>**Suosikkiradiokanavat**

Kun rekisteröit suosikkiradiokanavat, voit siirtyä rekisteröidyille radiokanaville nopeasti. Tietoja radioasemien rekisteröinnistä voit katsoa kohdasta [Suosikkiradiokanavien](#page-41-0)  [rekisteröinti \(sivu 42\).](#page-41-0)

# **Suosikkiradiokanavanäytön näyttäminen**

**1 Kosketa ja pyyhkäise sitten ylös näytöllä.** Kun olet valmis, pyyhkäise näytöllä alas.

# **Suosikkiradiokanavanäyttö**

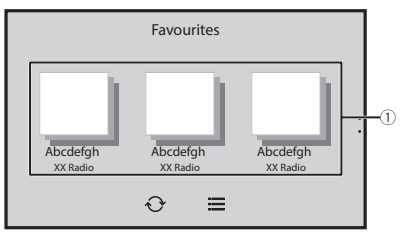

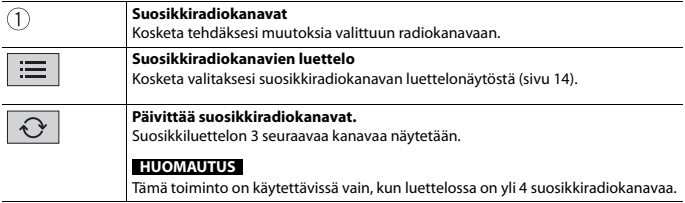

# <span id="page-13-0"></span>**Luettelonäyttö**

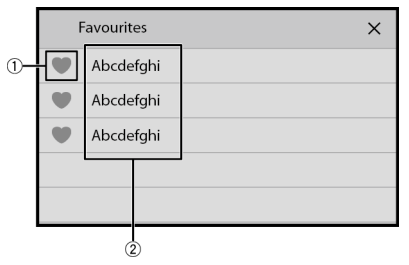

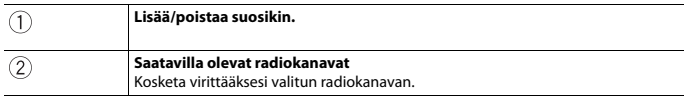

# <span id="page-14-2"></span>**Ilmoitukset**

Ilmoitukset näyttävät liitetyn iPhone-laitteen tai älypuhelimen (Android) ilmoitukset, jotka on rekisteröity CarAVAssist-sovellukseen.

#### **HUOMAUTUS**

Tämän toiminnon käyttämistä varten sinun on muodostettava Bluetooth-yhteys tämän tuotteen ja iPhone-laitteen tai älypuhelimen, jossa on CarAVAssist asennettuna, välille [\(sivu 31\)](#page-30-1). iPhone-laitteessa yhteys muodostetaan Bluetooth Low Energyllä. Tietoja Bluetooth-yhteydestä voit katsoa kohdasta [Bluetooth-liitäntä \(sivu 17\)](#page-16-1).

#### **Ilmoitusnäytön näyttäminen**

**1 Kosketa ja pyyhkäise sitten oikealle näytöllä.** Kun olet valmis, pyyhkäise näytöllä vasemmalle.

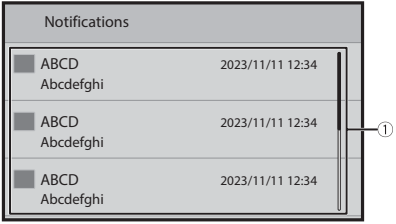

Œ

#### **Vastaanotetut ilmoitukset**

Kosketa näyttääksesi ilmoituksen tiedot.

# <span id="page-14-0"></span>**Pienoissovellus**

Pienoissovellusten avulla voit näyttää suosikkilähteittesi ja -sovellustesi tiedot kotivalikkonäytössä ja käyttää niiden pikakuvakkeita.

# <span id="page-14-1"></span>**Pienoissovelluksen mukauttaminen**

#### **HUOMAUTUS**

Toiminto on käytettävissä vain, kun pysäköit ajoneuvon turvalliseen paikkaan ja kytket käsijarrun päälle.

- **1 Kosketa .**
- **2 Kosketa ja pidä pienoissovellusten aluetta painettuna.**
- **3 Kosketa pienoissovellusta, jota haluat mukauttaa.**

**Suomi**

Kun olet suorittanut mukautuksen, kosketa  $\overline{X}$ .

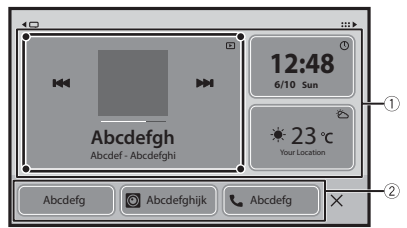

#### **Pienoissovellusten alue** Œ Jos haluat järjestää pienoissovellukset uudelleen, vedä ne haluttuihin paikkoihin. Jos haluat poistaa pienoissovelluksen, vedä pienoissovellus kohtaan 2. **Pienoissovelluksien käytettävissä olevat lähde-/sovellusluettelot**  $\mathcal{D}$ Vaihda pienoissovellusluetteloiden välillä hipaisemalla vasemmalle/oikealle. **Säätää pienoissovellusten kokoa** Kosketa valitun pienoissovelluksen kulmaa ja säädä kokoa vetämällä. **VINKKI** Voit mahduttaa enintään neljä pienoissovellusta pienoissovellusten alueelle kokoa säätämällä. **HUOMAUTUS** Kokoa voidaan säätää vain sellaisista pienoissovelluksista, jotka näyttävät säätönäppäimen.

- **▶Pienoissovellusten vaihtaminen**
- **1 Kosketa**  $\mathbf{F}$
- **2 Kosketa ja pidä pienoissovellusten aluetta painettuna.**
- **3 Vedä tarpeettomien lähteiden/sovellusten pienoissovellukset lähde-/ sovellusluetteloalueelle.**

Pienoissovellusten alueelle mahtuu enintään neljä pienoissovellusta.

**4 Vedä haluttu lähde/sovellus pienoissovellusten alueelle.** Kun olet valmis, kosketa  $\overline{\mathsf{X}}$ .

#### **HUOMAUTUS**

Joitakin pienoissovelluksia ei voi asettaa yhdessä pienoissovellusten alueelle. Lisäksi osa pienoissovellusten toiminnoista voi olla rajoitettuja pienoissovelluksien yhdistelmän takia.

# <span id="page-16-0"></span>Bluetooth®

# <span id="page-16-1"></span>**Bluetooth-liitäntä**

- **1 Ota laitteen Bluetooth-toiminto käyttöön.**
- **2 Näytä liitettyjen Bluetooth-laitteiden luettelo laitteessa.**
- **3 Kosketa ja pyyhkäise sitten vasemmalle näytöllä.**
- **Kosketa**  $\overline{\mathbf{Q}}$  ia sitten  $\hat{\mathbf{P}}$ .
- **5 Kosketa [Yhteys].**
- $6$  **Kosketa**  $Q$

Laite alkaa etsiä käytettävissä olevia laitteita ja näyttää ne laiteluettelossa.

**7** Kosketa luettelosta \*

#### **VINKKI**

Jos kosketat laitteen nimeä, yhteys voidaan muodostaa Apple CarPlay-, Android Auto- tai CarAVAssist-toimintoa varten.

**8 Muodosta laitepari koskettamalla [Kyllä].**

# **9 Suorita laiteparin muodostaminen käyttämällä laitetta.**

Kun laitteen rekisteröinti on suoritettu, järjestelmä muodostaa Bluetooth-yhteyden. Kun yhteys on muodostettu, laitteen nimi tulee näkyviin luettelossa.

#### **HUOMAUTUKSIA**

- **•** Jos laitepari on jo muodostettu viiden laitteen kanssa, näytöllä näytetään ilmoitus, vahvistetaanko rekisteröidyn laitteen poistaminen. Jos haluat poistaa laitteen, kosketa [Hyväksy]. Jos haluat poistaa muun laitteen, kosketa [Mene Laiteluetteloon] ja poista laitteet manuaalisesti mobiililaitteen valintanäytössä.
- **•** Jos laite tukee SSP-ominaisuutta (suojattu yksikertainen laiteparin muodostus), 6-numeroinen luku tulee näkyviin tähän laitteeseen. Varmista, että 6-numeroinen luku vastaa mobiililaitteessa näkyvää, ennen kuin kosketat [Kyllä] laiteparin muodostamista varten.
- **•** Jos yrität liittää matkapuhelimen, jota ei ole liitetty, kun kaksi matkapuhelinta on jo liitetty, ensimmäinen kahdesta liitetystä matkapuhelimesta irrotetaan ja liittämätön matkapuhelin liitetään sen sijaan.

#### **VINKKEJÄ**

- **•** Bluetooth-yhteyden voi muodostaa myös tunnistamalla tuote Bluetooth-laitteesta. Varmista ennen rekisteröintiä, että [Näkyvyys]-kohta [Bluetooth-asetukset]-valikossa on asetuksella [Pääl.] [\(sivu 18\)](#page-17-0). Lisätietoja Bluetooth-laitteen toiminnoista on annettu Bluetooth-laitteen mukana toimitetuissa käyttöohjeissa.
- **•** Tähän tuotteeseen voidaan liittää samanaikaisesti kaksi matkapuhelinta [\(sivu 18\).](#page-17-1)

# **Bluetooth-asetukset**

- **1 Kosketa ja pyyhkäise sitten vasemmalle näytöllä.**
- **2 Kosketa**  $\boxed{Q}$  ja sitten  $\boxed{\widehat{P}}$ .
- **3 Kosketa [Bluetooth-asetukset].**

# **MUISTUTUS**

Älä koskaan katkaise virtaa tästä tuotteesta ja kytke laitetta irti, kun Bluetooth-asetustoimintoa käsitellään.

<span id="page-17-0"></span>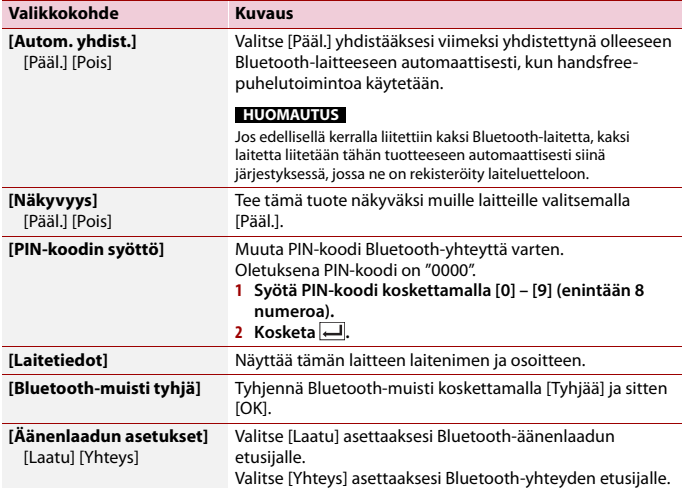

# <span id="page-17-1"></span>**Liitetyn Bluetooth-laitteen vaihtaminen**

Kun tähän tuotteeseen on rekisteröity ja liitetty Bluetooth-laitteita, laitteiden välillä voi vaihtaa painamalla laitteenvaihtonäppäintä puhelintoiminnossa ja joissakin audiolähteissä.

- **•** Voit rekisteröidä jopa viisi Bluetooth-laitetta tähän tuotteeseen [\(sivu 17\).](#page-16-1)
- **•** Voit yhdistää yhden rekisteröidyistä laitteista tähän tuotteeseen. Jos rekisteröidyssä laitteessa on puhelintoiminto, yhteensä kaksi laitetta voidaan liittää samanaikaisesti puhelintoimintoa käytettäessä. Jos kaksi viidestä rekisteröidystä laitteesta on jo liitetty,

**Suomi**

voit liittää kolme jäljellä olevaa laitetta audiotoiminnon käyttöön vain audiolähdenäytön laitteenvaihtonäppäimellä.

- **•** Käytössä olevan matkapuhelimen kuvake näkyy puhelinvalikkonäytössä. Jos yhdistät kaksi matkapuhelinta tähän tuotteeseen samaan aikaan, voit vaihtaa matkapuhelimien välillä laitteenvaihtonäppäimellä. Puhelinvalikon sisältö muistetaan kullekin liitetylle matkapuhelimelle [\(sivu 19\)](#page-18-0).
- **•** Laitteenvaihtonäppäin näkyy joidenkin audiolähteiden kohdalla. Audiolähde voidaan vaihtaa automaattisesti toiseen lähteeseen valitusta laitteesta riippuen.

# <span id="page-18-0"></span>**Handsfree-puhelu**

Käyttääksesi tätä toimintoa matkapuhelin on yhdistettävä etukäteen Bluetoothyhteydellä tähän tuotteeseen [\(sivu 17\)](#page-16-1).

# **MUISTUTUS**

Vältä oman turvallisuutesi vuoksi puhumasta puhelimeen ajaessasi.

# **Soittaminen**

- **1 Kosketa ja pyyhkäise sitten vasemmalle näytöllä.**
- **2 Kosketa [Phone].**

Puhelimen valikkonäyttö tulee näkyviin.

**3 Kosketa jotain puhelimen valikkonäytön soittokuvakkeista.**

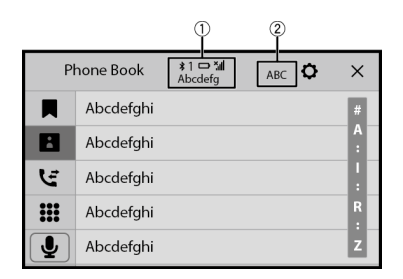

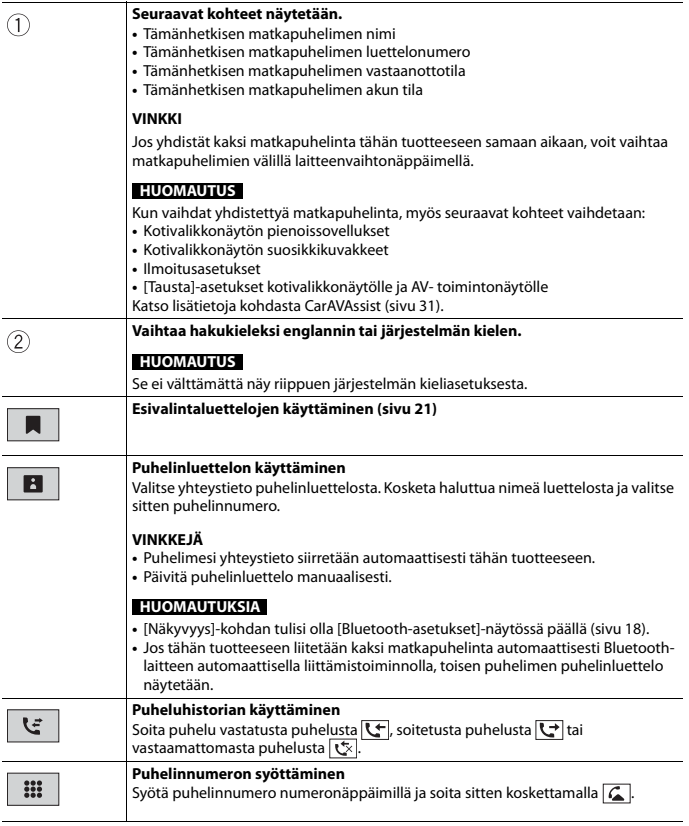

**Suomi**

an<br>Ma

# **▶Puhelun lopettaminen**

**1 Kosketa**  $\overline{\mathbf{2}}$ .

# <span id="page-20-0"></span>**Esivalintaluettelojen käyttäminen**

#### **▶Puhelinnumeron rekisteröiminen**

Voit tallentaa esivalintoihin helposti enintään kuusi puhelinnumeroa laitetta kohti.

- **1 Kosketa ja pyyhkäise sitten vasemmalle näytöllä.**
- **2 Kosketa [Phone].**
- **3 Kosketa tai -näppäintä.**

Kosketa [Puh.luettelo] -näytössä haluttua nimeä nähdäksesi yhteyshenkilön puhelinnumeron.

**4** Kosketa  $\mathbb{R}$ 

#### **▶Valitseminen esivalinnasta**

- **1 Kosketa ja pyyhkäise sitten vasemmalle näytöllä.**
- **2 Kosketa [Phone].**
- **3** Kosketa **...**
- **4 Soita puhelu koskettamalla haluttua kohtaa luettelossa.** Valintanäyttö tulee näkyviin ja valinta alkaa.

#### **▶Puhelinnumeron poistaminen**

- **1 Kosketa ja pyyhkäise sitten vasemmalle näytöllä.**
- **2 Kosketa [Phone].**
- **3** Kosketa
- **4** Kosketa **而**
- **5 Kosketa [Kyllä].**

# **Puhelun vastaanottaminen**

**1 Vastaa puheluun koskettamalla .**

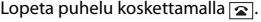

#### **VINKKEJÄ**

- Vaihda puhuvaan henkilöön koskettamalla **saadessasi pidossa olevan puhelun.**
- Hylkää puhelu koskettamalla **a** saadessasi pidossa olevan puhelun.

#### **HUOMAUTUS**

Kun kaksi puhelinta on liitetty samaan aikaan ja toiseen puhelimeen tulee saapuva puhelu samalla kun puhut ensimmäiseen puhelimeen, toisen puhelimen soiton vahvistusnäyttö näytetään.

**Suomi**

### **Äänentunnistustoiminto (iPhone)**

Kun iPhone liitetään tähän tuotteeseen, tällä tuotteella voidaan käyttää äänentunnistustoimintoa (Siri Eyes Free -tila).

#### **HUOMAUTUS**

Kun käytössä on iPhone, Siri Eyes Free -tila on käytettävissä tämän tuotteen kanssa.

- **1 Kosketa ja pyyhkäise sitten vasemmalle näytöllä.**
- **2 Kosketa [Phone].**
- **3** Kosketa  $\psi$

Äänentunnistustoiminto käynnistyy ja ääniohjausnäyttö tulee näkyviin.

#### **VINKKEJÄ**

- Voit myös käynnistää puheentunnistuksen koskettamalla  $\lbrack \downarrow \rbrack$ -painiketta.
- **•** Jos tähän tuotteeseen liitetään automaattisesti kaksi matkapuhelinta Bluetooth-laitteen automaattisella liittämistoiminnolla, äänentunnistustoiminto (Siri Eyes Free -tila) asetetaan ensimmäiseen puhelimeen.
- **•** Jos haluat käyttää äänentunnistustoimintoa (Siri Eyes Free -tila) toisessa liitetyssä iPhonessa, kosketa  $\lceil \sqrt{\frac{1}{2}}, \sqrt{\frac{1}{2}}\rceil$  jossa on toisen iPhonen numero. iPhone, johon vaihdoit, asetetaan nykyiseksi laitteeksi.

#### **Puhelimenasetukset**

- **1 Kosketa ja pyyhkäise sitten vasemmalle näytöllä.**
- **2 Kosketa**  $\ddot{Q}$  ia sitten  $\hat{P}$
- **3 Kosketa [Bluetooth-asetukset].**

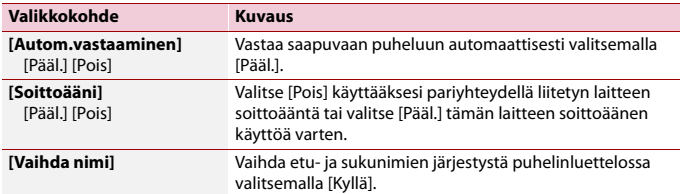

# **Yksityisen tilan asettaminen**

Voit vaihtaa keskustelun aikana yksityistilaan (puhuminen suoraan matkapuhelimeen).

**1 Kosketa tai kytkeäksesi yksityisen tilan päälle tai pois.**

#### **HUOMAUTUKSIA**

- **•** Jos kaksi matkapuhelinta on liitetty tähän tuotteeseen ja ensimmäinen puhelin on asetettu yksityiseen tilaan, voit vastaanottaa toiseen puhelimeen saapuvia puheluita samalla kun puhelu on meneillään ensimmäisessä puhelimessa.
- **•** Kun kaksi matkapuhelinta on liitetty tähän tuotteeseen ja ensimmäisen puhelimen yksityinen tila on kytketty pois päältä, jos toiseen puhelimeen saapuvaan puheluun vastataan puhelun ollessa meneillään ensimmäisessä puhelimessa tai kun ensimmäisellä puhelimella soitetaan tai vastaanotetaan puhelua, ensimmäisen puhelimen puhelu, soitto tai vastaanotto lopetetaan.

### **Äänenvoimakkuuden säätäminen toisessa päässä**

Tällä tuotteella voi säätää toisen osapuolen kuunteluäänenvoimakkuutta.

**1** Kosketa  $\frac{1}{2}$  vaihtaaksesi kolmen äänenvoimakkuustason välillä.

#### **Huomautuksia handsfree-puheluista**

#### **▶Yleisiä huomautuksia**

- **•** Liitettävyyttä kaikkiin langattomalla Bluetooth-teknologialla varustettuihin matkapuhelimiin ei taata.
- **•** Näköetäisyyden tämän tuotteen ja matkapuhelimen välillä on oltava 10 metriä tai vähemmän, jotta ääntä ja tietoja voidaan lähettää ja vastaanottaa Bluetoothteknologialla.
- **•** Joidenkin matkapuhelimien kohdalla soittoääni ei ehkä kuulu kaiuttimista.
- **•** Jos yksityinen-tila on valittuna matkapuhelimessa, handsfree-toiminto voi olla pois käytöstä.

#### **▶Rekisteröinti ja yhdistäminen**

- **•** Matkapuhelimen toiminnot vaihtelevat matkapuhelinmallin mukaan. Katso yksityiskohtaiset ohjeet matkapuhelimen toimitukseen kuuluvasta käyttöoppaasta.
- **•** Jos puhelinluettelon siirto ei onnistu, katkaise puhelimen yhteys ja suorita laiteparin muodostaminen uudelleen puhelimesta tähän tuotteeseen.

#### **▶Puhelujen soittaminen ja vastaanottaminen**

- **•** Voit kuulla melua seuraavissa tilanteissa:
	- Kun vastaat puhelimeen puhelimen vastauspainikkeella.
	- Kun toinen henkilö linjan toisessa päässä sulkee puhelimen.
- **•** Jos linjan toisessa päässä oleva henkilö ei voi kuulla keskustelua kaiun vuoksi, laske handsfree-puhelun äänenvoimakkuutta.
- **•** Joissain matkapuhelimissa handsfree-puhelu ei ehkä toimi, vaikka painat hyväksypainiketta puhelun saapuessa.
- **•** Rekisteröity nimi tulee näkyviin, jos puhelinnumero on jo rekisteröity puhelinluetteloon. Kun useita nimiä on rekisteröity samalle puhelinnumerolle, nimet näytetään samassa järjestyksessä kuin puhelinluettelossa.

#### **▶Vastattujen ja soitettujen puheluiden historiat**

- **•** Et voi soittaa vastattujen puheluiden historiassa tuntemattomien käyttäjien numeroihin (ei puhelinnumeroa).
- **•** Jos puhelut tapahtuvat matkapuhelimella, historiatietoja ei tallenneta tähän tuotteeseen.

#### **▶Puhelinluettelo siirtyy**

- **•** Jos matkapuhelimessa on yli 1 000 puhelinluettelomerkintää, kaikkia tietoja ei ehkä ladata kokonaisuudessaan.
- **•** Puhelimen mukaan tämä tuote ei ehkä näytä puhelinluetteloa oikein.
- **•** Jos puhelimen puhelinluettelo sisältää kuvadataa, puhelinluetteloa ei ehkä voi siirtää oikein.
- **•** Matkapuhelimesta riippuen puhelinluettelon siirto ei ehkä ole käytettävissä.

# <span id="page-23-0"></span>**Bluetooth-audio**

Ennen kuin käytät Bluetooth-äänisoitinta, laite on rekisteröitävä ja yhdistettävä tähän tuotteeseen [\(sivu 17\)](#page-16-1).

#### **HUOMAUTUKSIA**

- **•** Tähän tuotteeseen yhdistetystä Bluetooth-äänisoittimesta riippuen tuotteen käytettävissä olevat toiminnot saattavat rajoittua seuraaviin kahteen tasoon:
	- A2DP (Advanced Audio Distribution Profile): Äänisoittimellasi voidaan vain toistaa musiikkia.
	- A2DP ja AVRCP (Audio/Video Remote Control Profile): Kappaleiden toistaminen, keskeyttäminen, valitseminen jne. on mahdollista.
- **•** Tähän tuotteeseen yhdistetystä Bluetooth-laitteesta riippuen tuotteen käytettävissä olevat toiminnot saattavat olla rajoitettuja tai poiketa tässä käyttöoppaassa kuvatuista.
- **•** Kuunnellessasi kappaleita Bluetooth-laitteellasi, yritä mahdollisuuksien mukaan olla käyttämättä puhelintoimintoa. Jos yrität käyttää puhelinta, signaali voi aiheuttaa kohinaa kappaleen toistoon.
- **•** Tähän tuotteeseen yhdistettyyn Bluetooth-laitteeseen puhuminen Bluetooth-yhteyden kautta voi keskeyttää toiston.
- **1 Kosketa ja pyyhkäise sitten vasemmalle näytöllä.**
- **2 Kosketa**  $\Phi$  ia sitten  $\mathcal{X}$

Järjestelmän asetusnäyttö tulee näkyviin.

- **3 Kosketa [AV-lähteen asetukset].**
- **4 Varmista, että [Bluetooth Audio] on kytketty päälle.**
- **5 Kosketa ja pyyhkäise sitten vasemmalle näytöllä.** Lähde-/sovellusnäyttö tulee näkyviin.
- **6 Kosketa [Bluetooth Audio].**

Bluetooth-äänen toistonäyttö tulee näkyviin.

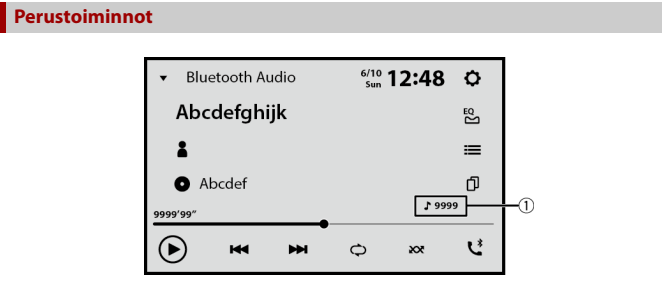

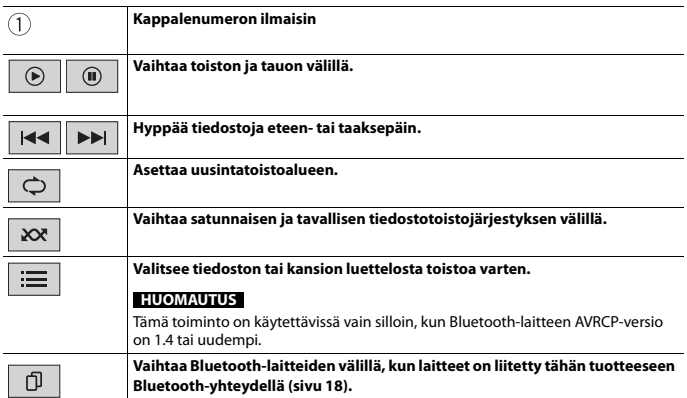

# <span id="page-25-0"></span>Wi-Fi®

Kun yhdistät tämän laitteen Wi-Fi-verkkoon, voit näyttää säätiedot laitteessa ja käyttää Apple CarPlay- tai Android Auto -toimintoa langattomalla yhteydellä.

Katso seuraavista luvuista toimenpide sille, miten Apple CarPlay- tai Android Auto toimintoa käytetään langattomasti.

- **•** Apple CarPlay [\(sivu 60\)](#page-59-1)
- **•** Android Auto [\(sivu 65\)](#page-64-0)

# <span id="page-25-2"></span>**Wi-Fi-liitäntä**

Seuraava toimenpide kuvaa, miten yhteys muodostetaan manuaalisesti Wi-Fi-verkkoon.

- **1 Ota laitteen Wi-Fi-toiminto käyttöön.**
- **2 Kosketa ja pyyhkäise sitten vasemmalle näytöllä.**
- **3 Kosketa**  $\overline{Q}$  **ja sitten**  $\hat{R}$
- **4 Kosketa [Valitse Wi-Fi] ja sitten [Yhteyspiste].**
- **5 Kosketa [Wi-Fi-asetukset: Wi-Fi-yhteyspiste].**
- **6 Kosketa [Wi-Fi-yhteyspisteen asettaminen].**
- **7 Kosketa**  $Q$

Käytettävissä olevat Wi-Fi-verkot näkyvät luettelossa.

- **8 Kosketa luettelossa olevaa Wi-Fi-verkkoa.** Verkon salasanan syöttönäyttö tulee näkyviin, jos salasana vaaditaan.
- **9 Syötä verkon salasana ja kosketa sitten [Yhteys].**

# **Tärkeää**

Kun liität tämän yksikön internetiin Wi-Fi-yhteydellä ensimmäistä kertaa, internet-tiedonsiirtopalvelun käyttöehdot ja tietosuojakäytäntö näytetään. Internetpalvelun käyttöä varten sinun on hyväksyttävä käytännöt. Muuten useimmat internetyhteyttä käyttävät sovellukset eivät ole käytettävissä. Voit hyväksyä tai hylätä käytännön milloin tahansa kohdasta [\[Käyttöehdot / Tietosuoja\] \(sivu 85\)](#page-84-1).

# <span id="page-25-1"></span>**Wi-Fi-tukiaseman asettaminen**

- **1 Kosketa ja pyyhkäise sitten vasemmalle näytöllä.**
- **2 Kosketa**  $\left| \bigcirc \right|$  ja sitten  $\left| \widehat{\mathcal{F}} \right|$
- **3 Kosketa [Wi-Fi-asetukset: Wi-Fi-yhteyspiste].**

**4 Kosketa [Wi-Fi-yhteyspisteen asettaminen].**

**Tukiaseman asetusnäyttö**

#### $\overline{\mathbb{Q}}$ Hotspot setting  $\Xi$   $\Omega$  $\times$ AUTO<br>拿  $\bigoplus$   $\bigoplus$  abcdefg 面 AUTO<br>좋さ **abcdefg** 面 面 abcdefghi  $\widehat{\widehat{\tau}}$

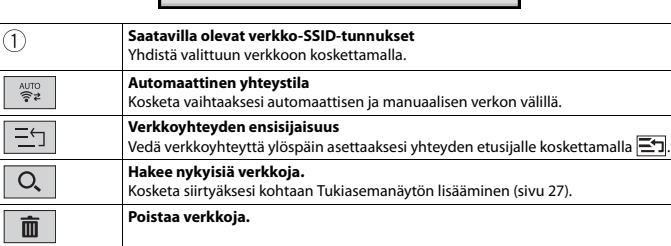

# <span id="page-26-0"></span>**Tukiasemanäytön lisääminen**

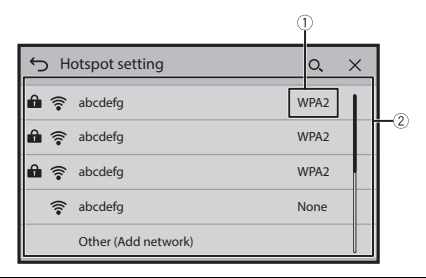

**Wi-Fi-verkkotyyppi**

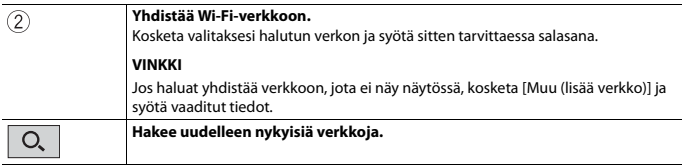

# **Wi-Fi-asetukset**

- **1 Kosketa ja pyyhkäise sitten vasemmalle näytöllä.**
- **2 Kosketa 立** ja sitten ?
- **3 Kosketa [Wi-Fi-asetukset: Wi-Fi-yhteyspiste].**

#### **HUOMAUTUS**

Asetus on käytettävissä vain, kun pysäköit ajoneuvon turvalliseen paikkaan ja kytket käsijarrun päälle.

Valikkokohteet vaihtelevat lähteen/sovelluksen mukaan.

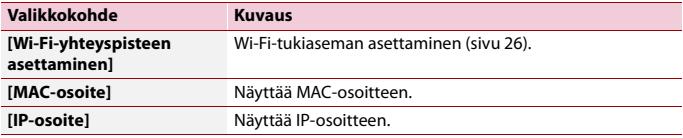

# **Tukiasema Wi-Fi-yhteydellä**

Tämä laite voi olla infrastruktuuritilan verkon tukiasema. Käytä tätä laitetta tukiasemana, jotta voit käyttää Apple CarPlay- tai Android Auto -toimintoa Wi-Fi-verkon kautta.

### **Tukiasema-asetukset**

- **1 Kosketa ja pyyhkäise sitten vasemmalle näytöllä.**
- **2 Kosketa**  $\overline{Q}$  **ja sitten**  $\overline{R}$ .
- **3 Kosketa [Wi-Fi-asetukset: Älypuhelin].**

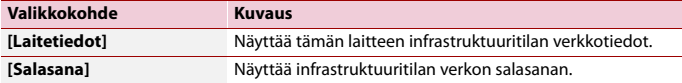

<span id="page-28-0"></span>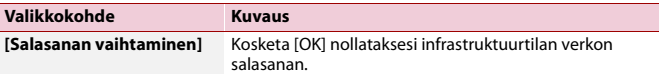

# **Vastaanottimen Internet-käyttöin käyttäminen**

Käyttämällä CarAVAssist-sovellusta ja liitetyn mobiililaitteen langatonta datayhteyttä voit käyttää säätoimintoa, joka vaatii internetyhteyden.

- **–** Yhteensopiva Pioneer-vastaanotin, mobiililaite ja CarAVAssist-sovellus sekä langaton datayhteys vaaditaan.
- **–** HUOMAUTUS: Tämä toiminto käyttää tähän yksikköön liitetyn mobiililaitteen dataa. Datankäyttö riippuu tällä yksiköllä käytetyistä toiminnoista.

#### **HUOMAUTUS**

Tämä toiminto ei ole ehkä käytettävissä älypuhelimesta tai OS-versiosta riippuen.

### **Aloitustoimenpide**

#### **HUOMAUTUKSIA**

- **•** Sinun on asennettava CarAVAssist laitteellesi tämän toiminnon käyttöä varten [\(sivu 31\).](#page-30-1)
- **•** Lisätietoja CarAVAssist-sovelluksen käytöstä seuraavissa vaiheissa tarjoaa CarAVAssist-sovelluksen "Opas".
- **1 Ota iPhone-laitteen tai älypuhelimen Wi-Fi- ja Bluetooth-toiminto käyttöön.**
- **2 Kosketa ja pyyhkäise sitten vasemmalle näytöllä.**
- **3** Kosketa **Q** ja sitten
- **4 Kosketa [Valitse Wi-Fi] ja sitten [Älypuhelin].**
- **5 Kosketa [Yhteys].**
- **6** Kosketa  $\overline{Q}$ Laite alkaa etsiä käytettävissä olevia laitteita ja näyttää ne laiteluettelossa.
- **7** Kosketa luettelosta |  $*$ Yhteyden vahvistusviesti tulee näkyviin ruutuun.
- **8 Kosketa [Kyllä] ponnahdusviestistä.** Siirtotilan ruutu tulee näkyviin.
- **9 Avaa CarAVAssist yhdistetystä iPhone-laitteesta tai älypuhelimesta ja lisää sitten**

**tämä tuote sovelluksen päävalikkonäyttöön.**

**10Aktivoi [Vastaanottimen Internet-käyttö] -asetus sovelluksesta.**

# **Suomi**

### **11Noudata yhdistetyn iPhone-laitteen tai älypuhelimen näytön ohjeita muodostaaksesi Wi-Fi-yhteyden tähän yksikköön.**

Vastaanottimen Internet-käyttö-yhteys on muodostettu onnistuneesti.

#### **HUOMAUTUS**

Jos Vastaanottimen Internet-käyttö-yhteyttä ei muodosteta onnistuneesti, kokeile seuraavaa:

- **•** Aktivoi mobiililaitteen Wi-Fi-asetus.
- **•** Poista Wi-Fi-yhteys käytöstä mobiililaitteen yhteyden jakamisesta.
- **•** Vahvista, että [Valitse Wi-Fi] on asetettu tilaan [Älypuhelin] [\(sivu 92\).](#page-91-1)
- **•** Android OS 10:llä kytke Wi-Fi-toiminto pois päältä älypuhelimesta ja kytke se sitten päälle, jos infrastruktuuritilan verkon salasana on nollattu [Salasanan vaihtaminen] -asetuksessa edellisen yhteyden jälkeen [\(sivu 29\)](#page-28-0).

#### **VINKKEJÄ**

- **•** Toinen ja myöhemmät Vastaanottimen Internet-käyttö -yhteydet muodostetaan automaattisesti, jos seuraavat ehdot täytetään:
	- Android-laitteella yhteys muodostetaan tämän tuotteen ja CarAVAssist-sovelluksen välille.
	- iPhone-laitteella muodostetaan Bluetooth Low Energy -yhteys tämän tuotteen ja iPhone-laitteen välille.
- **•** Android Auto ja Vastaanottimen Internet-käyttö ovat käytettävissä samaan aikaan. Jos Android Auto yhteyttä ei ole muodostettu, aseta CarAVAssist-sovellus taustalle. Kosketa Android Auto -kuvaketta kohdassa [Kotivalikkonäyttö \(sivu 12\)](#page-11-1) tai kosketa laitteen nimeä mobiililaitteiden luettelosta [\(sivu 92\)](#page-91-2) Android Auto -yhteyttä varten.
- **•** Jos iPhone-yhteyttä ei ole muodostettu, Bluetooth Low Energy -rekisteröinti on voinut epäonnistua. Poista tässä tapauksessa yksikön rekisteröidyt tiedot Bluetooth-asetuksien Bluetooth Low Energy kohdasta iPhone-laitteessa, ja yritä iPhone-rekisteröintiä uudelleen CarAVAssist-sovelluksessa.

# <span id="page-30-1"></span><span id="page-30-0"></span>CarAVAssist

CarAVAssist on sovellus, jonka avulla voit määrittää ja siirtää tämän laitteen eri asetuksia. Voit myös päivittää laitteen laiteohjelmiston langattomasti tämän sovelluksen avulla.

# **Ennen aloittamista**

# **VAROITUS**

Älä yritä käyttää sovellusta ajaessasi. Aja tien sivuun ja pysäköi ajoneuvo turvalliseen paikkaan ennen kuin käytät sovelluksen ohjaimia.

#### **iPhone-käyttäjille**

Tämä toiminto on yhteensopiva iOS 12.0 -version ja uudempien kanssa. Voit ladata CarAVAssist-sovelluksen App Store -kaupasta.

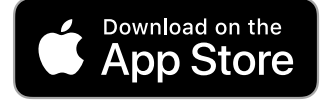

#### **Älypuhelimen käyttäjille (Android)**

Tämä toiminto on yhteensopiva sellaisten laitteiden kanssa, joissa on Android OS 6.0 tai uudempi asennettuna.

Voit ladata CarAVAssist-sovelluksen Google Play -kaupasta.

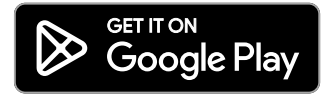

# **Millaisia toimintoja sovelluksessa on?**

#### **Laitteen käytön edistäminen**

Laitteen käyttöliittymää voidaan muuttaa käyttämällä iPhone-laitetta/älypuhelinta (Android).

#### **Esimerkkejä**

- **•** Kotivalikkonäytön ja pienoissovelluksen mukauttaminen
- **•** Taustakuvan mukauttaminen
- **•** Ilmoitusten järjestäminen älypuhelimessa (Android) laitteessa näyttämistä varten
- **•** Uusimman laiteohjelmiston lataaminen

Katso lisätietoja CarAVAssist-sovelluksen kohdasta "Opas".

# **Tietojen siirtäminen**

- **1 Yhdistä iPhone tai älypuhelin, jossa on CarAVAssist asennettuna, tähän laitteeseen Bluetooth-yhteydellä [\(sivu 17\)](#page-16-1).**
- **2 Kosketa ja pyyhkäise sitten vasemmalle näytöllä.**
- $3$  **Kosketa**  $\boxed{4}$
- **4 Avaa CarAVAssist yhdistetystä iPhone-laitteesta tai älypuhelimesta ja kosketa sitten sovelluksen päävalikkonäytön yhteyspainiketta.**
- **5 Kosketa jotakin siirtotiloista.**

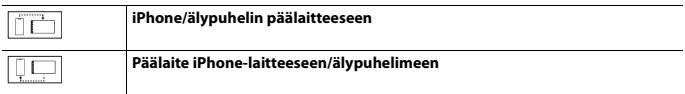

# **Laiteohjelmiston päivittäminen langattomasti**

# **MUISTUTUS**

- **•** Älä koskaan sammuta laitteen tai iPhone-laitteen/älypuhelimen virtaa, kun laiteohjelmistoa päivitetään.
- **•** Voit tehdä laiteohjelmiston päivityksen vain silloin, kun ajoneuvo on pysähdyksissä ja käsijarru on kytkettynä.
- **•** Et voi päivittää vanhaa laiteohjelmiston versiota, kun viimeisin laiteohjelmisto on päivitetty.
- **1 Lataa laiteohjelmiston päivitystiedostot iPhone-laitteeseen tai älypuhelimeen CarAVAssist-sovelluksella.**
- **2 Yhdistä CarAVAssist-sovelluksella varustettu iPhone tai älypuhelin tähän laitteeseen Wi-Fi-verkon kautta [\(sivu 26\).](#page-25-2)**
- **3 Kosketa ja pyyhkäise sitten vasemmalle näytöllä.**
- **4 Kosketa**  $\mathbf{\hat{Q}}$  |**ja** sitten  $\mathbf{\hat{X}}$  |
- **5 Kosketa [Järjestelmätiedot].**
- **6 Kosketa [Laiteohjelmiston päivitys].**
- **7 Kosketa [CarAVAssist].**

**Suomi**

Päivitä laiteohjelmisto noudattamalla näytön ohjeita.

#### **HUOMAUTUKSIA**

- **•** Tämä tuote käynnistyy uudelleen automaattisesti, kun laiteohjelmiston päivitys on valmis, jos päivitys onnistuu.
- **•** Jos näyttöön tulee virheviesti, kosketa näyttöä ja suorita seuraavat vaiheet uudelleen.

# <span id="page-33-0"></span>Lähde/sovellus

# **Tuettu lähde ja sovellus**

Voit toistaa tai käyttää seuraavia lähteitä tai sovelluksia tämän tuotteen kanssa.

- **•** [Digitaalinen radio \(sivu 37\)](#page-36-0)
- **•** [Radio \(sivu 41\)](#page-40-0)
- **•** [USB \(sivu 45\)](#page-44-0)

Seuraavia lähteitä tai sovelluksia voidaan toistaa tai käyttää liittämällä oheislaite.

- **•** [Bluetooth-audio \(sivu 24\)](#page-23-0)
- **•** Wi-Fi-ääni (iPhone [\(sivu 52\)](#page-51-1) tai älypuhelin (Android) [\(sivu 56\)](#page-55-1))
- **•** [AUX \(sivu 69\)](#page-68-0)

T

- **•** [Weather \(sivu 68\)](#page-67-0)
- **•** [Kameranäkymä \(sivu 71\)](#page-70-1)
- **•** Car Features [\(sivu 72\)](#page-71-1)

# **Lähteen/sovelluksen luettelonäytön näyttäminen**

**1 Kosketa ja pyyhkäise sitten vasemmalle näytöllä.** Lähde-/sovellusnäyttö tulee näkyviin.

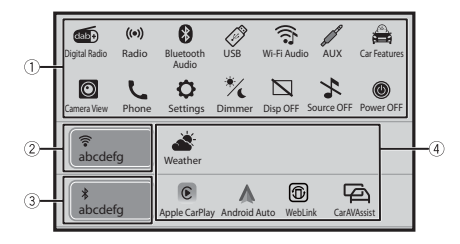

#### **Lähdeluettelo**

Kosketa näyttääksesi valitun lähteen.

#### **VINKKI**

Tilan [Power OFF] valitseminen sammuttaa usein tämän laitteen toiminnot. [Power OFF] -tila vapautuu tilapäisesti seuraavissa tapauksissa:

- **•** Peruutuskameran kuvaa näytetään ajoneuvon ollessa peruutusvaihteella.
- **•** Tämän yksikön painiketta on kosketettu.
- **•** Virta-avain käännetään off-asentoon (ACC OFF) ja sitten on-asentoon (ACC ON).

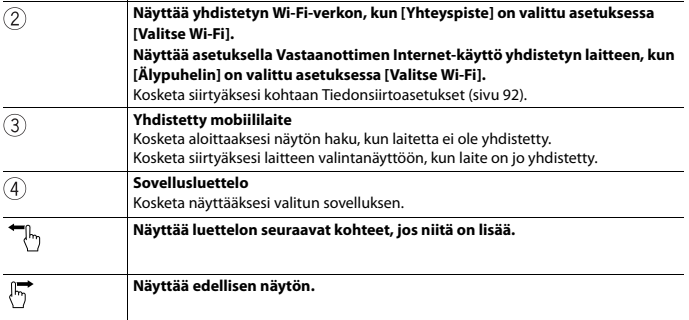

# **AV-toimintonäytön näyttäminen**

**1 Kosketa ja kosketa sitten AV-toimintonäppäintä.** AV-toimintonäyttö tulee näkyviin.

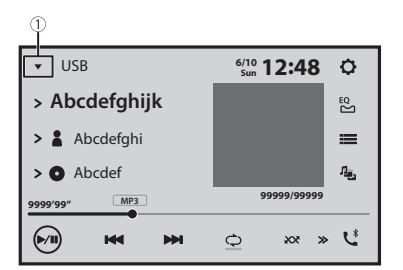

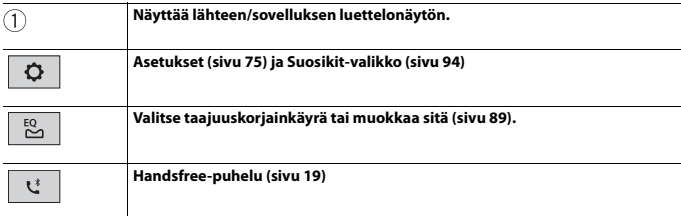

# **Lähteen/sovelluksen valitseminen**

#### **HUOMAUTUS**

[Source OFF] on saatavilla vain AV-lähteille.

#### **Lähteen/sovelluksen valintanäyttö**

- **1 Kosketa ja pyyhkäise sitten vasemmalle näytöllä.**
- **2 Kosketa lähde-/sovelluskuvaketta.** Kun valitaan [Source OFF], AV-lähde sammutetaan.

#### **Lähteen/sovelluksen luettelo**

- **1** Kosketa ▼, kun AV-lähde on käytössä.
- **2 Kosketa lähde-/sovellusnäppäintä.** Kun valitaan [Source OFF], AV-lähde sammutetaan.

# **Lähteen näyttöjärjestyksen muuttaminen**

#### **HUOMAUTUS**

Toiminto on käytettävissä vain, kun pysäköit ajoneuvon turvalliseen paikkaan ja kytket käsijarrun päälle.

- **1 Kosketa , kun AV-lähde on käytössä.**
- $2$  **Kosketa** $\Xi$
- **3 Vedä lähde-/sovellusnäppäin haluttuun kohtaan.**
# Digitaalinen radio

## **Digitaalisen radion viritystoiminnot**

Parempaa digitaalisen radion vastaanottoa varten varmista, että käytössä on digitaalinen radioantenni phantomsyötöllä (aktiivinen tyyppi). Pioneerin suositus on AN-DAB1 (myydään erikseen) tai CA-AN-DAB.001 (myydään erikseen). Digitaalisen radioantennin virrankulutuksen tulisi olla 100 mA tai vähemmän.

#### **HUOMAUTUKSIA**

- **•** Korkea äänenlaatu (lähes yhtä hyvä kuin CD-levyillä, joskin joissain tilanteissa sitä saatetaan heikentää, jotta useampia palveluita voidaan lähettää)
- **•** Häiriötön vastaanotto
- **•** Osa asemista suorittaa koelähetyksiä.

## **MFN-tuki**

Kun useampi kanavanippu tukee samaa asemaa, vaihtaa automaattisesti toiseen kanavanippuun, jolla on parempi vastaanotto.

## **Aloitustoimenpide**

- **1 Kosketa ja pyyhkäise sitten vasemmalle näytöllä.**
- **2 Kosketa [Digital Radio].**

Digitaalinen radionäyttö tulee näkyviin.

#### **HUOMAUTUS**

Palveluluettelo päivitetään automaattisesti, kun digitaalinen radiotoiminto käynnistetään ensimmäistä kertaa. Jos päivitys onnistuu, palveluluettelon ylin asema viritetään automaattisesti.

## **Perustoiminnot**

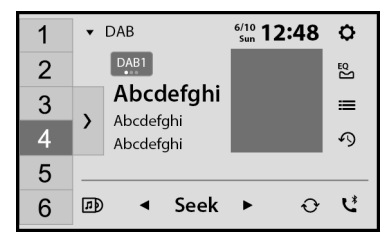

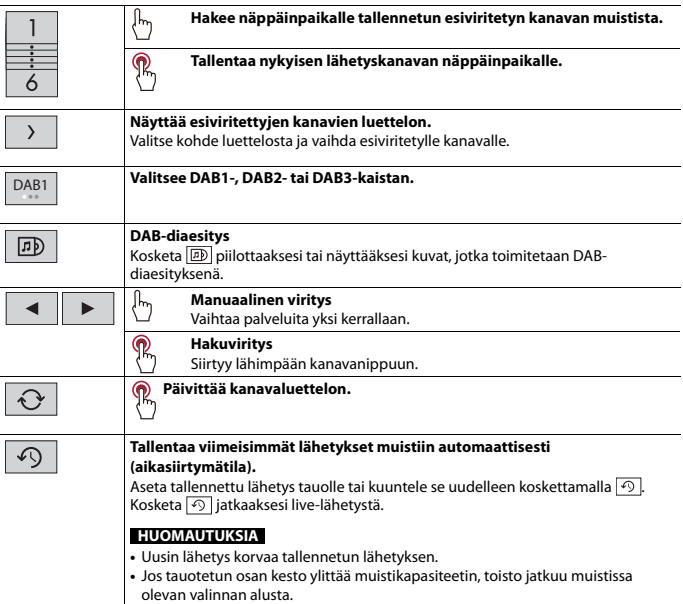

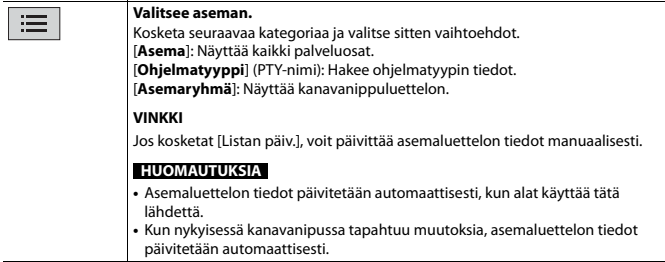

## **DAB-asetukset**

- **1 Kosketa ja pyyhkäise sitten vasemmalle näytöllä.**
- **2 Kosketa**  $\overline{\text{O}}$  ja sitten  $\overline{\text{X}}$ .

Järjestelmän asetusnäyttö tulee näkyviin.

- **3 Kosketa [AV-lähteen asetukset].**
- **4 Kosketa [DAB-asetukset].**

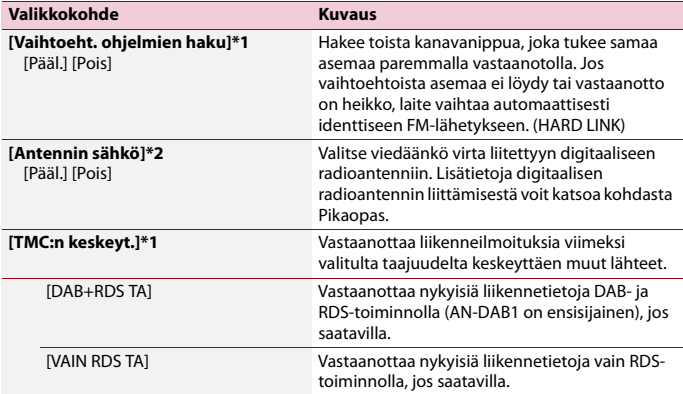

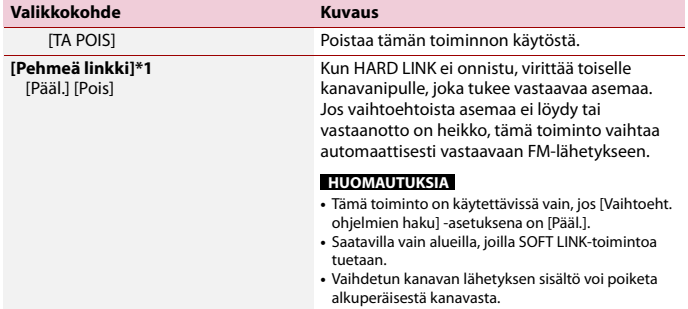

\*1 Tämä asetus on käytettävissä vain, kun lähteeksi on valittu [Digital Radio]. \*2 Tämä asetus on käytettävissä vain, kun lähde on kytketty pois päältä.

# Radio

## **Aloitustoimenpide**

**1 Kosketa ja pyyhkäise sitten vasemmalle näytöllä.**

## **2 Kosketa [Radio].**

Radionäyttö tulee näkyviin.

## **Perustoiminnot**

## **Radio-näyttö**

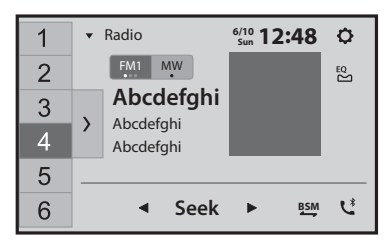

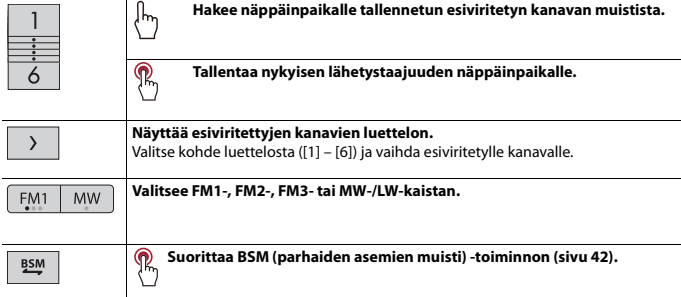

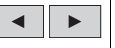

#### **Hakuviritys tai jatkuva hakuviritys**

Kun näppäin vapautetaan muutaman sekunnin kuluttua, haku hyppää nykyisen taajuusalueen lähimpään asemaan. Kun näppäintä pidetään alhaalla pitkään, hakuviritys suoritetaan jatkuvana.

## <span id="page-41-0"></span>**Voimakkaimpien asemien tallentaminen (BSM)**

BSM (parhaiden asemien muisti) -toiminto tallentaa automaattisesti kuusi voimakkaimmin lähettävää taajuutta esiasetettuihin viritysnäppäimiin [1] – [6].

#### **HUOMAUTUKSIA**

- **•** BSM-toiminnolla tallentaminen voi korvata taajuuksia, joita on jo tallennettu.
- **•** Aiemmin tallennetut lähetystaajuudet voivat säilyä tallennettuina, jos tallennettujen voimakkaiden lähetystaajuuksien määrä ei ole saavuttanut rajaa.
- **1 Kosketa ja pidä <sup>BSM</sup> aloittaaksesi haun.**

Kuusi voimakkaimmin lähettävää taajuutta tallennetaan esiasetettuihin kanavanäppäimiin niiden signaalivoimakkuuden mukaisessa järjestyksessä.

## **Tallennuksen peruuttaminen**

**1 Kosketa [Peruuta].**

## **Suosikkiradiokanavien rekisteröinti**

Rekisteröi suosikkiradiokanavasi vastaanottaaksesi nämä asemat nopeasti yhdellä kosketuksessa suosikkiradiokanavanäytössä [\(sivu 13\)](#page-12-0).

- **1 Viritä radio kanavalle, jonka haluat rekisteröidä.**
- $2$  **Kosketa**  $\blacksquare$
- **3 Kosketa**  $\boxed{\heartsuit}$  (1) pienoissovellusten alueella.

Kuvakkeen väri muuttuu vaaleanpunaiseksi.

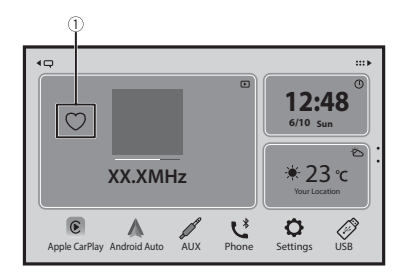

## **Radioasetukset**

- **1 Kosketa ja pyyhkäise sitten vasemmalle näytöllä.**
- **2 Kosketa**  $\overline{Q}$  **ja sitten**  $\overline{X}$ . Järjestelmän asetusnäyttö tulee näkyviin.
- **3 Kosketa [AV-lähteen asetukset].**
- **4 Kosketa [Radion asetukset].**

Valikkokohteet vaihtelevat lähteen mukaan.

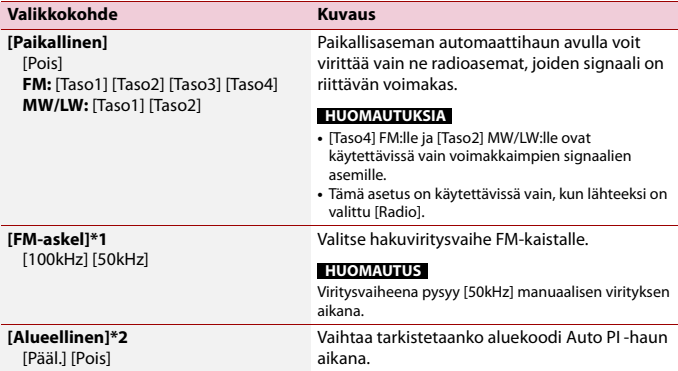

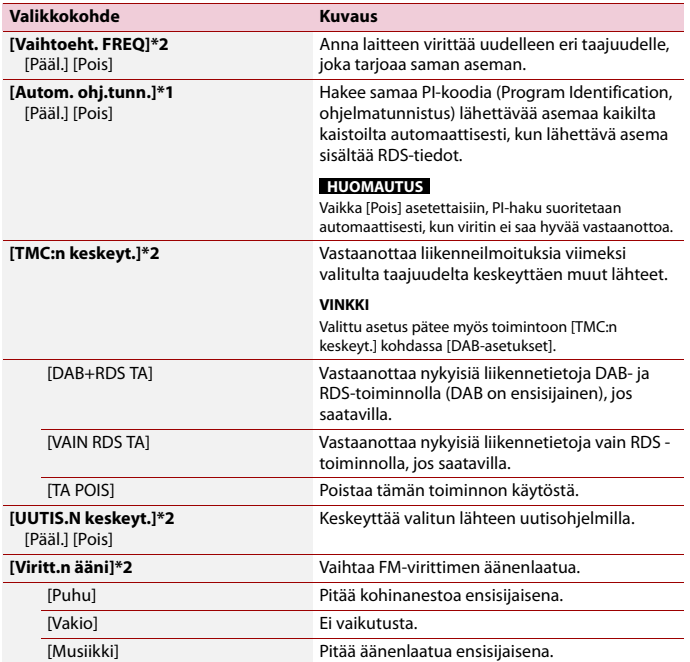

\*1 Tämä asetus on käytettävissä vain, kun lähde on kytketty pois päältä. \*2 Tämä toiminto on saatavilla vain, kun vastaanotat FM-kaistaa.

# USB

## **USB-tallennuslaitteen liittäminen/irrottaminen**

Voit toistaa USB-tallennuslaitteelle tallennettuja ääni- ja videotiedostoja sekä kuvatiedostoja.

### **USB-tallennuslaitteen liittäminen**

- **1 Irrota tulppa USB-kaapelin USB-portista.**
- **2 Liitä USB-tallennuslaite USB-kaapeliin.**

#### **HUOMAUTUKSIA**

- **•** Tämä tuote ei ehkä toimi optimaalisesti joidenkin USB-tallennuslaitteiden kanssa.
- **•** Yhdistäminen USB-keskittimen kautta ei ole mahdollista.
- **•** Yhteyttä varten tarvitaan USB-kaapeli.

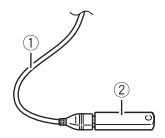

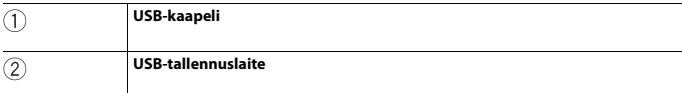

## **USB-tallennuslaitteen irrottaminen**

**1 Vedä USB-tallennuslaite irti USB-kaapelista.**

#### **HUOMAUTUKSIA**

- **•** Tarkista ennen USB-tallennuslaitteen irrottamista, etteivät mitkään tiedot ole käytössä.
- **•** Käännä virta-avain off-asentoon (ACC OFF) ennen kuin irrotat USB-tallennuslaitteen.

## **Aloitustoimenpide**

**1 Liitä USB-tallennuslaite USB-kaapeliin.**

## **2 Kosketa ja pyyhkäise sitten vasemmalle näytöllä.**

## **3 Kosketa [USB].**

Toisto tapahtuu kansionumerojärjestyksessä. Kansiot ohitetaan, jolleivät ne sisällä toistettavia tiedostoja.

## **Perustoiminnot**

### **VINKKI**

Voit asettaa videon ja kuvatiedostojen näyttökoon [\(sivu 95\)](#page-94-0).

## **Äänilähde**

## **Äänilähdenäyttö 1**

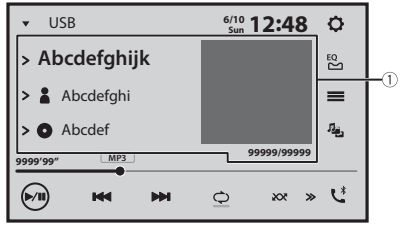

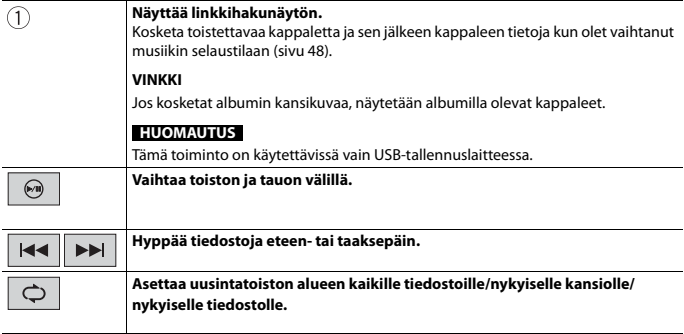

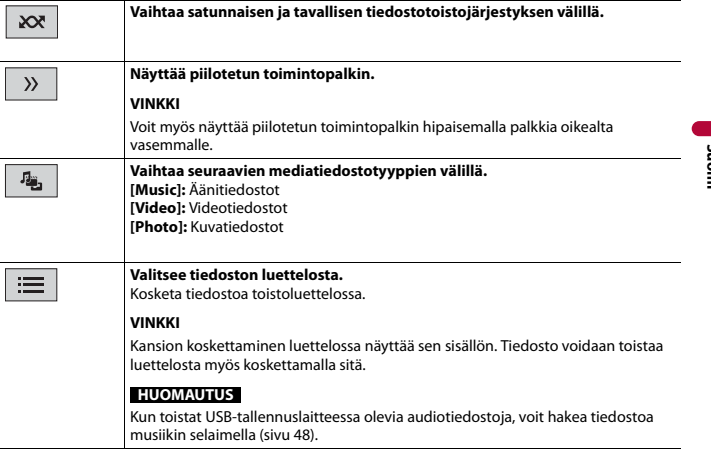

## **Äänilähdenäyttö 2**

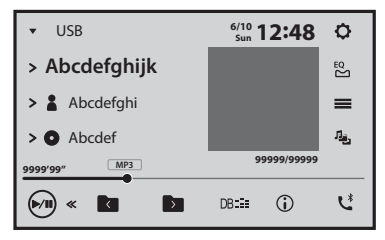

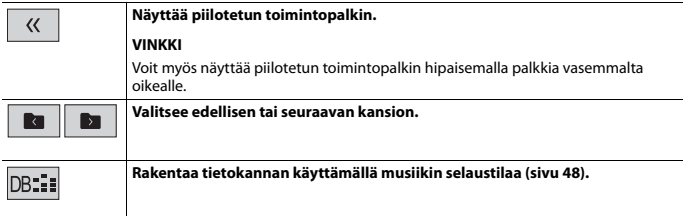

#### <span id="page-47-0"></span>**▶Tiedoston valitseminen musiikin selaustilassa**

Voit valita toistettavat tiedostot kategorialuettelosta, jos tiedostoissa on tunnistetietoja.

#### **HUOMAUTUS**

Tämä toiminto on käytettävissä vain USB-tallennuslaitteessa.

**1** Luo tietokanta koskettamalla **DB**:::

Musiikin selaustila on käytettävissä, kun tietokanta on luotu.

- $2$  **Kosketa**  $\equiv$
- **3 Näytä tiedostot koskettamalla haluttua kategoriaa.**

#### **4 Kosketa kohdetta.**

Säädä kohdetta, kunnes halutun kappaleen nimi tai tiedostonimi näkyy luettelossa.

**5 Toista kappale koskettamalla halutun kappaleen nimeä tai tiedostonimeä.** Jos musiikin selaimella tehty valinta perutaan, voit vaihtaa takaisin musiikin selaustilaan koskettamalla [Tag]-välilehteä tiedosto-/kansioluettelonäytöstä ja koskettamalla haluttua kappaletta.

#### **VINKKI**

Kun tietokanta on luotu tähän laitteeseen, tietokantaa ei tarvitse luoda uudelleen niin kauan kuin sama sisältö on tallennettu. Voit siirtvä suoraan Music Browse -tilaan koskettamalla  $\Xi$  ia koskettamalla sitten [Tag] ennen kappaleen valintaa.

## **Videolähde**

## **MUISTUTUS**

Turvallisuussyistä videokuvaa ei voi katsoa ajoneuvon liikkuessa. Videokuvaa katsoaksesi sinun on pysähdyttävä turvalliseen paikkaan ja käytettävä seisontajarrua.

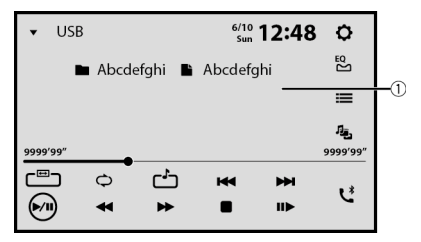

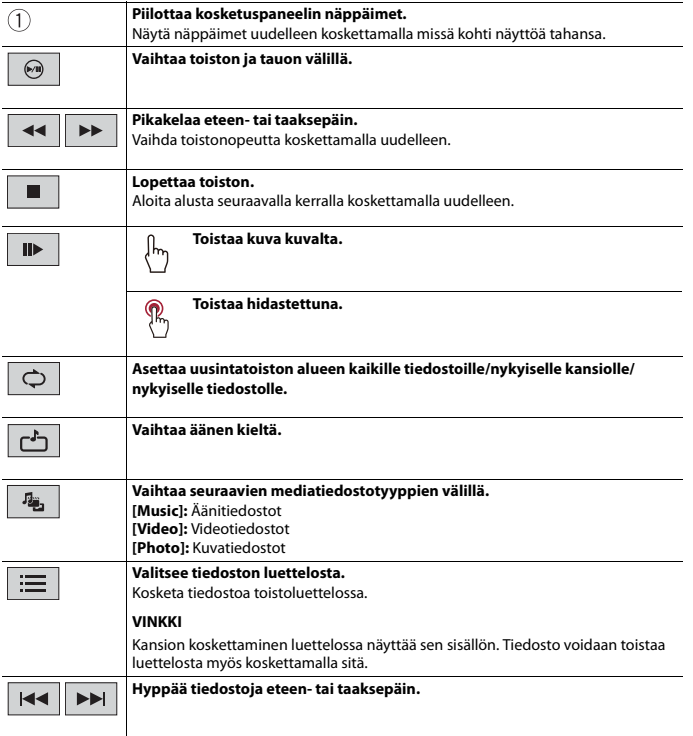

**Suomi**

## **Stillkuvalähde**

## **VINKKI**

Kuvatiedostoja ei näytetä takanäytössä.

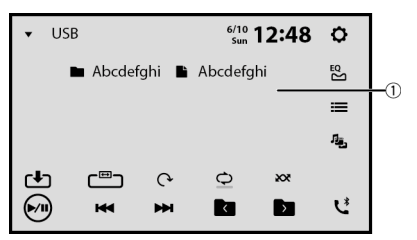

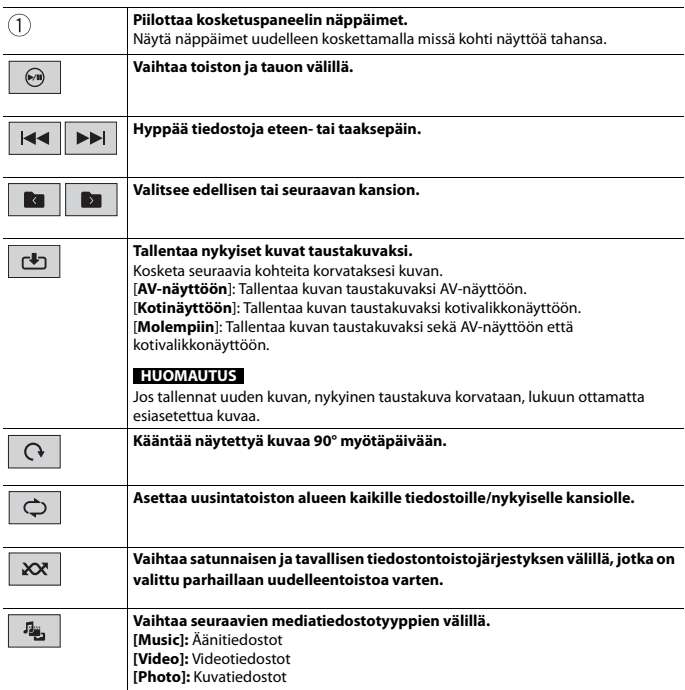

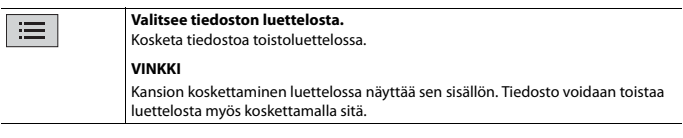

# iPhone

Yhdistä iPhone tähän tuotteeseen toistaaksesi musiikkia iPhone-laitteessa tai kuunnellaksesi radiota Apple Music -sovelluksen avulla.

#### **HUOMAUTUS**

Varmista ennen iPhone-laitteen yhdistämistä, että Apple CarPlay on käytössä [\(sivu 60\)](#page-59-0).

## **iPhonen liittäminen**

Kun liität iPhone-laitteen tähän tuotteeseen, asetukset määritetään automaattisesti liitettävän laitteen mukaan. Tietoja yhteensopivuudesta voit katsoa kohdasta [Yhteensopivat iPhone-mallit \(sivu 107\)](#page-106-0).

## **Langallinen liitäntä**

- **1 Liitä Apple CarPlay -yhteensopiva laite tähän tuotteeseen USB-yhteydellä.**
- **2 Kosketa ja pyyhkäise sitten vasemmalle näytöllä.**
- **3 Kosketa [Apple CarPlay], joka näkyy kohdan [USB] tilalla lähdeluettelossa [\(sivu 34\)](#page-33-0).**

Toistonäyttö tulee näkyviin.

#### **HUOMAUTUKSIA**

- **•** [Apple CarPlay] näytetään kohdan [USB] sijaan, kun Apple CarPlay on käytössä.
- **•** Tietoja USB-yhteydestä löydät kohdasta Pikaopas.

## **Langaton yhteys**

- **1 Liitä Apple CarPlay -yhteensopiva laite tähän tuotteeseen langattomasti [\(sivu 61\)](#page-60-0).**
- **2 Kosketa ja pyyhkäise sitten vasemmalle näytöllä.**
- **3 Kosketa [Apple CarPlay], joka näkyy kohdan [Wi-Fi Audio] tilalla lähdeluettelossa [\(sivu 34\)](#page-33-0).**

Toistonäyttö tulee näkyviin.

#### **HUOMAUTUS**

[Apple CarPlay] näytetään kohdan [Wi-Fi Audio] sijaan, kun Apple CarPlay on käytössä.

## **Perustoiminnot**

## **Äänilähde**

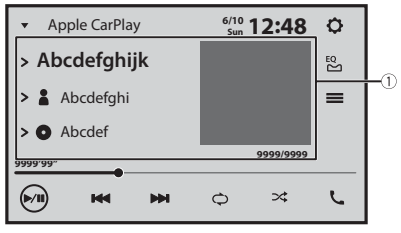

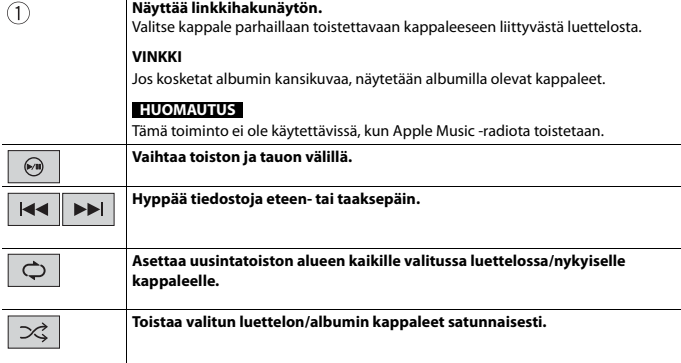

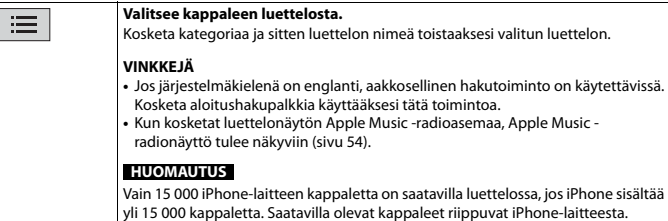

## **iPhone-sovellusnäyttö**

Voit myös toistaa ja hallita iPhone-laitteen musiikkisovellusta iPhone-lähteessä.

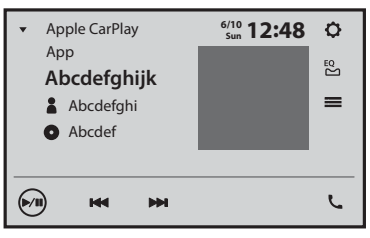

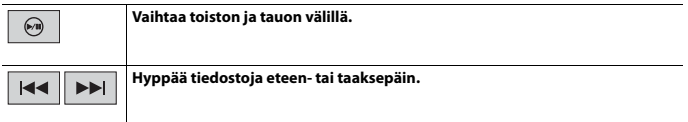

## <span id="page-53-0"></span>**Apple Music -radiolähde**

## **Tärkeää**

Apple Music -radio ei ole käytettävissä kaikissa maissa tai kaikilla alueilla. Lisätietoja Apple Music radiosta on annettu osoitteessa: https://www.apple.com/music/

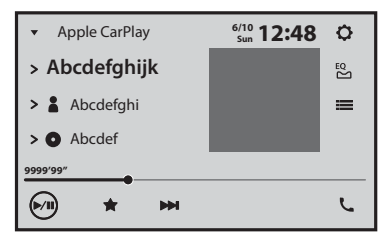

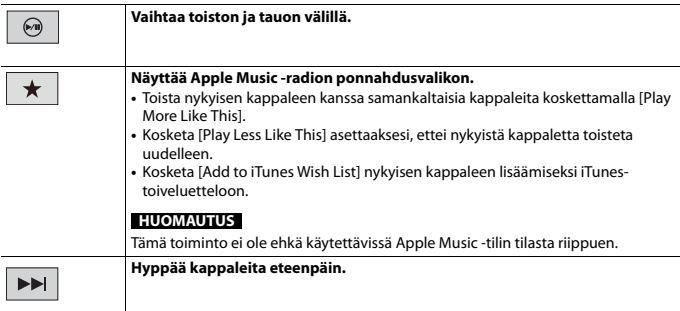

# Älypuhelin (Android™)

Yhdistä älypuhelin tähän tuotteeseen toistaaksesi musiikkia älypuhelimessasi.

### **HUOMAUTUS**

Varmista ennen Android-laitteen yhdistämistä, että Android Auto on käytössä [\(sivu 64\).](#page-63-0)

## **Android-laitteen liittäminen**

## **Langallinen liitäntä**

- **1 Liitä Android Auto -yhteensopiva laite tähän tuotteeseen USB-yhteydellä.**
- **2 Kosketa ja pyyhkäise sitten vasemmalle näytöllä.**
- **3 Kosketa [Android Auto], joka näkyy kohdan [USB] tilalla lähdeluettelossa [\(sivu 34\).](#page-33-0)** Toistonäyttö tulee näkyviin.

#### **HUOMAUTUKSIA**

- **•** [Android Auto] näytetään kohdan [USB] sijaan, kun Android Auto on käytössä.
- **•** Tietoja USB-yhteydestä löydät kohdasta Pikaopas.

## **Langaton yhteys**

- **1 Liitä Android Auto -yhteensopiva laite tähän tuotteeseen langattomasti [\(sivu 65\).](#page-64-0)**
- **2 Kosketa ja pyyhkäise sitten vasemmalle näytöllä.**
- **3 Kosketa [Android Auto], joka näkyy kohdan [Wi-Fi Audio] tilalla lähdeluettelossa [\(sivu 34\)](#page-33-0).**

Toistonäyttö tulee näkyviin.

#### **HUOMAUTUS**

[Android Auto] näytetään kohdan [Wi-Fi Audio] sijaan, kun Android Auto on käytössä.

## **Perustoiminnot**

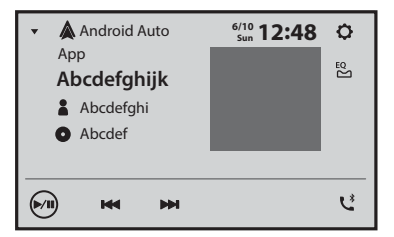

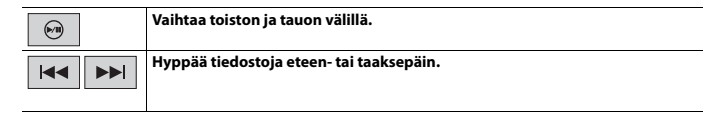

# WebLink™

Voit käyttää WebLink-yhteensopivia sovelluksia sormieleillä, kuten napauttamalla, vetämällä, vierittämällä tai hipaisemalla tämän tuotteen näytöllä.

### **HUOMAUTUKSIA**

- **•** Tuetut sormieleet voivat vaihdella WebLink-yhteensopivan sovelluksen mukaan.
- **•** WebLink-toiminnon käyttöä varten on ensin asennettava WebLink Host -sovellus iPhone-laitteeseen tai älypuhelimeen. Lisätietoja WebLink Host-sovelluksesta on annettu osoitteessa: https:// www.abaltatech.com/weblink/
- **•** Lue [Sovelluspohjaisen liitetyn sisällön käyttäminen \(sivu 108\)](#page-107-0) ennen tämän toiminnon suorittamista.
- **•** Tekijänoikeudella suojattuja (DRM) tiedostoja ei voida toistaa.

## **VAROITUS**

Jotkin iPhonen tai älypuhelimen käyttötavat eivät ehkä ole laillisia ajon aikana hallintoalueellasi. Siksi nämä rajoitukset on tiedettävä ja niitä on noudatettava. Jos et ole varma tietystä toiminnosta, suorita se ainoastaan auton ollessa pysäköitynä. Mitään toimintoa ei saa käyttää, ellei se ole turvallista vallitsevissa ajo-olosuhteissa.

## **WebLinkin käyttäminen**

## **Tärkeää**

- **•** Pioneer ei ole vastuussa WebLink-laitteen kautta käytetyistä sisällöistä tai toiminnoista, vaan ne ovat sovelluksen tai sisällön tarjoajan vastuulla.
- **•** Ei-Pioneer sisällön ja palveluiden saatavuus, mukaan lukien sovellukset ja yhteensopivuus, voivat vaihdella tai päättyä ilman varoitusta.
- **•** Kun käytät WebLink-ominaisuutta yhdessä Pioneer-tuotteen kanssa, saatavilla oleva sisältö ja toiminnot ovat rajoitettuja ajon aikana.

## **Aloitustoimenpide**

## **iPhone-käyttäjille**

#### **WebLink-tuetut iPhone-käyttöjärjestelmät**

iOS 15 tai uudempi

- **1 Avaa iPhone-laitteen lukitus ja yhdistä se tähän tuotteeseen USB-yhteydellä.**
- **2 Kosketa ja pyyhkäise sitten vasemmalle näytöllä.**
- **3 Kosketa [WebLink].**

#### **HUOMAUTUS**

Tietoja USB-yhteydestä löydät kohdasta Pikaopas.

## **Älypuhelimen käyttäjille (Android)**

### **WebLink-tuetut älypuhelimen käyttöjärjestelmät**

Android 9.0 tai uudempi

#### **HUOMAUTUKSIA**

- **•** [USB MTP] on asetettava tilaan [Pois] toiminnon WebLink käyttöä varten [\(sivu 76\)](#page-75-0).
- **•** Videon toiston kapasiteetti riippuu liitetystä Android-laitteesta.
- **1 Avaa älypuhelimen lukitus ja yhdistä se tähän tuotteeseen USB-yhteydellä.**
- **2 Kosketa ja pyyhkäise sitten vasemmalle näytöllä.**
- **3 Kosketa [WebLink].**

#### **HUOMAUTUKSIA**

- **•** Tietoja USB-yhteydestä löydät kohdasta Pikaopas.
- **•** Varmista, että tiedoston siirtotila USB-yhteydelle on käytössä älypuhelimessasi, jos WebLink ei käynnisty automaattisesti.

## **Perustoiminnot**

Kosketa halutun sovelluksen kuvaketta, kun WebLink-sovellus on käynnistetty. Haluttu sovellus käynnistetään ja sovelluksen toimintonäyttö tulee näkyviin.

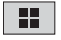

**Näyttää WebLink-lähdenäytön päävalikon.**

#### **VINKKEJÄ**

- **•** Jos yhdistät laitteen tähän tuotteeseen, kun WebLink-yhteensopiva sovellus on jo käynnissä, tuotteen näyttöön tulee sovelluksen toimintonäyttö.
- **•** Tarkista mobiililaitteen ja tämän yksikön välinen Bluetooth-yhteys, jos tämä yksikkö ei toista ääntä [\(sivu 17\)](#page-16-0).

# **Suomi**

# <span id="page-59-0"></span>Apple CarPlay

Voit käyttää iPhone-sovelluksia sormieleillä, kuten napauttamalla, vetämällä, vierittämällä tai hipaisemalla tämän tuotteen näytöllä.

## **Yhteensopivat iPhone-mallit**

Tiedot iPhone-mallien yhteensopivuudesta, ks. seuraava sivusto. https://www.apple.com/ios/carplay

### **HUOMAUTUKSIA**

- **•** Yhteensopivat sormieleet vaihtelevat iPhone-sovelluksesta riippuen.
- **•** Apple CarPlay -toiminnon käyttöä varten kytke ensin pois päältä CarAVAssist-toiminto.

## **VAROITUS**

Jotkin iPhonen käyttötavat eivät ehkä ole laillisia ajon aikana hallintoalueellasi. Siksi nämä rajoitukset on tiedettävä ja niitä on noudatettava. Jos et ole varma tietystä toiminnosta, suorita se ainoastaan auton ollessa pysäköitynä. Mitään toimintoa ei saa käyttää, ellei se ole turvallista vallitsevissa ajoolosuhteissa.

## **Apple CarPlayin käyttäminen**

## **Tärkeää**

Apple CarPlay ei ole käytettävissä kaikissa maissa tai kaikilla alueilla. Lisätietoja Apple CarPlaystä on annettu osoitteessa:

https://www.apple.com/ios/carplay

- **•** Tuettujen sovellusten sisältö ja toiminnollisuus ovat App-tarjoajien vastuulla.
- **•** Apple CarPlay -tilassa käyttö on rajoitettua ajon aikana. Käytettävissä olevista toiminnoista ja sisällöstä päättävät App-toimittajat.
- **•** Apple CarPlay mahdollistaa muiden kuin mainittujen sovellusten käytön, joille on rajoituksia ajon aikana.
- **•** PIONEER EI VASTAA EIKÄ MYÖNNÄ VASTUUTA KOLMANNEN OSAPUOLEN (EI-PIONEER) SOVELLUKSISTA JA SISÄLLÖSTÄ MUKAAN LUKIEN, MUTTA NIIHIN RAJOITTUMATTA, MAHDOLLISET EPÄTARKKUUDET TAI PUUTTEELLISET TIEDOT.
- **•** Ennen Apple CarPlay -toiminnon käyttöä varmista, että GPS-antenni ja nopeuskaapeli on kytketty ja asennettu oikein ja että laitteen kulma on asetettu oikein. Lisätietoja asennuksesta on annettu kohdassa Pikaopas.

## <span id="page-59-1"></span>**Ajoasennon asettaminen**

Apple CarPlayn optimaalisen käytettävyyden varmistamiseksi ajoasento on säädettävä ajoneuvon mukaan. Asetusta käytetään seuraavan kerran, kun Apple CarPlayyhteensopiva laite yhdistetään tähän tuotteeseen.

**1 Kosketa ja pyyhkäise sitten vasemmalle näytöllä.**

## **2 Kosketa**  $\boxed{Q}$  ja sitten  $\boxed{\widehat{P}}$

Tiedonsiirron asetusnäyttö tulee näkyviin.

**3 Kosketa [Ajosuunta.].**

## **4 Valitse kohde.**

[**Vas.**] Valitse vasemmalta ohjattavalle ajoneuvolle. [**Oikea**] Valitse oikealta ohjattavalle ajoneuvolle.

## **Aloitustoimenpide**

## **Langallinen liitäntä**

- **1 Liitä Apple CarPlay -yhteensopiva laite tähän laitteeseen USB-yhteydellä.**
- **2 Kosketa Apple CarPlay-kuvaketta.**

Apple CarPlay -kotinäyttö tulee näkyviin.

#### **VINKKI**

Voit myös käynnistää Apple CarPlay -toiminnon lähteen/sovelluksen luettelonäytöstä pyyhkäisemällä kotivalikkonäytöllä vasemmalle.

## <span id="page-60-0"></span>**Langaton yhteys**

Ennen kuin käytät Apple CarPlay -toimintoa langattomasti, toimi seuraavasti:

- **•** Kiinnitä GPS-antenni tähän tuotteeseen.
- **•** Käynnistä Apple CarPlay iPhone-laitteen asetusvalikosta.

### **HUOMAUTUS**

[Valitse Wi-Fi] on asetettava tilaan [Älypuhelin] langattoman yhteyden käyttöä varten [\(sivu 92\)](#page-91-0).

- **1 Kytke laitteen Wi-Fi-toiminto ja Bluetooth-toiminto päälle.**
- **2 Näytä laitteen Bluetooth-asetusvalikko.**
- **3 Kosketa**  $\parallel$  **...**
- **4 Kosketa Apple CarPlay-kuvaketta.**

Laitehakunäyttö tulee näkyviin.

## **HUOMAUTUS**

Voit myös näyttää laitehakunäytön koskettamalla ja pitämällä  $\Box$ -painiketta painettuna.

**5** Kosketa  $\overline{Q}$ , jos yhdistettävä laite ei näy.

**Suomi**

Käytettävissä olevat laitteet näkyvät luettelossa.

### **6 Kosketa haluttua laitetta näytöllä.**

#### **VINKKI**

Jos yhdistettävää laitetta ei näy, kosketa näytöstä uudelleen  $\boxed{\mathsf{Q}}$ . Voit myös käynnistää Apple CarPlay -sovelluksen halutulla laitteella avaamalla Bluetooth- tai Apple CarPlay -asetusvalikon samalla kun näkyy laitehaku tai laiteluettelon näyttö.

### **7 Muodosta laitepari koskettamalla [Kyllä].**

#### **8 Suorita laiteparin muodostaminen käyttämällä laitetta.**

Laite määrittää yhteyden ja käynnistää sitten sovelluksen.

#### **VINKKI**

Voit käyttää Siri-toimintoa koskettamalla  $\overline{\mathcal{L}}$ -painiketta, kun Apple CarPlay on aktivoitu.

#### **HUOMAUTUKSIA**

- **•** Tietoja USB-yhteydestä voit katsoa kohdasta Pikaopas.
- **•** Kun Apple CarPlay -laite liitetään tähän laitteeseen, laite yhdistetään samalla myös Bluetoothyhteydellä. Jos laitepari on jo muodostettu viiden laitteen kanssa, näytöllä näytetään ilmoitus, vahvistetaanko rekisteröidyn laitteen poistaminen. Jos haluat poistaa laitteen, kosketa [Hyväksy]. Jos haluat poistaa muun laitteen, kosketa [Mene Laiteluetteloon] ja poista laitteet manuaalisesti mobiililaitteen valintanäytössä.
- **•** Jos Apple CarPlay -yhteensopiva laite on liitetty ja muu näyttö näytetään, näytä sovelluksen valikkonäyttö koskettamalla Apple CarPlay -kuvaketta lähde-/sovellusnäytössä.
- **•** Bluetooth-yhteys Apple CarPlay -yhteensopivaan laitteeseen katkaistaan automaattisesti, jos Apple CarPlay kytketään päälle. Kun Apple CarPlay on kytketty päälle, ainoastaan Bluetooth-ääniyhteys on mahdollinen muille kuin Apple CarPlay:n kautta liitetylle laitteelle.
- **•** Handsfree-puhelut langattomalla Bluetooth-yhteydellä eivät ole käytettävissä, kun Apple CarPlay on päällä. Jos Apple CarPlay kytketään päälle puhelun aikana muussa matkapuhelimessa kuin Apple CarPlay -yhteensopivassa laitteessa, Bluetooth-yhteys katkaistaan puhelun päätyttyä.

## **Äänenvoimakkuuden säätäminen**

Parannetun Siri-toiminnon (jos käytettävissä laitteessa) tai opastuksen äänenvoimakkuutta voidaan säätää erikseen pää-äänenvoimakkuudesta, kun Apple CarPlay on käytössä.

## **1 Kun Apple CarPlay on aktivoituna, kosketa VOL (+/-).**

Äänenvoimakkuusvalikko näytetään näytössä.

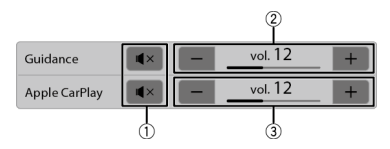

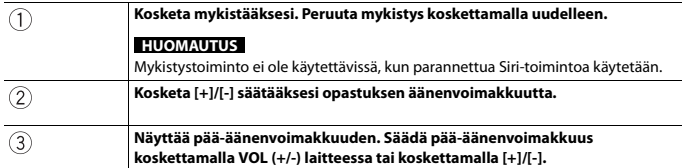

#### **HUOMAUTUS**

Äänenvoimakkuusvalikko näytetään neljän sekunnin ajan. Jos valikko häviää, kosketa uudelleen **VOL (+/-)**. Valikko näytetään uudelleen.

## **Jaetun ruudun käyttäminen**

Voit näyttää Apple CarPlay -ruudun ja yksikön ruudun samaan aikaan ruudulla, jos iPhone-laitteesi tukee jaetun ruudun toimintoa.

Tämä toiminto on hyödyllinen, kun haluat käyttää radiolähdettä katsoessasi karttanäyttöä.

## **1 Kosketa vaihtaaksesi jaetun ruudun näkymään.**

#### **VINKKI**

Kosketa  $\sqrt{s}$ , jos haluat palata koko näyttöön.

#### **VINKKI**

Apple CarPlay -sovelluksen ja yksikön näytön sijainnit riippuvat [Ajosuunta.]-asetuksesta [\(sivu 60\).](#page-59-1)

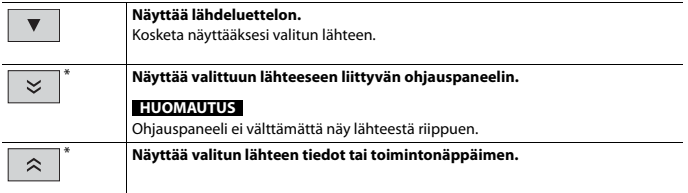

\* Tämä painike näkyy, kun ajoneuvon lisävarustetietotoiminto on käytettävissä.

# <span id="page-63-0"></span>Android Auto™

Voit käyttää Android-sovelluksia sormieleillä, kuten napauttamalla, vetämällä, vierittämällä tai hipaisemalla tämän tuotteen näytöllä.

## **Yhteensopivat Android-laitteet**

Tiedot Android-mallien yhteensopivuudesta, ks. seuraava sivusto. https://support.google.com/androidauto

## **Langattomat yhteydet**

Jos haluat käyttää Android Auto -toimintoa langattomasti auton näytössä, tarvitset yhteensopivan Android-älypuhelimen, jossa on aktiivinen datapaketti. Voit tarkistaa yhteensopivat älypuhelimet osoitteesta g.co/androidauto/requirements.

### **HUOMAUTUKSIA**

- **•** [USB MTP] on asetettava tilaan [Pois] toiminnon Android Auto käyttöä varten [\(sivu 76\)](#page-75-0).
- **•** Yhteensopivat sormieleet vaihtelevat älypuhelinsovelluksesta riippuen.

## **VAROITUS**

Jotkin älypuhelimen käyttötavat eivät ehkä ole laillisia ajon aikana hallintoalueellasi. Siksi nämä rajoitukset on tiedettävä ja niitä on noudatettava. Jos et ole varma tietystä toiminnosta, suorita se ainoastaan auton ollessa pysäköitynä. Mitään toimintoa ei saa käyttää, ellei se ole turvallista vallitsevissa ajo-olosuhteissa.

## **Android Autoin käyttäminen**

## **Tärkeää**

Android Auto ei ole käytettävissä kaikissa maissa tai kaikilla alueilla. Lisätietoja Android Autosta on annettu Google-tukisivustolla: https://support.google.com/androidauto

- **•** Tuettujen sovellusten sisältö ja toiminnollisuus ovat App-tarjoajien vastuulla.
- **•** Android Auto -tilassa käyttö on rajoitettua ajon aikana. Käytettävissä olevista toiminnoista ja sisällöstä päättävät App-toimittajat.
- **•** Android Auto mahdollistaa muiden kuin mainittujen sovellusten käytön, joille on rajoituksia ajon aikana.
- **•** PIONEER EI VASTAA EIKÄ MYÖNNÄ VASTUUTA KOLMANNEN OSAPUOLEN (EI-PIONEER) SOVELLUKSISTA JA SISÄLLÖSTÄ MUKAAN LUKIEN, MUTTA NIIHIN RAJOITTUMATTA, MAHDOLLISET EPÄTARKKUUDET TAI PUUTTEELLISET TIEDOT.
- **•** Ennen Android Auto -toiminnon käyttöä varmista, että GPS-antenni ja nopeuskaapeli on kytketty ja asennettu oikein ja että laitteen kulma on asetettu oikein. Lisätietoja asennuksesta on annettu kohdassa Pikaopas.

## <span id="page-64-1"></span>**Ajoasennon asettaminen**

Android Auton optimaalisen käytettävyyden varmistamiseksi ajoasento on säädettävä ajoneuvon mukaan. Asetusta käytetään seuraavan kerran, kun Android Autoyhteensopiva laite yhdistetään tähän tuotteeseen.

- **1 Kosketa ja pyyhkäise sitten vasemmalle näytöllä.**
- **2 Kosketa**  $\ddot{Q}$  ia sitten  $\ddot{R}$

Tiedonsiirron asetusnäyttö tulee näkyviin.

- **3 Kosketa [Ajosuunta.].**
- **4 Valitse kohde.**

[**Vas.**]

Valitse vasemmalta ohjattavalle ajoneuvolle.

[**Oikea**]

Valitse oikealta ohjattavalle ajoneuvolle.

## **Aloitustoimenpide**

## **Langallinen liitäntä**

- **1 Liitä Android Auto -yhteensopiva laite tähän tuotteeseen USB-yhteydellä.**
- **2 Kosketa Android Auto-kuvaketta.** Android Auto -kotinäyttö tulee näkyviin.

## <span id="page-64-0"></span>**Langaton yhteys**

#### **HUOMAUTUS**

[Valitse Wi-Fi] on asetettava tilaan [Älypuhelin] langattoman yhteyden käyttöä varten [\(sivu 92\)](#page-91-0).

- **1 Kytke laitteen Wi-Fi-toiminto ja Bluetooth-toiminto päälle.**
- **2 Näytä liitettyjen Bluetooth-laitteiden luettelo laitteessa.**
- **3 Kosketa**  $\| \cdot \|$
- **4 Kosketa Android Auto -kuvaketta ja sitten [Kyllä] laitehakunäytön näyttämistä varten.**

Laitehakunäyttö tulee näkyviin.

#### **VINKKI**

Voit myös näyttää laitehakunäytön koskettamalla ja pitämällä  $\overline{L}$ -painiketta painettuna.

- **5** Kosketa  $\overline{Q}$ , jos yhdistettävä laite ei näy. Käytettävissä olevat laitteet näkyvät luettelossa.
- **6 Kosketa haluttua laitetta näytöllä.**

#### **VINKKI**

Jos yhdistettävää laitetta ei näy, kosketa näytöstä uudelleen  $\boxed{\mathbb{Q}}$ .

- **7 Muodosta laitepari koskettamalla [Kyllä].**
- **8 Suorita laiteparin muodostaminen käyttämällä laitetta.** Laite määrittää yhteyden ja käynnistää sitten sovelluksen.

#### **VINKKI**

Voit käyttää äänentunnistustoimintoa koskettamalla  $\boxed{\psi}$ -painiketta, kun Android Auto on aktivoitu.

### **HUOMAUTUKSIA**

- **•** Tietoja USB-yhteydestä voit katsoa kohdasta Pikaopas.
- **•** Kun Android Auto -laite liitetään tähän laitteeseen, laite yhdistetään samalla myös Bluetoothyhteydellä. Jos laitepari on jo muodostettu viiden laitteen kanssa, näytöllä näytetään ilmoitus, vahvistetaanko rekisteröidyn laitteen poistaminen. Jos haluat poistaa laitteen, kosketa [Hyväksy]. Jos haluat poistaa muun laitteen, kosketa [Mene Laiteluetteloon] ja poista laitteet manuaalisesti mobiililaitteen valintanäytössä.
- **•** Jos Android Auto kytketään päälle puhelun aikana muussa matkapuhelimessa kuin Android Auto yhteensopivassa laitteessa, Bluetooth-yhteys vaihtaa Android Auto -yhteensopivaan laitteeseen puhelun päätyttyä.

## **Äänenvoimakkuuden säätäminen**

Äänentunnistuksen tai opastuksen äänenvoimakkuutta voidaan säätää erikseen päääänenvoimakkuudesta, kun Android Auto on käytössä.

**1 Kun Android Auto on aktivoituna, kosketa VOL (+/-).**

Äänenvoimakkuusvalikko näytetään näytössä.

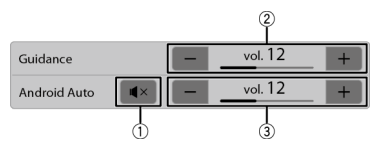

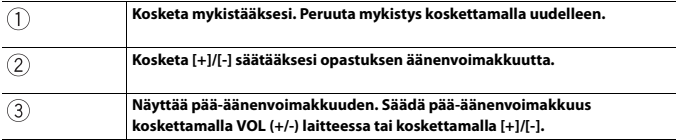

#### **HUOMAUTUS**

Äänenvoimakkuusvalikko näytetään neljän sekunnin ajan. Jos valikko häviää, kosketa uudelleen **VOL (+/-)**. Valikko näytetään uudelleen.

## **Automaattisen käynnistystoiminnon asettaminen**

Jos toiminto on asetettu päälle, Android Auto -näyttö näytetään automaattisesti, kun Android Auto -yhteensopiva laite liitetään tähän laitteeseen.

#### **HUOMAUTUS**

Android Auto -näyttö näytetään automaattisesti vain, kun Android Auto -yhteensopiva laite on liitetty oikein tähän tuotteeseen.

- **1 Kosketa ja pyyhkäise sitten vasemmalle näytöllä.**
- **2 Kosketa ① ja sitten ...**
- **3 Kosketa [Android Auto Automaattinen julkaisu] vaihtaaksesi tilaan [Pääl.] tai [Pois].**

## **Jaetun ruudun käyttäminen**

Voit näyttää Android Auto -näytön ja yksikön näytön samaan aikaan yhdessä näytössä. Tämä toiminto on hyödyllinen, kun haluat käyttää radiolähdettä katsoessasi karttanäyttöä.

#### **HUOMAUTUS**

[Android Auton jaettu näyttö] on asetettava tilaan [Pääl.] jaetun näyttötoiminnon käyttöä varten [\(sivu 93\)](#page-92-0).

Kosketa (ai ) laitteen näytön näyttämistä varten.

#### **VINKKI**

Android Auto -sovelluksen ja yksikön näytön sijainnit riippuvat [Ajosuunta.]-asetuksesta [\(sivu 65\).](#page-64-1)

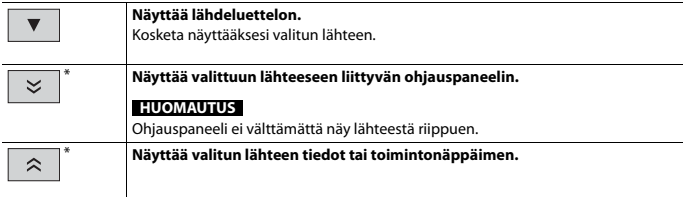

\* Tämä painike näkyy, kun ajoneuvon lisävarustetietotoiminto on käytettävissä.

# Weather

Näytä nykyisen sijaintisi lämpötila ja päivä- tai tuntikohtainen sääennuste. Säätoiminto käyttää sijaintipalvelua nykyisen sijaintisi määrittämiseen.

## **Säätoiminnon käyttö**

## **Tärkeää**

- **•** Säätoiminnon käyttöä varten tämä laite on yhdistettävä internetiin Wi-Fi-verkon kautta [\(sivu 26\)](#page-25-0).
- **•** Säätoiminnon käyttöä varten sinun on hyväksyttävä internet-tiedonsiirtopalvelun käyttöehdot ja tietosuojakäytäntö [\(sivu 85\).](#page-84-0)
- **•** Ennen kuin yhdistät tämän laitteen internetiin, varmista, että GPS-antenni on asennettu oikein, jotta oikeaa sijaintia ja kellonaikaa voidaan käyttää sääpalvelua ja sijaintipalvelua varten. Lisätietoja GPSantennin asennuksesta on annettu kohdassa Pikaopas.

## **Aloitustoimenpide**

- **1 Kosketa ja pyyhkäise sitten vasemmalle näytöllä.**
- **2 Kosketa [Weather].**

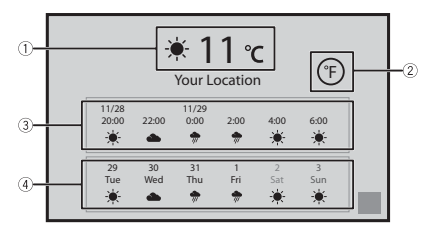

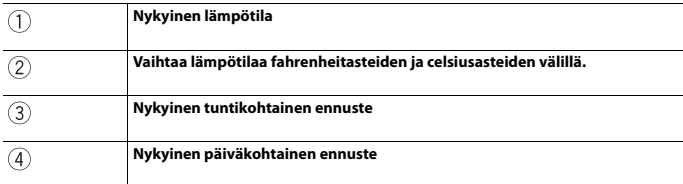

#### **HUOMAUTUS**

Jos tiedot ovat tuntemattomia tai puuttuvat, "-" näytetään.

# AUX

Voit näyttää videotuloon liitetyllä laitteella näytettävää videokuvaa.

## **MUISTUTUS**

Turvallisuussyistä videokuvaa ei voi katsoa ajoneuvon liikkuessa. Videokuvaa katsoaksesi sinun on pysähdyttävä turvalliseen paikkaan ja käytettävä seisontajarrua.

### **HUOMAUTUS**

Liitäntään tarvitaan mini-jakkiliittimellä varustettu AV-kaapeli (myydään erikseen). Katso lisätietoja kohdasta Pikaopas.

## **Aloitustoimenpide**

- **1 Kosketa ja pyyhkäise sitten vasemmalle näytöllä.**
- **2 Kosketa**  $\overline{Q}$  **ja sitten**  $\mathcal{X}$
- **3 Kosketa [Syötön/lähdön aset.t].**
- **4 Varmista, että [AUX-syöttö] on kytketty päälle.**
- **5 Kosketa ja pyyhkäise sitten vasemmalle näytöllä.**
- **6 Kosketa [AUX].** AUX-näyttö tulee näkyviin.

## **Perustoiminnot**

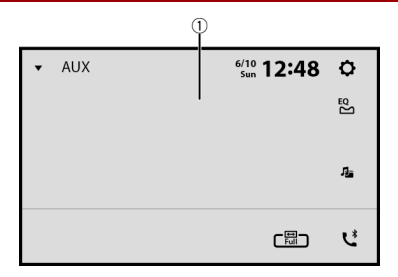

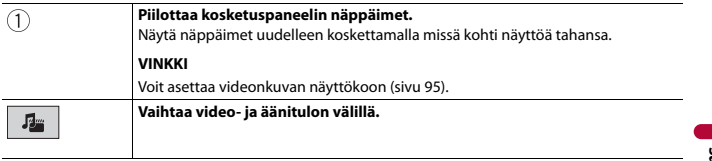

# Ulkoinen osa

## **Kameranäkymä**

Voit näyttää videokuvan lähdön käyttämällä peruutuskameratuloon tai toiseen kameratuloon käytettyä laitetta. Katso lisätietoja kohdasta Pikaopas.

## **Aloitustoimenpide**

- **1 Kosketa ja pyyhkäise sitten vasemmalle näytöllä.**
- **2 Kosketa [Camera View].** Videokuva näytetään näytössä.

## **Toisen kameranäkymän näyttäminen**

- **1 Kosketa ja pyyhkäise sitten vasemmalle näytöllä.**
- **2 Kosketa**  $\overline{\mathbf{Q}}$  ja sitten  $\overline{\mathbf{X}}$ .
- **3 Kosketa [Syötön/lähdön aset.t].**
- **4 Kosketa [AV-syöte].**
- **5 Kosketa [2. kamera].**
- **6 Kosketa ja pyyhkäise sitten vasemmalle näytöllä.**
- **7 Kosketa [Camera View].**
- **8 Kosketa vaihtaaksesi kameranäkymää.** Toisen kameran videokuva näytetään näytössä.

# Ajoneuvon lisävarustetiedot

## **Ajoneuvon väyläsovittimen käyttö**

Liittämällä valinnaisen ajoneuvoväyläsovittimen voit näyttää toimintatiloja, kuten mittarit, ajoneuvon tiedot, ilmastoinnin ja pysäköintiavun.

## **Tärkeää**

- **•** Katso lisätietoja ajoneuvon väyläsovittimen asentamisesta ajoneuvon väyläsovittimen käyttöohjeista.
- **•** Kun olet asentanut ajoneuvon väyläsovittimen, muista tarkistaa toiminnot.
- **•** Katso lisätietoja ajoneuvon väyläsovittimen kanssa yhteensopivista ajoneuvomalleista verkkosivustoiltamme.
- **•** Toiminnot ja näytöt vaihtelevat ajoneuvon mallin mukaan. Katso lisätietoja mallin käytettävistä toiminnoista verkkosivustoltamme löytyvissä tiedoissa.

### **Rajoitus**

Tiedot lähetetään ajoneuvojärjestelmästä tähän tuotteeseen liitetyn ajoneuvoväyläsovittimen kautta. Siksi tuotteessasi näytettävien tietojen sisältö saattaa poiketa tässä käyttöohjeessa kuvatusta näytön sisällöstä.

## **Aloitustoimenpide**

**1 Yhdistä ajoneuvoväyläsovitin (myydään erikseen) ajoneuvoväylän muuntotuloon** (1) takapaneelissa.

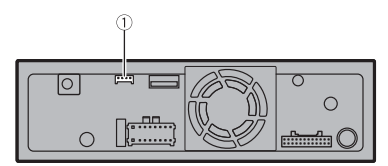

**2 Kosketa ja pyyhkäise sitten vasemmalle näytöllä.**

## **3 Kosketa [Car Features].**

Valikkonäyttö tulee näkyviin.

#### **HUOMAUTUS**

Tämä toiminto on saatavilla vain, kun tulosignaali saadaan ajoneuvoväyläsovittimesta.
## **Toimintojen käyttö: [Car Features]**

Voit tarkistaa ja käyttää seuraavia näyttöjä sen jälkeen, kun aloitustoimenpiteissä on valittu [Car Features]. Vaihda toimintoa koskettamalla jotain näytön vasemmassa reunassa olevista kuvakkeista.

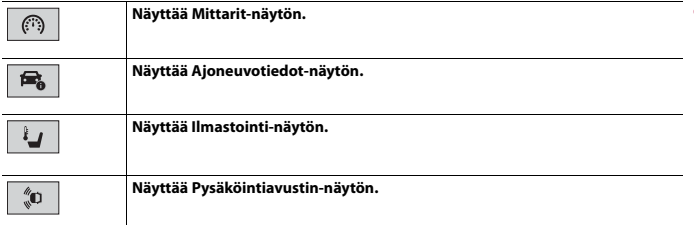

## **Esimerkki: Mittarit-näyttö**

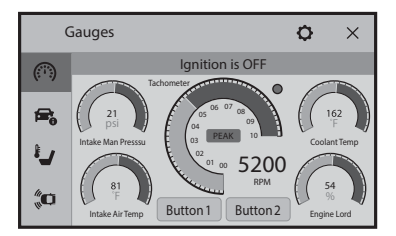

# **Esteen havaitsemistietojen näyttäminen**

# **MUISTUTUS**

Tämä toiminto on tarkoitettu ainoastaan auttamaan kuljettajan näkyvyyttä. Tämä toiminto ei havaitse kaikkia vaaroja, eikä se korvaa omaa tarkkaavaisuuttasi, arviointikykyäsi ja huolellisuuttasi ajoneuvoa pysäköidessäsi.

#### **HUOMAUTUKSIA**

- **•** Tämä toiminto on käytettävissä vain pysäköintisensoreilla varustetuissa ajoneuvoissa.
- **•** Pysäköintiavustin-näyttö tulee näkyviin vasta, kun tämä tuote käynnistyy kokonaan.
- **1 Kosketa ja pyyhkäise sitten vasemmalle näytöllä.**
- **2 Kosketa [Car Features].**

# $3$  **Kosketa**  $\frac{1}{2}$

Pysäköintiavustin-näyttö tulee näkyviin.

**Suomi**

# **Asetukset**

Päävalikossa voidaan säätää erilaisia asetuksia.

# <span id="page-74-1"></span>**Asetusnäytön näyttäminen**

- **1 Kosketa ja pyyhkäise sitten vasemmalle näytöllä.**
- $2$  **Kosketa**  $\overline{Q}$ .
- **3 Kosketa jotain seuraavista kategorioista ja valitse sitten vaihtoehdot.**

 [Järjestelmänasetukset \(sivu 75\)](#page-74-0)

Teema-asetukset (sivu 85)

 [Ääniasetukset \(sivu 87\)](#page-86-0)

Videoasetukset (sivu 91)

[Tiedonsiirtoasetukset \(sivu 92\)](#page-91-0)

# <span id="page-74-0"></span> **Järjestelmänasetukset**

Valikkokohteet vaihtelevat lähteen mukaan.

## **[AV-lähteen asetukset]**

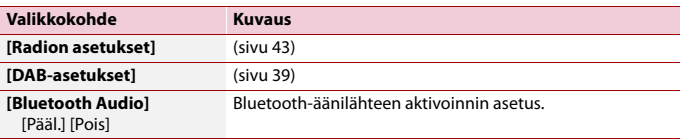

## **[Äänimerkki]**

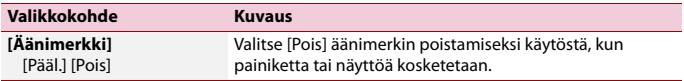

## **[Syötön/lähdön aset.t]**

<span id="page-75-0"></span>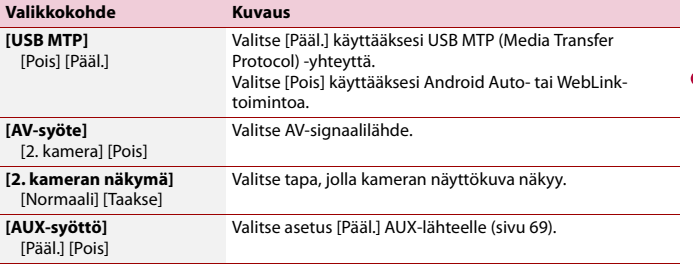

#### **[Kameran asetukset]**

Peruutuskameratoiminnon käyttämiseksi tarvitaan erikseen myytävä peruutuskamera (esim. ND-BC8). (Kysy lisätietoja jälleenmyyjältä.)

#### **▶Peruutuskamera**

Tässä tuotteessa on toiminto, joka vaihtaa ajoneuvoon asennetun peruutuskameran automaattisesti koko kuvaruudun näyttöön. Kun vaihdevipu on peruutusasennossa (R), näyttö vaihtuu automaattisesti koko näytön peruutuskamerakuvaksi. Camera View -tilassa voit myös tarkistaa ajon aikana, mitä on takanasi.

#### **▶Camera View -tilan kamera**

Camera View -kameranäkymä voidaan näyttää aina. Huomaa, että tällä asetuksella kameran kuvan koko ei muutu näyttöön sopivaksi ja osa kameran näkemästä alueesta ei ole nähtävissä.

Näytä kameran kuva koskettamalla [Camera View] lähteen/sovelluksen valintanäytössä [\(sivu 36\)](#page-35-0).

#### **HUOMAUTUKSIA**

- **•** Jos haluat määrittää peruutuskameran Camera View -tilan kameraksi, valitse [Takakameran syöttö] asetukseksi [Pääl.] [\(sivu 77\)](#page-76-0).
- **•** Kun käytetään 2. kameraa, valitse [AV-syöte] -asetukseksi [2. kamera] [\(sivu 76\)](#page-75-0).
- **•** Kun käytettävissä on sekä peruutuskameran että toisen kameran kamerakuva, näytön vaihtonäppäin tulee näkyviin. Vaihtaa näytön taustanäkymän ja toisen kameran kuvan välillä.

# **MUISTUTUS**

Pioneer suosittelee käytettäväksi kameraa, joka näyttää peilatun kuvan, koska muuten kuva saattaa näkyä käänteisenä.

**•** Tarkista heti, vaihtaako näyttö peruutuskamerakuvaan, kun vaihdevipu siirretään mistä tahansa asennosta peruutusasentoon (R).

- **•** Kun näyttö vaihtuu koko näytön peruutuskamerakuvaan normaalin ajon aikana, vaihda vastakkaiselle asetukselle kohdassa [Peruutus tilan asetus].
- Jos kosketat  $\overline{\odot}$ , kun kameran kuvaa näytetään, näytetty kuva sammutetaan tilapäisesti.

<span id="page-76-0"></span>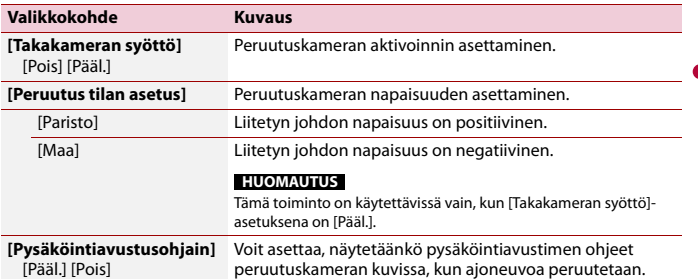

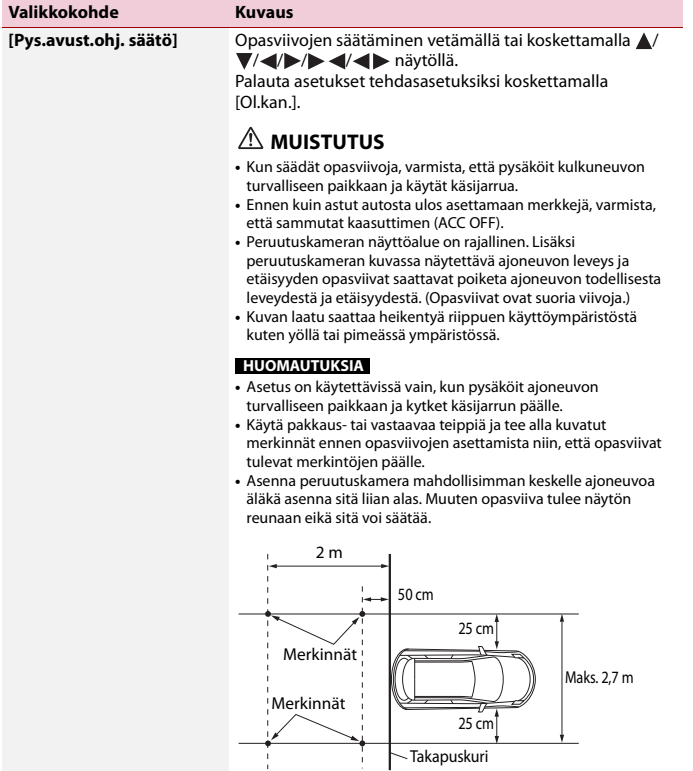

# **[Vikasietotila]**

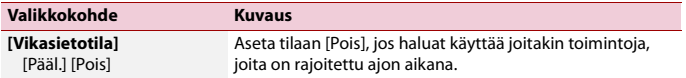

**Suomi**

# **[Demo-tila]**

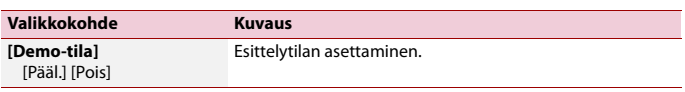

# **[Järjestelmän kieli]**

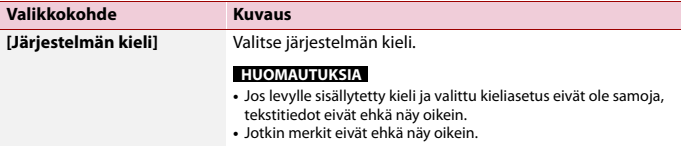

# <span id="page-78-0"></span>**[Palauta asetukset]**

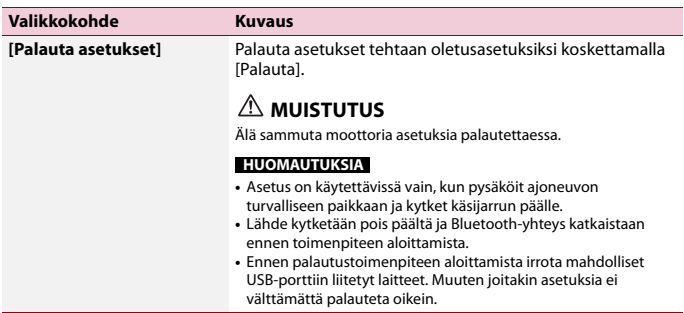

 $\overline{\phantom{a}}$ 

# <span id="page-79-1"></span>**[Kellon asetukset]**

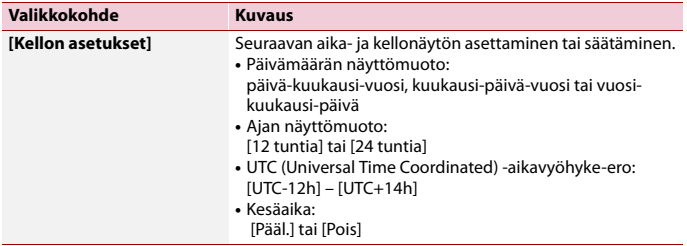

## <span id="page-79-0"></span>**[Himmentimen asetukset]**

#### **HUOMAUTUS**

Asetus on käytettävissä vain, kun pysäköit ajoneuvon turvalliseen paikkaan ja kytket käsijarrun päälle.

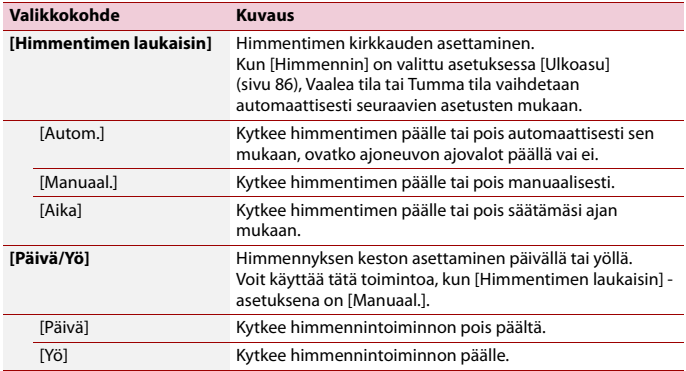

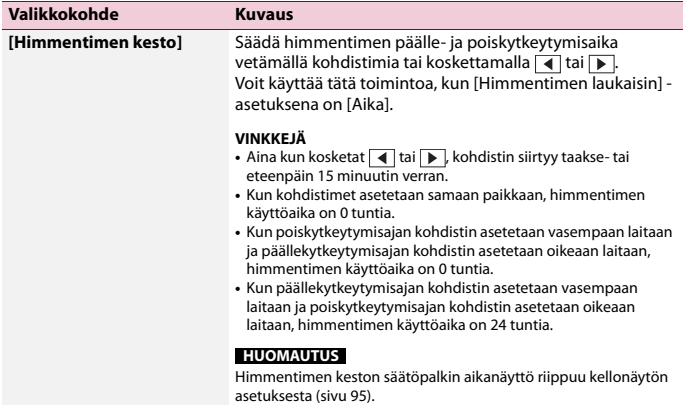

## **[Kuvansäätö]**

Voit säätää kunkin lähteen ja peruutuskameran kuvaa.

# **A** MUISTUTUS

Turvallisuussyistä et voi käyttää ajoneuvon liikkeellä ollessa joitakin näistä toiminnoista. Ottaaksesi nämä toiminnot käyttöön, sinun on pysähdyttävä turvalliseen paikkaan ja käytettävä seisontajarrua.

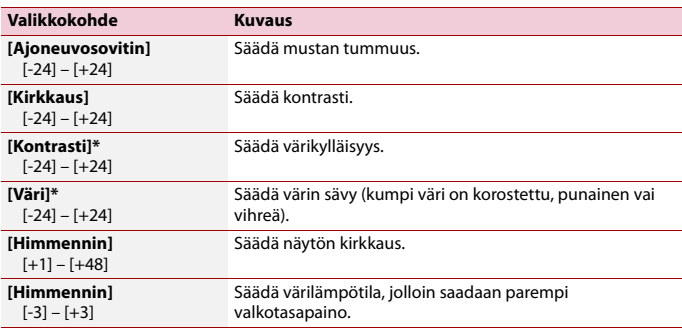

Säädä seuraava valikko koskettamalla  $\boxed{\blacktriangle}$ ,  $\boxed{\blacktriangleright}$ ,  $\boxed{\blacktriangle}$ ,  $\boxed{\blacktriangleright}$ .

\* Joissakin kuvissa [Väri]- ja [Kontrasti]-asetusta ei voi säätää.

#### **HUOMAUTUKSIA**

- **•** Säädöt [Ajoneuvosovitin], [Kirkkaus] ja [Himmennin] tallennetaan erikseen sille, kun ajoneuvon ajovalot ovat pois päältä (päivä) ja päällä (yö).
- **•** Laitteen tyypistä riippuen [Ajoneuvosovitin] ja [Kirkkaus] saatetaan asettaa automaattisesti asetuksen [Himmentimen asetukset] mukaan.
- **•** [Himmennin] voidaan asettaa kytkeytymään päälle tai pois asetuksen tai ajan mukaan [\(sivu 80\).](#page-79-0)
- **•** Kuvansäätö ei ehkä ole käytettävissä joissain peruutuskameroissa.
- **•** Asetussisällöt voidaan tallentaa muistiin erikseen.

## **[Järjestelmätiedot]**

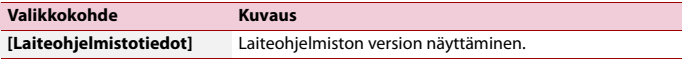

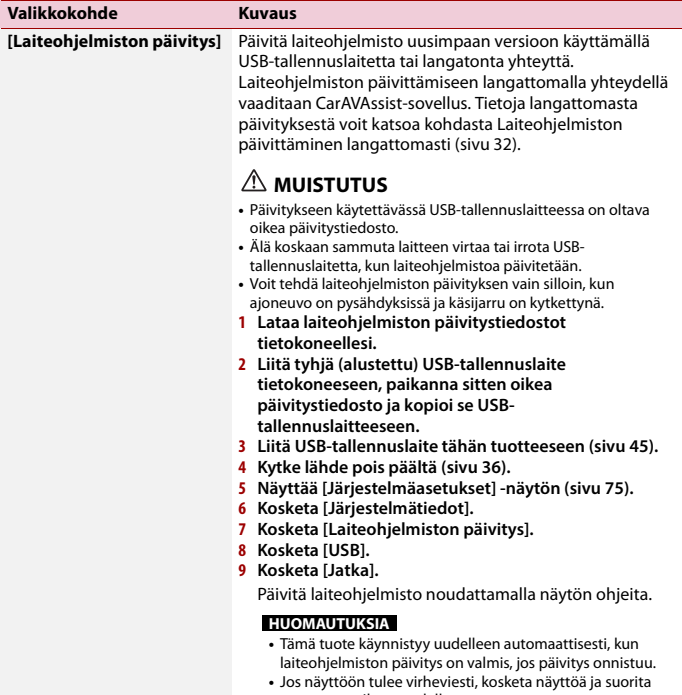

seuraavat vaiheet uudelleen.

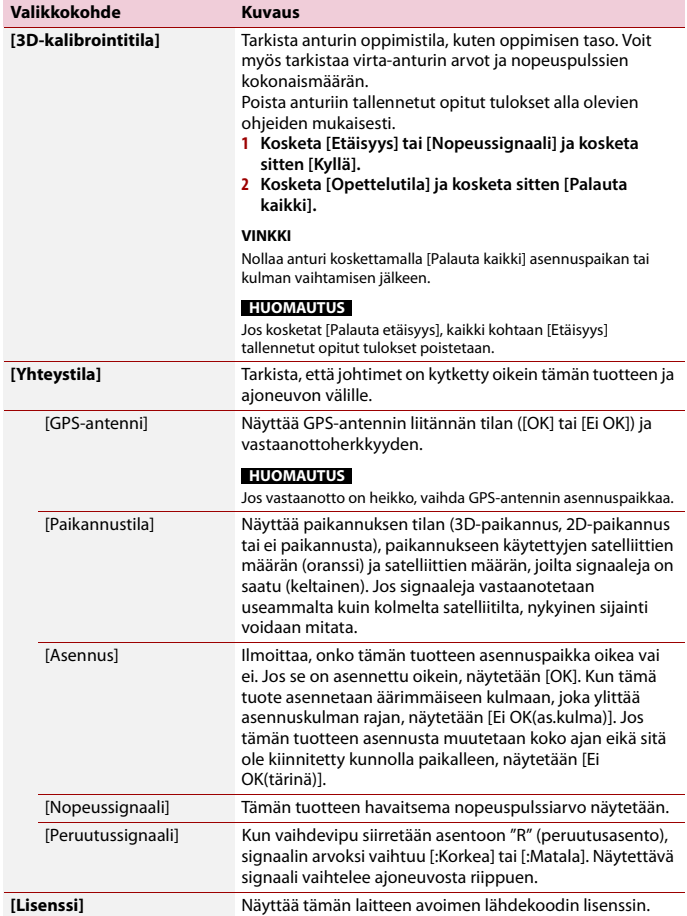

**Suomi**

an<br>Ma

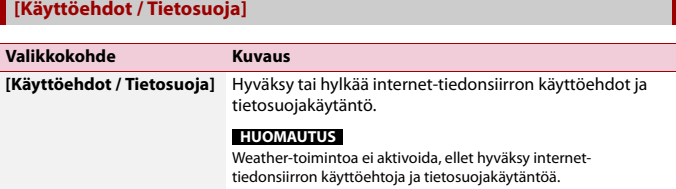

# <span id="page-84-0"></span> **Teema-asetukset**

Valikkokohteet vaihtelevat lähteen mukaan.

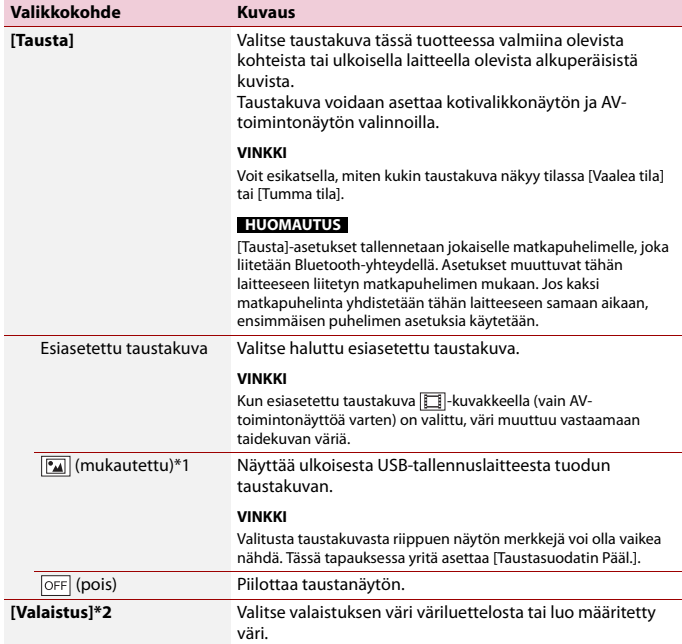

<span id="page-85-0"></span>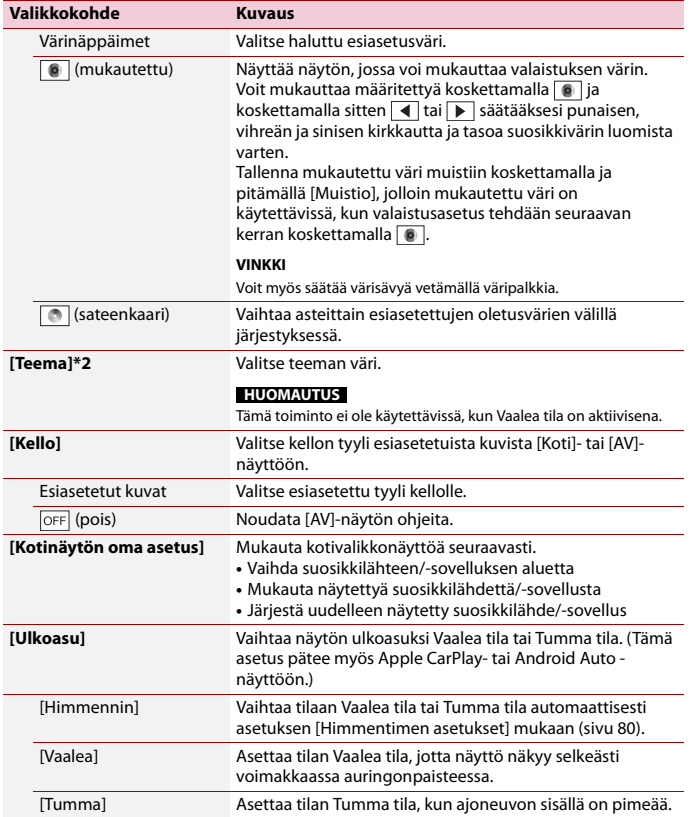

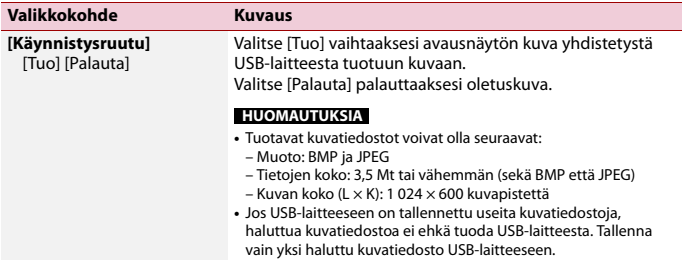

\*1 Katso [Stillkuvalähde \(sivu 49\)](#page-48-0).

\*2 Voit esikatsella kotivalikkonäyttöä tai AV-toimintonäyttöä koskettamalla joko [Koti] tai [AV].

# <span id="page-86-0"></span> **Ääniasetukset**

Valikkokohteet vaihtelevat lähteen mukaan. Osa valikkokohteista ei ole käytettävissä, kun äänenvoimakkuus on mykistetty.

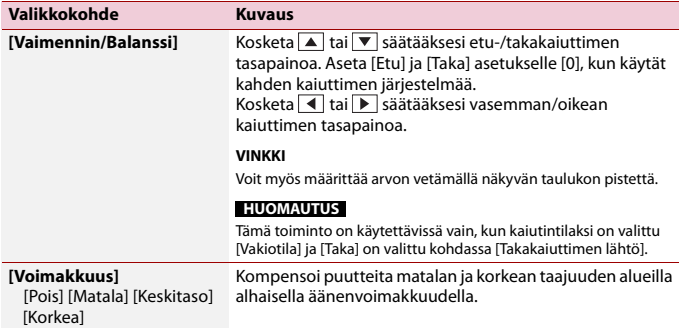

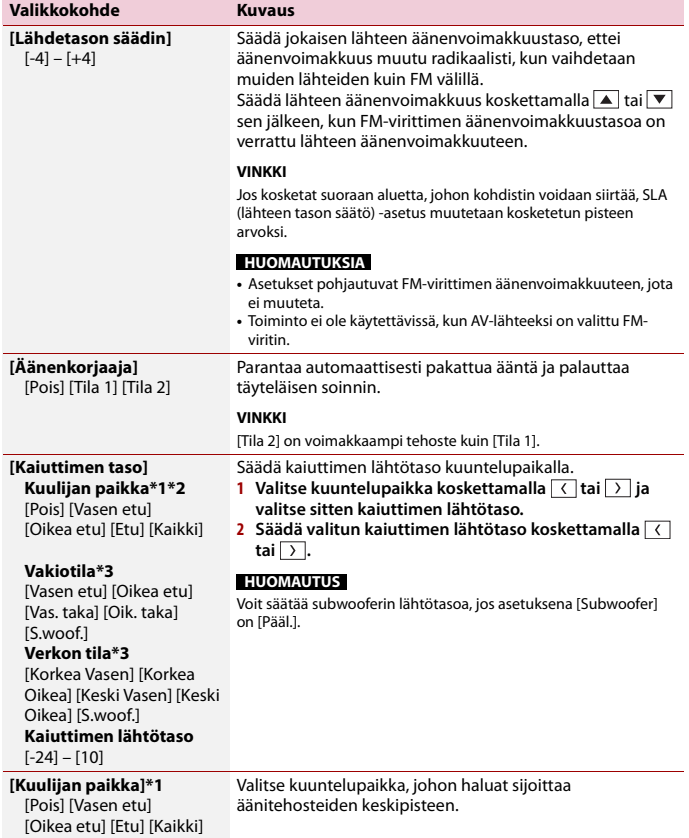

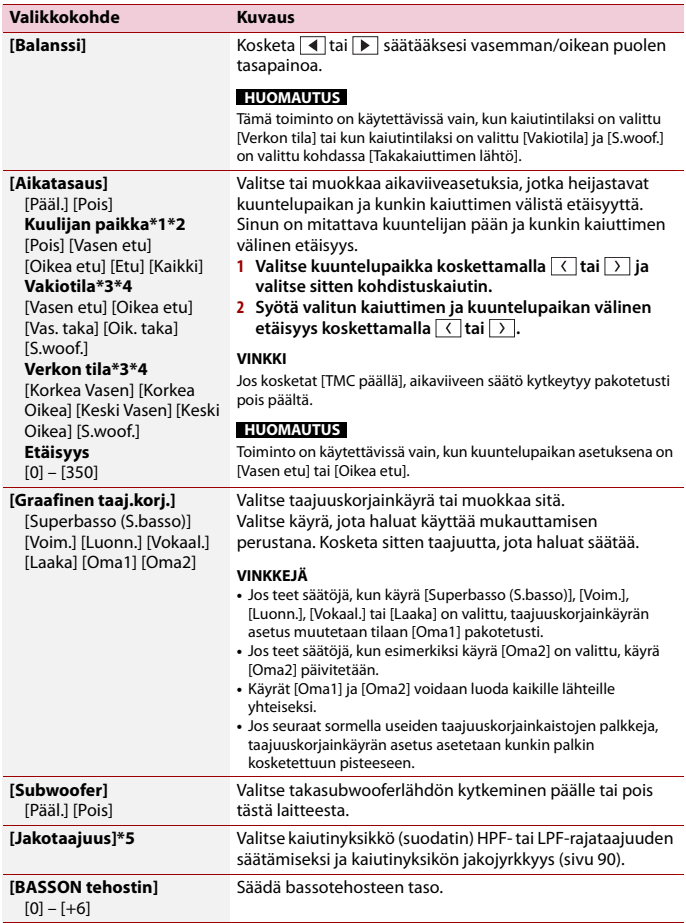

**Suomi**

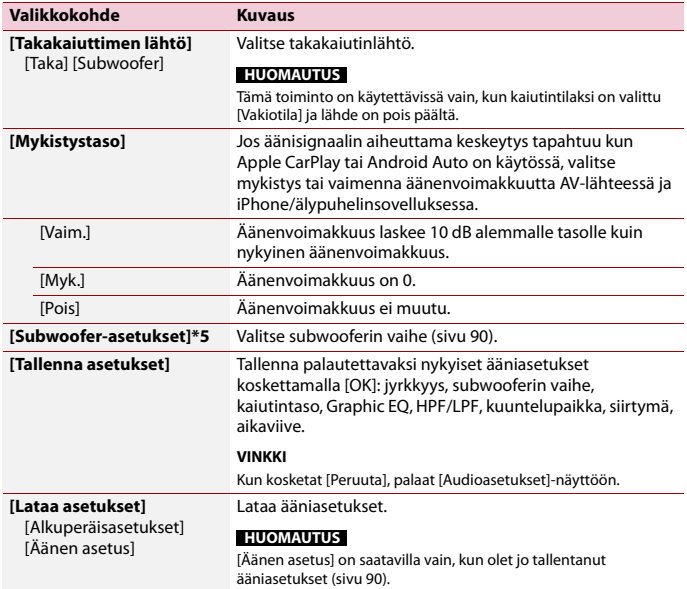

<span id="page-89-1"></span>\*1 [Kaikki] ei ole käytettävissä, kun kaiutintilaksi on valittu [Verkon tila].

- \*2 Jos muutat kuuntelupaikan asetusta, kaikkien kaiuttimien asetetut arvot muuttuvat asetuksen mukaisesti.
- \*3 Jotta voit käyttää tätä toimintoa, ajoneuvon akustiikka on mitattava etukäteen.
- \*4 Toiminto on käytettävissä vain, kun kuuntelupaikan asetuksena on [Vasen etu] tai [Oikea etu].
- \*5 Tämä toiminto ei ole käytettävissä, kun korkean alan kaiutinta säädetään tilassa [Verkon tila].

## <span id="page-89-0"></span>**Rajataajuusarvon säätäminen**

Voit säätää kunkin kaiuttimen rajataajuusarvoa.

Seuraavia kaiuttimia voidaan säätää:

[**Vakiotila**]: etu, taka, subwoofer.

[**Verkon tila**]: korkea, keskiala, subwoofer.

#### **HUOMAUTUS**

[Subwoofer-asetukset] on käytettävissä vain, [Subwoofer]-asetuksena on [Pääl.].

**1 Kosketa ja pyyhkäise sitten vasemmalle näytöllä.**

- **2** Kosketa  $\overrightarrow{Q}$  ja sitten  $\overrightarrow{P}$ .
- **3 Kosketa [Jakotaajuus] tai [Subwoofer-asetukset].**
- **4** Vaihda seuraava kaiutin koskettamalla  $\lceil \langle \cdot \rceil \rceil$ tai  $\rceil$ .
- **5 Vedä kuvaajan viivaa asettaaksesi rajakohdan.**
- **6 Vedä kuvaajan matalin kohta asettaaksesi rajaluiskan.**

Myös seuraavat kohteet voi asettaa.

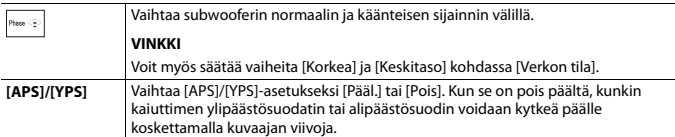

# <span id="page-90-0"></span>*<u></u>* Videoasetukset

Valikkokohteet vaihtelevat lähteen mukaan.

## **[Aika per kuvadia]**

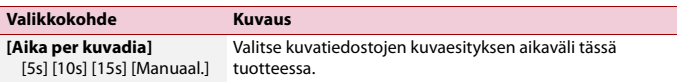

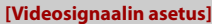

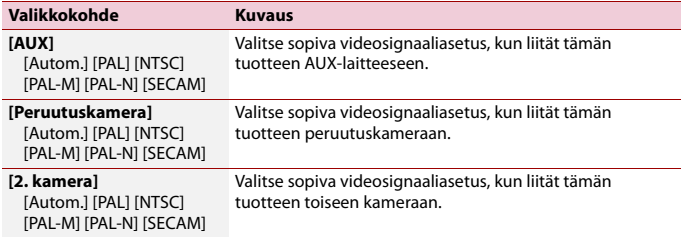

## <span id="page-91-0"></span>**[Yhteys]**

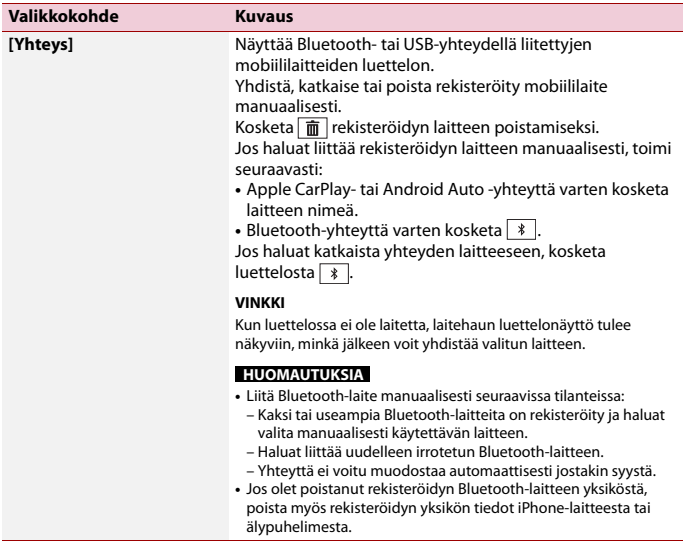

## **[Bluetooth-asetukset]**

Bluetooth-yhteyden [\(sivu 18\)](#page-17-0) ja handsfree-puhelimen asettaminen [\(sivu 22\)](#page-21-0).

## **[Valitse Wi-Fi]**

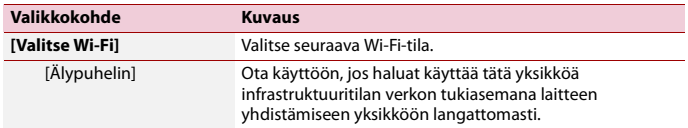

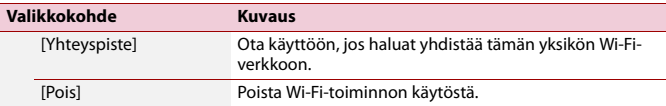

## **[Wi-Fi-asetukset: Älypuhelin]**

Infrastruktuuritilan verkon asettaminen [\(sivu 28\).](#page-27-0)

## **[Wi-Fi-asetukset: Wi-Fi-yhteyspiste]**

Wi-Fi-yhteyden ja verkon asettaminen [\(sivu 28\)](#page-27-1).

## **[Ajosuunta.]**

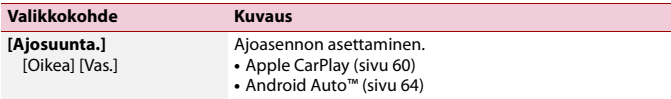

## **[Android Auto Automaattinen julkaisu]**

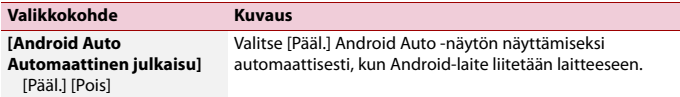

## **[Android Auton jaettu näyttö]**

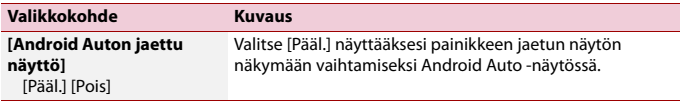

# Suosikit-valikko

Suosikit-valikkokohteiden rekisteröiminen pikakuvakkeisiin mahdollistaa nopean siirtymisen rekisteröityyn valikkonäyttöön vain [Suosikit]-näytön kosketuksella.

#### **HUOMAUTUS**

Suosikit-valikkoon voi rekisteröidä enintään 12 valikkokohdetta.

# **Pikakuvakkeen luominen**

- **1 Kosketa ja pyyhkäise sitten vasemmalle näytöllä.**
- $2$  **Kosketa**  $\overline{Q}$
- **3 Kosketa valikkovaihtoehtojen tähtikuvaketta pikakuvakkeen luomiseksi.** Valitun valikon tähtikuvake täytetään.

#### **VINKKI**

Voit peruuttaa rekisteröinnin koskettamalla valikkosarakkeen tähtikuvaketta uudelleen.

# **Pikakuvakkeen valitseminen**

- **1 Kosketa ja pyyhkäise sitten vasemmalle näytöllä.**
- **2 Kosketa**  $Q$
- $3$  **Kosketa**  $\star$
- **4 Kosketa haluttua valikkokohdetta.**

# **Pikakuvakkeen poistaminen**

- **1 Kosketa ja pyyhkäise sitten vasemmalle näytöllä.**
- $2$  **Kosketa**  $Q$
- $3$  **Kosketa**  $\overline{\star}$
- **4 Kosketa ja pidä painettuna valikkokohdetta, jonka haluat poistaa.** Valittu valikkokohde poistetaan [Suosikit]-näytöstä.

# Muut toiminnot

# <span id="page-94-0"></span>**Kellonäytön asettaminen**

Voit asettaa aikamuodon, aikavyöhykkeen, kesäajan ja päivämäärämuodon. GPS-antenni kuitenkin säätää päivämäärän ja kellonajan automaattisesti, eikä käyttäjä voi säätää niitä.

- **1 Kosketa näytöllä nykyistä aikaa.**
- **2 Aseta seuraavat kohteet asetuksissa.**
	- **•** Päivämäärän näyttömuoto: päivä-kuukausi-vuosi, kuukausi-päivä-vuosi tai vuosi-kuukausi-päivä
	- **•** Ajan näyttömuoto: [12 tuntia] tai [24 tuntia]
	- **•** UTC (Universal Time Coordinated) -aikavyöhyke-ero: [UTC-12h] – [UTC+14h]
	- **•** Kesäaika: [Pääl.] tai [Pois]

Voit myös määrittää nämä kohteet kohdassa [\[Kellon asetukset\] \(sivu 80\).](#page-79-1)

# **Laajakuvatilan muuttaminen**

Voit asettaa AV-näytön ja kuvatiedostojen näyttötilan.

**1 Kosketa näyttötilan näppäintä.**

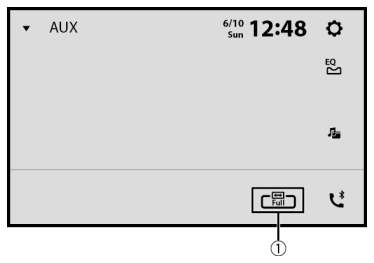

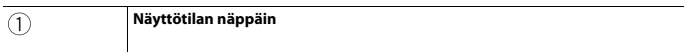

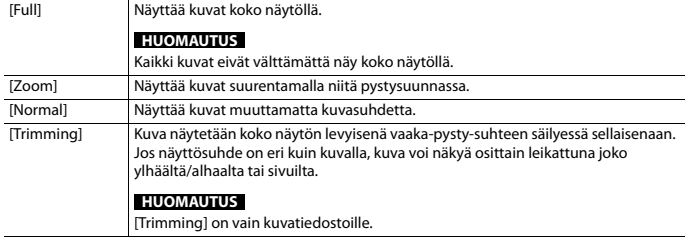

#### **VINKKEJÄ**

- **•** Jokaiselle videolähteelle voidaan tallentaa eri asetukset.
- **•** Kun videota katsotaan laajakuvatilassa, joka ei vastaa alkuperäistä kuvasuhdetta, se voi näkyä erilaisena.
- **•** Videokuva voi olla rakeinen, kun sitä katsotaan [Zoom]-tilassa.

#### **HUOMAUTUKSIA**

- **•** Kuvatiedostojen asetukseksi voidaan valita joko [Normal] tai [Trimming] laajakuvatilassa.
- **•** Tämä toiminto voi poiketa tämän laitteen ohjelmistoversiosta riippuen.

# **Tämän tuotteen asetusten palauttaminen oletusasetuksiin**

Voit palauttaa asetukset tai tallennetun sisällön oletusasetuksiin [Palauta asetukset] - kohdasta | x -valikossa [\(sivu 79\)](#page-78-0).

# iite

# **Vianmääritys**

Jos tuotteen käytössä ilmenee ongelmia, katso ohjeita tästä osasta. Yleisimmät ongelmat sekä mahdolliset syyt ja ratkaisut on kuvattu seuraavassa luettelossa. Jos ratkaisua ei löydy tästä, ota yhteys jälleenmyyjään tai lähimpään valtuutettuun Pioneer-huoltoon.

## **Tavallisia ongelmia**

#### **Musta näyttö näkyy eikä kosketuspaneelin näppäimiä voi käyttää.**

- → [Power OFF] -tila on päällä.
	- Kosketa jotakin tämän tuotteen näppäintä tilan vapauttamiseksi.

#### **Bluetooth-toiminta ei toimi.**

- $\rightarrow$  Tämän tuotteen Bluetooth-moduulissa ilmeni virtakatkos.
	- Käännä virta-avain asentoon OFF ja sitten ON-asentoon.

Jos virheilmoitus näytetään uudelleen edellä olevan toimenpiteen jälkeen, ota yhteys jälleenmyyjään tai valtuutettuun Pioneer-huoltoon.

## **Ongelmia AV-näytössä**

#### **Näytössä on huomioviesti eikä videota voi näyttää.**

- → Käsijarrun johtoa ei ole kytketty tai käsijarru ei ole kytkettynä.
	- Kytke käsijarrun kaapeli oikein ja kytke käsijarru päälle.
- → Nopeusanturi havaitsee, että ajoneuvo liikkuu.
	- Pysäköi ajoneuvo turvalliseen paikkaan ja kytke seisontajarru.

#### **Ei videolähtöä liitetystä laitteesta.**

- → Asetus [AV-syöte] tai [AUX-syöttö] on väärä.
	- Korjaa asetukset.

#### **Audio tai video hyppelee.**

- $\rightarrow$  Tämä tuote ei ole kunnolla kiinni.
	- Kiinnitä tuote kunnolla.

#### **Ääntä ei kuulu. Äänenvoimakkuus ei nouse.**

- $\rightarrow$  Johdot on kytketty väärin.
	- Kytke johdot oikein.

#### **-kuvake näkyy ja käyttö on mahdotonta.**

- → Tämä toiminto ei ole yhteensopiva videomäärityksen kanssa.
	- Toiminto ei ole mahdollinen.

#### **Kuva on venynyt väärällä kuvasuhteella.**

- → Näytön kuvasuhdeasetukset ovat väärät.
	- Valitse kuvalle sopiva asetus.

#### **iPhone ei ole käytettävissä.**

- $\rightarrow$  iPhone on juuttunut.
	- Liitä iPhone uudelleen iPhonelaitteille tarkoitetulla USBliitäntäkaapelilla.
	- Päivitä iPhone-ohjelmistoversio.
- $\rightarrow$  On tapahtunut virhe.
	- Liitä iPhone uudelleen iPhonelaitteille tarkoitetulla USBliitäntäkaapelilla.
	- Pysäköi ajoneuvo turvalliseen paikkaan ja käännä sitten virta-avain pois (ACC OFF). Kytke sen jälkeen virta-avain takaisin päälle (ACC ON).
	- Päivitä iPhone-ohjelmistoversio.
	- Yhdistä iPhone uudelleen Wi-Fiyhteyden kautta.

→ Johdot on kytketty väärin. – Kytke johdot oikein.

#### **iPhone-laitteen ääni ei kuulu.**

- $\rightarrow$  Äänen lähtösuunta saattaa vaihtua automaattisesti, kun Bluetooth- ja USByhteyksiä käytetään samanaikaisesti.
	- Vaihda äänen lähtösuunta käyttämällä iPhoneia.

## **Ongelmia puhelimen näytössä**

#### **Soittaminen on mahdotonta, koska kosketuspaneelin soittonäppäimet eivät ole käytössä.**

- $\rightarrow$  Puhelimesi on palvelualueen ulkopuolella.
	- Yritä uudelleen palattuasi takaisin palvelualueelle.
- $\rightarrow$  Matkapuhelimen ja tämän tuotteen välille ei voi muodostaa yhteyttä. – Suorita yhdistämisprosessi.
- $\rightarrow$  Jos kahdesta tähän tuotteeseen samaan aikaan liitetystä matkapuhelimesta ensimmäinen soittaa, soi tai siinä on meneillään puhelu, toisella puhelimella ei voi soittaa.
	- Kun kahdesta matkapuhelimesta ensimmäisen toiminto on suoritettu, voit vaihtaa toiseen puhelimeen laitteenvaihtonäppäimellä ja soittaa sitten.

## **Ongelmia sovellusnäytössä**

#### **Musta näyttö näkyy.**

- $\rightarrow$  Sovellusta käytettäessä sovellus katkaistiin älypuhelimen puolella.
	- Kosketa näyttääksesi kotivalikkonäytön.
- $\rightarrow$  Älypuhelimen käyttöjärjestelmä saattaa odottaa näyttötoimintoja.
	- Pysäytä ajoneuvon turvallisessa paikassa ja tarkista älypuhelimen näyttö.

#### **Näyttö näytetään, mutta mitään ei voi tehdä.**

- $\rightarrow$  On tapahtunut virhe.
	- Pysäköi ajoneuvo turvalliseen paikkaan ja käännä sitten virta-avain pois (ACC OFF). Kytke sen jälkeen virta-avain takaisin päälle (ACC ON).
	- Kun Android-laite on liitetty, katkaise Bluetooth-yhteys tästä tuotteesta ja muodosta sitten yhteys uudelleen.

#### **Älypuhelinta ei ole ladattu.**

- $\rightarrow$  Lataus keskeytyi, koska älypuhelin kuumeni liikaa, kun sitä käytettiin pitkään latauksen aikana.
	- Irrota kaapeli älypuhelimesta, ja odota, kunnes älypuhelin jäähtyy.
- $\rightarrow$  Akkutehoa kulutettiin enemmän kuin lataamisella saatiin.
	- Ongelma saattaa ratketa sammuttamalla älypuhelimen tarpeettomat palvelut.

# **Virheviestit**

Kun tuotteen toiminnoissa ilmenee ongelmia, näyttöön tulee näkyviin virheviesti. Katso alla olevasta taulukosta tiedot ongelman tunnistamiseksi ja tee ehdotetut korjaustoimenpiteet. Jos ongelma ei korjaudu, kirjaa virheviesti muistiin ja ota yhteys jälleenmyyjään tai lähimpään Pioneer-huoltoon.

## **Yleistä**

#### **AMP Error**

- $\rightarrow$  Laite ei toimi tai kaiutinyhteys on virheellinen, suojakytkentä aktivoidaan.
	- Tarkista kaiutinyhteys. Jos viesti ei häviä, vaikka moottori on pysäytetään/käynnistetään, ota yhteys jälleenmyyjään tai valtuutettuun Pioneer-huoltoon.

**Product overheat. System will be shut down automatically in 15 seconds. Restart the product by ACC-Off/On may fix this problem. If this message keeps showing up, it is possible that some problem occurred in the product.**

- → Päälaitteen lämpötila on liian korkea.
	- Käännä virta-avain off-asentoon (ACC OFF) ja odota, että päälaite jäähtyy.

## **DAB-viritin**

#### **Ant.vika**

- $\rightarrow$  Antennin yhteys on virheellinen tai epätavallinen jännite on havaittu.
	- Käännä virta-avain OFF-asentoon ja liitä antenni oikein. Käännä virta-avain takaisin ON-asentoon liittämisen jälkeen.

## **USB-tallennuslaite**

#### **Error-02-9X/-DX**

- $\rightarrow$  Yhteysvirhe.
	- Kytke virta-avain POIS PÄÄLTÄ ja takaisin PÄÄLLE.
	- Irrota USB-tallennuslaite.
	- Vaihda eri lähteeseen. Palaa sitten takaisin USB-tallennuslaitteeseen.

#### **Ei soitett. tiedosto**

- → USB-laitteessa ei ole toistettavia tiedostoja.
	- Tarkista, että USB-tallennuslaitteen tiedostot ovat yhteensopivia tämän tuotteen kanssa.
- → Liitetyn USB-tallennuslaitteen suojaus on käytössä.
	- Poista suojaus käytöstä noudattamalla USB-tallennuslaitteen ohjeita.

#### **Ohitetaan**

- → Liitetty USB-tallennuslaite sisältää DRMsuojattuja tiedostoja.
	- Suojatut tiedostot ohitetaan.

#### **Suojattu**

- → Kaikissa liitetyn USB-tallennuslaitteen tiedostoissa on DRM-suojaus.
	- Vaihda USB-tallennuslaite.

#### **Yhteensopimaton USB**

- → Tämä tuote ei tue liitettyä USBtallennuslaitetta.
	- Irrota laite ja vaihda se yhteensopivaan USBtallennuslaitteeseen.

#### **Tarkasta USB**

- → USB-liittimessä tai USB-kaapelissa on oikosulku.
	- Tarkista, että USB-liitin tai USB-kaapeli ei ole jäänyt tarttunut kiinni tai vahingoittunut.
- → Liitetyn USB-tallennuslaitteen virrankulutus ylittää suurimman sallitun virran.
	- Irrota USB-tallennuslaite äläkä käytä sitä. Käännä virta-avain OFF-asentoon ja sitten ACC- tai ON-asentoon ja liitä sitten yhteensopiva USBtallennuslaite.

#### **HUB-virhe**

- → Tämä tuote ei tue liitettyä USBkeskitintä.
	- Liitä USB-tallennuslaite suoraan tähän tuotteeseen.

#### **Ei vastausta**

- → Tämä tuote ei tunnista liitettyä USBtallennuslaitetta.
	- Irrota laite ja vaihda se toiseen yhteensopivaan USBtallennuslaitteeseen.
- → USB-liittimessä tai USB-kaapelissa on oikosulku.
	- Tarkista, että USB-liitin tai USB-kaapeli ei ole jäänyt tarttunut kiinni tai vahingoittunut.
- → Liitetyn USB-tallennuslaitteen virrankulutus ylittää suurimman sallitun virran.
- Irrota USB-tallennuslaite äläkä käytä sitä. Käännä virta-avain OFF-asentoon ja sitten ACC- tai ON-asentoon ja liitä sitten yhteensopiva USBtallennuslaite.
- → iPhone-laitteen USB-liitäntäkaapelissa on oikosulku.
	- Varmista, ettei iPhone-laitteen USBliitäntäkaapeli tai USB-kaapeli ei ole jäänyt puristuksiin eikä vahingoittunut.

#### **Ei oikeutta toistaa tätä suojattua DivXvideota tällä laitteella.**

- $\rightarrow$  Tämä laite ei voi toistaa kopiosuojattuja DivX-tiedostoja.
	- Valitse tiedosto, joka voidaan toistaa.

#### **Audiomuotoa ei tueta**

- $\rightarrow$  Tämä tuote ei tue tämäntyyppistä tiedostoa.
	- Valitse tiedosto, joka voidaan toistaa.

#### **iPhone**

#### **Tiedonsiirrossa iPhonen kanssa esiintyi ongelma. Kytke uudelleen.**

- $\rightarrow$  iPhone-vika.
	- Irrota johto iPhoneista. Kun iPhonein päävalikko on näytössä, liitä iPhone uudelleen ja palauta sen asetukset.
- $\rightarrow$  iPhone-laiteohielmaversio on vanha.
	- Päivitä iPhone-versio.

## **Apple CarPlay**

#### **Yhteys epäonnistui.**

- → Yhteys epäonnistui ja järjestelmä yrittää yhdistää uudelleen.
- $\rightarrow$  Odota hetki. Suorita sitten alla olevat toimenpiteet, jos virheilmoitus näytetään edelleen.
	- Käynnistä iPhone uudelleen.
- Irrota kaapeli iPhonesta ja liitä iPhone uudelleen muutaman sekunnin kuluttua.
- Käännä virta-avain asentoon OFF ja sitten ON-asentoon.

#### **Kiinnitä GPS-antenni käyttääksesi Apple CarPlayta langattomalla yhteydellä.**

- → Tämä laite ei voi tunnistaa GPS-signaalia GPS-antennista.
	- Tarkista GPS-antennin asennus ja liitäntä. Lisätietoja liitännästä ja asennuksesta on annettu kohdassa Pikaopas.

#### **Nopeusanturi ei kytkettynä. Kiinnitä se.**

- → Nopeusanturi ei saa mitään signaalia.
	- Tarkista nopeussignaalikaapelin liitäntä. Lisätietoja liitännästä on annettu kohdassa Pikaopas.

#### **Kiinnitä GPS-antenni ja nopeusanturi käyttääksesi Apple CarPlayta langattomalla yhteydellä.**

- → Tämä laite ei voi tunnistaa GPS-signaalia GPS-antennista eikä nopeussignaalia nopeusanturista.
	- Tarkista molempien liitäntä ja asennus. Lisätietoja liitännästä ja asennuksesta on annettu kohdassa Pikaopas.

Jos virheilmoitus näytetään uudelleen edellä olevan toimenpiteen jälkeen, ota yhteys jälleenmyyjään tai valtuutettuun Pioneer-huoltoon.

## **Android Auto**

#### **Android Auto on pysähtynyt.**

- → Liitetty laite ei ole Android Auto yhteensopiva.
	- Tarkista, että laite on Android Auto yhteensopiva.
- → Android Auton käynnistys epäonnistui jostain syystä.
- Irrota kaapeli älypuhelimesta ja liitä älypuhelin uudelleen muutaman sekunnin kuluttua.
- Käynnistä älypuhelin uudelleen.
- Käännä virta-avain asentoon OFF ja sitten ON-asentoon.

#### **Android Auto on pysähtynyt. Tarkista Android-puhelimesi näyttö, kun se on turvallista.**

→ Älypuhelimeen asetettu aika ei ole oikein.

– Aseta oikea aika.

Jos virheilmoitus näytetään uudelleen edellä olevan toimenpiteen jälkeen, ota yhteys jälleenmyyjään tai valtuutettuun Pioneer-huoltoon.

#### **Bluetooth-parinmuodostus epäonnistui.**

- $\rightarrow$  Bluetooth-laiteparin muodostus epäonnistui jostain syystä.
	- Muodosta laitepari manuaalisesti tämän tuotteen ja laitteen välille.

## **Käyttääksesi Android Auto, pysäytä autosi ja tarkista Android puhelimesi.**

- $\rightarrow$  Oletusasetukset näytetään Android Auto -yhteensopivan laitteen näytöllä, tai kuvia ei näytetä Android Auto yhteensopivasta laitteesta.
	- Pysäköi ajoneuvo turvalliseen paikkaan ja noudata näytölle tulevia ohjeita. Jos virheilmoitus näytetään edelleen näytöllä näytettyjen ohjeiden suorittamisen jälkeen, liitä laite uudelleen.

# **Tarkempia tietoja toistettavasta mediasta**

## **Yhteensopivuus**

#### **Yleisiä huomautuksia USBtallennuslaitteesta**

- **•** Älä jätä USB-tallennuslaitetta paikkoihin, joissa on korkea lämpötila.
- **•** Riippuen käyttämästäsi USBtallennuslaitteesta tämä tuote ei ehkä tunnista muistilaitetta tai tiedostoa ei ehkä voi toistaa oikein.
- **•** Joidenkin ääni- tai videotiedostojen tekstitiedot eivät ehkä näy oikein.
- **•** Tiedostotunnuksia on käytettävä oikein.
- **•** USB-tallennuslaitteen monisyisessä kansiohierarkiassa sijaitsevien äänitiedostojen toiston aloittamisessa saattaa esiintyä pientä viivettä.
- **•** Käyttö voi vaihdella käytetyn USBtallennuslaitteen tyypin mukaan.
- **•** Joitain musiikkitiedostoja USBtallennuslaitteelta ei voida toistaa tiedosto-ominaisuuksien, tiedostomuodon, tallennussovelluksen, toistoympäristön, säilytysolosuhteiden jne. mukaan.

#### **USB-tallennuslaitteen yhteensopivuus**

- **•** Voit katsoa lisätietoja USBtallennuslaitteen yhteensopivuudesta tämän tuotteen kanssa kohdasta [Tekniset](#page-109-0)  [tiedot \(sivu 110\)](#page-109-0).
- **•** Protokolla: bulk
- **•** Et voi kytkeä USB-muistilaitetta tähän tuotteeseen USB-keskittimen kautta.
- **•** Osioitu USB-tallennuslaite ei ole yhteensopiva tämän tuotteen kanssa.
- **•** Kiinnitä USB-tallennuslaite tukevasti ajon ajaksi. Varo pudottamasta USB-

tallennuslaitetta autossa, sillä se voi joutua jarru- tai kaasupolkimen alle.

- **•** Toiston alkamisessa voi olla pieni viive toistettaessa äänitiedostoja, jotka on koodattu kuvatiedoilla.
- **•** Jotkin tähän tuotteeseen liitetyt USBtallennuslaitteet saattavat aiheuttaa häiriöitä radiossa.
- **•** Älä liitä mitään muuta laitetta kuin USBtallennuslaite.

Äänitiedostojen järjestys USB-

tallennuslaitteessa.

USB-tallennuslaitteella järjestys poikkeaa USB-tallennuslaitteesta.

#### **Käsittelyohjeita ja lisätietoja**

**•** Tekijänoikeussuojattuja tiedostoja ei voi toistaa.

#### **Yleisiä huomautuksia DivXtiedostoista**

#### **Huomautuksia DivX-tiedostoista**

- **•** Ainoastaan DivX-kumppanuussivustolta ladattujen DivX-tiedostojen voidaan taata toimivan oikein. Luvattomat DivXtiedostot eivät ehkä toimi kunnolla.
- **•** Tämä tuote vastaa DivX-tiedoston näyttöön 1 590 minuuttiin 43 sekuntiin saakka. Hakutoiminnot tämän aikarajan jälkeen on estetty.
- **•** Katso lisätietoja tässä tuotteessa toistettavista DivX-videoversioista kohdasta [Tekniset tiedot \(sivu 110\).](#page-109-0)
- **•** Lisätietoja DivX:stä on annettu seuraavalla sivustolla: https:// www.divx.com/

## **Median yhteensopivuuskaavio**

#### **Yleistä**

**•** USB-tallennuslaitteelle tallennetun äänitiedoston enimmäistoistoaika: 8 h (480 minuuttia)

## **USB-tallennuslaite**

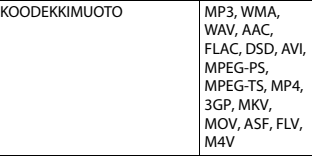

#### **MP3-yhteensopivuus**

- **•** Ver. ID3-tagin versio 2.x on ensisijainen, kun sekä versio 1.x ja versio 2.x ovat olemassa.
- **•** Tämä toiminto ei ole yhteensopiva seuraavien kanssa: MP3i (MP3 interaktiivinen), mp3 PRO, m3usoittoluettelo

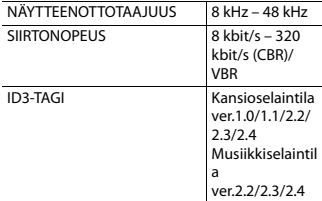

#### **WMA-yhteensopivuus**

**•** Tämä toiminto ei ole yhteensopiva seuraavien kanssa: Windows Media™ Audio 9.2 Professional, Lossless, Voice

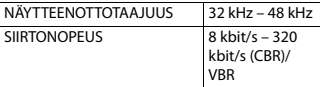

#### **WAV-yhteensopivuus**

- **•** Näytössä näkyvä näytteenottotaajuus voi olla pyöristetty.
- **•** Jos tiedoston näytteenottotaajuus ylittää 48 kHz, näytteenottotaajuudeksi vähennetään automaattisesti 48 kHz, kun tiedosto toistetaan.

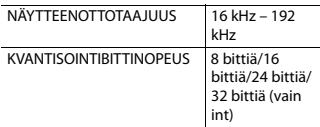

#### **AAC-yhteensopivuus**

**•** Tämä tuote toistaa iTunes-koodattuja AAC-tiedostoja.

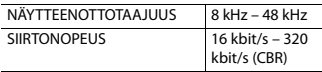

#### **FLAC-yhteensopivuus**

**•** Jos tiedoston näytteenottotaajuus ylittää 48 kHz, näytteenottotaajuudeksi vähennetään automaattisesti 48 kHz, kun tiedosto toistetaan.

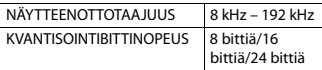

#### **DSD-yhteensopivuus**

**•** Jos tiedoston näytteenottotaajuus ylittää 48 kHz, näytteenottotaajuudeksi vähennetään automaattisesti 48 kHz, kun tiedosto toistetaan.

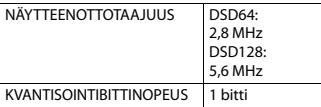

## **DivX-yhteensopivuus**

- **•** Tämä toiminto ei ole yhteensopiva seuraavien kanssa: DivX Ultra -muoto, DivX-tiedostot, joissa ei ole videodataa, DivX-tiedostot, jotka on koodattu LPCM (lineaarinen PCM) -audiokoodekilla.
- **•** DivX-tiedostojen kokoonpanosta johtuen jotkin erikoistoiminnot saattavat olla estettyjä.

## **USB-tallennuslaite**

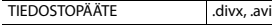

ENIMMÄISRESOLUUTIO 720 × 576

#### **Videotiedostojen yhteensopivuus**

- **•** Tiedostoja ei ehkä toisteta oikein riippuen ympäristöstä, jossa tiedosto luotiin tai tiedoston sisällön vuoksi.
- **•** Tämä tuote ei ole yhteensopiva packet write -tiedonsiirron kanssa.
- **•** Tämä järjestelmä voi tunnistaa enintään 32 merkkiä, ensimmäisestä merkistä alkaen, myös tiedostopäätteen ja kansionimen. Näyttöalueesta riippuen järjestelmä saattaa pyrkiä näyttämään nimet pienennetyssä kirjasinkoossa. Näytettävissä olevien merkkien enimmäismäärä vaihtelee kunkin merkin leveyden sekä näyttöalueen mukaan.
- **•** Kansiovalintajärjestykseen tai muuhun toimintaan voi tulla muutoksia riippuen siitä, missä järjestyksessä tiedostot on tallennettu USB-tallennuslaitteeseen.
- **•** Alkuperäisen levyn kappaleiden välisen tyhjän osan pituudesta riippumatta pakatut äänitiedostot toistuvat siten, että kappaleiden välissä on pieni tauko.
- **•** Bittinopeuden mukaan tiedostoja ei ehkä voi poistaa.
- **•** Enimmäisresoluutio riippuu yhteensopivasta videokoodekista.
- **•** Tässä laitteessa ei ole Full HD renderöintikykyä.

#### **.avi**

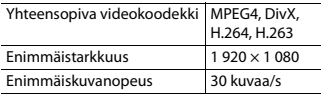

#### **.mpg/.mpeg**

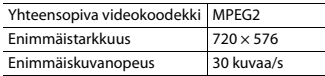

#### **.divx**

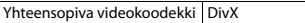

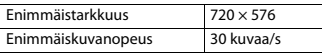

#### **.mp4**

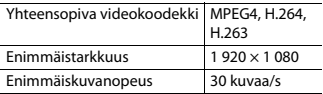

#### **.3gp**

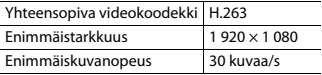

#### **.mkv**

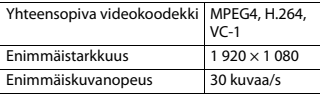

#### **.mov**

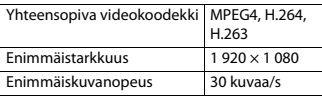

#### **.flv**

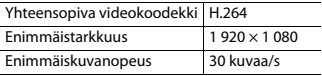

#### **.wmv/.asf**

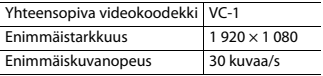

#### **.m4v**

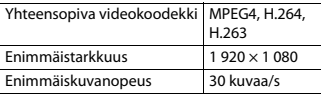

#### **.ts/.m2ts/.mts**

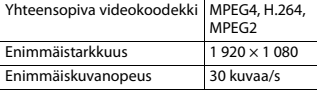

#### **Hierarkiaesimerkki**

#### **HUOMAUTUS**

Tämä tuote määrittää kansionumerot. Käyttäjä ei voi määrittää kansionumeroita.

# **Bluetooth**

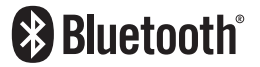

Bluetooth®-tuotemerkki ja -logot ovat Bluetooth SIG, Inc:n omistamia rekisteröityjä tavaramerkkejä ja Pioneer Corporation käyttää näitä tuotemerkkejä lisenssillä. Muut tavaramerkit ja tuotenimet kuuluvat niiden omistajille.

# **Wi-Fi**

Wi-Fi® on rekisteröity tavaramerkki, joka omistaa Wi-Fi Alliance®.

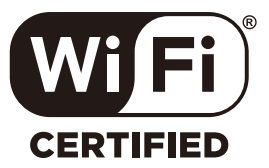

**Suomi**

Wi-Fi CERTIFIED™ -logo on rekisteröity tavaramerkki, jonka omistaa Wi-Fi Alliance®.

# **Dolby®**

Valmistettu Dolby Laboratories myöntämällä lisenssillä. Dolby, Dolby Audio ja kaksois-Dsymboli ovat Dolby Laboratories Licensing Corporation rekisteröimiä tavaramerkkejä.

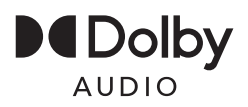

## **WMA**

Windows Media on joko Microsoft Corporationin rekisteröity tavaramerkki tai tavaramerkki Yhdysvalloissa ja/tai muissa maissa.

**•** Tämä tuote sisältää Microsoft Corporationin omistamaa teknologiaa, eikä sitä voida käyttää tai levittää ilman Microsoft Licensing, Inc:n antamaa lisenssiä.

# **FLAC**

Copyright © 2000-2009 Josh Coalson Copyright © 2011-2013 Xiph.Org Foundation

Jakelu ja käyttö lähde- ja binäärimuodossa, sellaisenaan tai muutettuna, on sallittu edellyttäen, että seuraavat edellytykset täyttyvät:

– Lähdekoodin levittäjien on säilytettävä yllä oleva tekijänoikeusilmoitus, tämä ehtojen luettelo ja seuraava vastuuvapauslauseke.

– Binaarimuotoisten uudelleenjakelujen on säilytettävä yllä oleva tekijänoikeusilmoitus, tämä ehtojen luettelo ja seuraava vastuuvapauslauseke jakelun mukana toimitettavissa asiakirjoissa ja/tai muussa materiaalissa. – Xiph.org Foundation eikä sen avustajien nimiä voida käyttää tästä ohjelmistosta johdettujen tuotteiden mainostamiseen tai tukemiseen ilman etukäteen hankittua nimenomaista kirjallista lupaa. TEKIJÄNOIKEUDEN OMISTAJAT JA AVUSTAJAT TARJOAVAT TÄMÄN OHJELMISTON "SELLAISENAAN" ILMAN MITÄÄN NIMEOMAISIA TAI OLETETTUJA TAKUITA, MUKAAN LUKIEN, MUTTA EI RAJOITTUEN, TAKUITA SOPIVUUDESTA TIETTYYN TARKOITUKSEEN. MISSÄÄN TAPAUKSESSA SÄÄTIÖN TAI SEN AVUSTAJAT EIVÄT VASTAA MISTÄÄN SUORISTA, EPÄSUORISTA, ERITYISISTÄ, ESIMERKINOMAISISTA TAI VÄLILLISISTÄ VAHINGOISTA (MUKAAN LUKIEN, MUTTA EI RAJOITTUEN, KORVAAVAT TUOTTEET TAI PALVELUT; KÄYTTTÖ, TIETOJEN TAI VOITON TAI LIIKETOIMINNAN KESKEYTYMINEN AIHEUTTAMASTA MENETYKSESTÄ) SYISTÄ JA MISTÄÄN VASTUUTEORIASTA, JOHTUIPA SE SITTEN SOPIMUKSESTA, SEURAUSVASTUUSTA TAI SOPIMUSRIKKOMUKSISTA (MUKAAN LUKIEN HUOLIMATTOMUUS TAI MUU) JOTKA AIHEUTUVAT MILLÄ TAHANSA TAVALLA TÄMÄN OHJELMISTON KÄYTÖSTÄ, VAIKKA TÄLLAISEN VAHINGON MAHDOLLISUUDESTA OLISI MAINITTU.

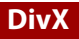

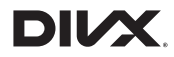

DivX®-kotiteatterisertifioidut laitteet on testattu laadukasta DivX-kotiteatteritoistoa varten (mukaan lukien .avi, .divx). Kun näet DivX-logon, tiedät että voit vapaasti toistaa suosikkivideosi. DivX®, DivX Certified® ja niihin liittyvät logot ovat DivX, LLC:n tavaramerkkejä ja niitä käytetään lisenssin alaisena.

Tämä DivX Certified® -laite voi toistaa DivX® Home Theater -videotiedostoja, enintään 576p (mukaan lukien .avi, .divx).

Lataa ilmainen ohjelmisto osoitteesta www.divx.com ja luo, toista ja lähetä digitaalista videokuvaa.

# **AAC**

AAC on lyhenne sanoista Advanced Audio Coding ja se viittaa

äänenpakkausstandardiin, jota käytetään MPEG-2- ja MPEG-4-tiedostoissa. AACtiedostojen koodaamiseen voidaan käyttää useita eri sovelluksia, mutta tiedostomuodot ja -päätteet vaihtelevat koodauksessa käytetyn sovelluksen mukaan. Tämä laite toistaa iTuneskoodattuja AAC-tiedostoja.

# **WebLink**

WebLink™ on tavaramerkki, joka omistaa Abalta Technologies, Inc.

# **Google, Android, Google Play**

Google, Android ja Google Play ovat Google LLC:n tavaramerkkejä.

# **Android Auto**

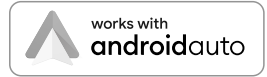

Android Auto on Google LLC:n tavaramerkki.

# **T-Kernel 2.0**

Tämä tuote käyttää T-Kernel 2.0 lähdekoodia lisenssillä T-License 2.2, jonka on myöntänyt TRON Forum (www.tron.org).

# **Tarkempia tietoja koskien liitettyjä iPhone-laitteita**

- **•** Pioneer ei vastaa iPhoneista hävinneistä tiedoista, vaikka kyseiset tiedot häviäisivät tätä tuotetta käytettäessä. Varmuuskopioi iPhonein tiedot säännöllisesti.
- **•** Älä jätä iPhoneia pitkiksi ajoiksi suoraan auringonpaisteeseen. Pitkäaikainen altistaminen suoralle auringonpaisteelle voi johtaa iPhonein toimintahäiriöön korkean lämpötilan vuoksi.
- **•** Älä jätä iPhoneia kuumaan paikkaan.
- **•** Kiinnitä iPhone tukevasti ajon ajaksi. Varo pudottamasta iPhoneia autossa, sillä se voi joutua jarru- tai kaasupolkimen alle.
- **•** Katso lisätietoja iPhonein käyttöoppaista.

## **iPhone, Siri ja Lightning**

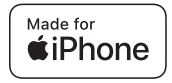

Made for Apple -merkin käyttö tarkoittaa, että tämä lisävaruste on suunniteltu erityisesti merkissä mainittuihin Applelaitteisiin liittämistä varten ja että kehittäjä on varmistanut sen täyttävän Applen suorituskykystandardit. Apple ei vastaa tämän laitteen toiminnasta eikä turvallisuusstandardien tai muiden säädösten yhdenmukaisuudesta. Huomaa, että tämän lisälaitteen käyttäminen Apple-laitteen kanssa voi vaikuttaa langattomaan suoritustehoon. iPhone, Lightning ja Siri ovat tavaramerkkejä, jotka omistaa Apple Inc. ja jotka on rekisteröity Yhdysvalloissa ja muissa maissa. Toimii Siri-avustajan kanssa mikrofonin kautta.

## **App Store**

App Store on Apple Inc.:n palvelumerkki, joka on rekisteröity Yhdysvalloissa ja muissa maissa.

#### **iOS**

IOS on Ciscon tavaramerkki tai rekisteröity tavaramerkki Yhdysvalloissa ja muissa maissa ja sitä käytetään lisenssillä.

#### **iTunes**

iTunes on Apple Inc:n tavaramerkki, joka on rekisteröity Yhdysvalloissa ja muissa maissa.

## **Apple Music**

Apple Music on Apple Inc:n tavaramerkki, joka on rekisteröity Yhdysvalloissa ja muissa maissa.

## **Apple CarPlay**

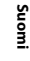

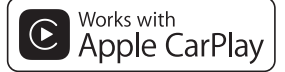

Apple CarPlay on Apple Inc:n tavaramerkki, joka on rekisteröity Yhdysvalloissa ja muissa maissa. Apple CarPlay -logon käyttäminen tarkoittaa, että ajoneuvon käyttöliittymä täyttää Applen suorituskykystandardit. Apple ei vastaa tämän ajoneuvon toiminnasta eikä turvallisuusstandardien tai muiden säädösten yhdenmukaisuudesta. Huomaa, että tämän tuotteen käyttäminen iPhone-, iPod- tai iPad-laitteen kanssa voi vaikuttaa langattomaan suoritustehoon.

## **Yhteensopivat iPhone-mallit**

- **•** iPhone 13 Pro Max
- **•** iPhone 13 Pro
- **•** iPhone 13
- **•** iPhone 13 mini
- **•** iPhone 12 Pro Max
- **•** iPhone 12 Pro
- **•** iPhone 12
- **•** iPhone 12 mini
- **•** iPhone SE (2. sukupolvi)
- **•** iPhone 11 Pro Max
- **•** iPhone 11 Pro
- **•** iPhone 11
- **•** iPhone XR
- **•** iPhone XS Max
- **•** iPhone XS
- **•** iPhone X
- **•** iPhone 8
- **•** iPhone 8 Plus
- **•** iPhone 7
- **•** iPhone 7 Plus
- **•** iPhone SE (1. sukupolvi)
- **•** iPhone 6s
- **•** iPhone 6s Plus

iPhone ei mallista riippuen ole välttämättä yhteensopiva joidenkin AV-lähteiden kanssa. Lisätietoja tämän tuotteen kanssa yhteensopivista iPhone-laitteista on verkkosivustoltamme löytyvissä tiedoissa.

# **Sovelluspohjaisen liitetyn sisällön käyttäminen**

## **Tärkeää**

Vaatimukset, jotta järjestelmällä voi käyttää sovelluspohjaista liitettyä sisältöpalvelua:

- **•** Uusin versio Pioneer-yhteensopivasta liitetystä sisältösovelluksesta älypuhelimille on saatavissa palveluntarjoajalta älypuhelimeesi ladattuna.
- **•** Nykyinen tili sisältöpalveluntarjoajan kanssa.
- **•** Älypuhelimen dataliittymä. Huomaa: Jos älypuhelimesi palvelusopimus ei takaa rajatonta datankäyttöä, palveluntarjoaja saattaa periä lisämaksuja sovelluspohjaisen liitetyn sisällön käytöstä 3G-, EDGE- ja/tai LTE (4G) -verkoissa.
- **•** Yhteys internetiin 3G-, EDGE-, LTE (4G)- tai Wi-Fi-verkon kautta.
- **•** Lisävarusteena saatava Pioneersovitinkaapeli iPhone-laitteen liittämiseksi tähän tuotteeseen.

## **Rajoitukset:**

**•** Sovelluspohjaisen liitetyn sisällön käytettävyys riippuu matkapuhelin- ja/tai Wi-Fi-verkon kattavuudesta, kun älypuhelimesi on yhdistettävä internetiin.

- **•** Palvelun käytettävyys saattaa olla maantieteellisesti rajattu alueeseen. Ota yhteys liitetyn sisällön palveluntarjoajaan saadaksesi lisätietoja.
- **•** Tämän järjestelmän kyky käyttää liitettyä sisältöä voi muuttua ilman eri ilmoitusta ja siihen voivat vaikuttaa mm. seuraavat tekijät: yhteensopivuusongelmat älypuhelimien tulevien ohjelmistoversioiden kanssa, yhteensopivuusongelmat tulevien älypuhelimien liitettyjen sisältösovellusten kanssa, liitetyn sisältösovelluksen tuotannon tai palveluntarjonnan päättyminen.
- **•** Pioneer ei vastaa ongelmista, joita saattaa syntyä virheellisestä tai viallisesta sovelluspohjaisesta sisällöstä.
- **•** Tuettujen sovellusten sisältö ja toiminnollisuus ovat App-tarjoajien vastuulla.
- **•** WebLink-, Apple CarPlay- ja Android Auto -tiloissa tuotteen toimintoja on rajoitettu ajon aikana. App-tarjoajat määrittävät käytettävissä olevat toiminnot.
- **•** WebLink-, Apple CarPlay- ja Android Auto -sovellusten toiminnoista päättää Apptarjoaja, ei Pioneer.
- **•** WebLink, Apple CarPlay ja Android Auto mahdollistavat muiden kuin mainittujen sovellusten käytön (rajoituksia ajon aikana), mutta App-tarjoajat määrittävät sisällön käytön laajuuden.
- **•** Liitetyt palvelut vaativat yhteyden langattoman verkon kautta yhteensopivalla iPhone- tai Androidälypuhelinlaitteella, ja siinä sovelletaan langattoman yhteydentarjoajan käyttöehtoja ja dataliittymää. Katso langattoman palvelun ja datayhteyden ehdoista sovellettavat estot, rajoitukset ja maksut. Tällaisten palveluiden käytön mahdollisuus riippuu verkon saatavuudesta ja toimittajan
käyttöehdoista. Muiden kuin Pioneersisällön ja -palvelujen saatavuus, mukaan lukien sovellukset ja yhteydet, voivat muuttua ilman erillistä ilmoitusta käyttöliittymään, laiteohjelmistoon tai sovellukseen tehtävien muutosten takia, palvelun tai liittymäpalvelun muutosten, rajoitusten tai perumisen takia, muiden kuin Pioneer-laitteistojen muutosten takia tai muiden syiden takia.

## **Videoiden katselua koskeva huomautus**

Muista, että tämän järjestelmän käyttö kaupallisessa tai julkisessa tarkoituksessa voi rikkoa tekijän oikeuksia, joita suojaa tekijänoikeuslaki.

# **LCD-näytön oikea käyttö**

## **LCD-näytön käsittely**

- **•** Jos LCD-näyttö altistuu pitkäksi ajaksi suoralle auringonpaisteelle, se kuumenee, mikä voi vaurioittaa LCDnäyttöä. Kun käytät tätä tuotetta, näyttö on suojattava suoralta auringonpaisteelta mahdollisimman hyvin.
- **•** LCD-näyttöä tulee käyttää seuraavien lämpötilarajojen sisällä [sivu 110](#page-109-0).
- **•** Älä käytä LCD-näyttöä käyttölämpötilaaluetta korkeammissa tai matalammissa lämpötiloissa, koska LCD-näyttö ei ehkä toimi oikein ja saattaa vahingoittua.
- **•** LCD-näyttö on esillä, jotta se näkyisi paremmin ajoneuvon sisällä. Älä paina sitä kovaa, sillä se voi vahingoittua.
- **•** Älä paina LCD-näyttöä voimakkaasti, koska se voi naarmuttaa sitä.

**•** Älä kosketa LCD-näyttöä millään muulla kuin sormenpäillä kosketuspaneelin toimintoja käyttäessäsi. LCD-näyttö naarmuuntuu helposti.

## **Nestekidenäyttö (LCD)**

- **•** Jos LCD-näyttö on ilmastointilaitteen tuuletusaukon lähellä, varmista, ettei ilmastointilaite puhalla siihen suoraan. Lämmittimestä tuleva kuumuus voi rikkoa LCD-näytön ja jäähdyttimen viileä ilma voi aiheuttaa kosteuden tiivistymistä tämän tuotteen sisään ja mahdollisesti vahinkoja.
- **•** LCD-näytölle voi ilmestyä pieniä mustia tai valkoisia (kirkkaita) pisteitä. Nämä ovat LCD-näytölle ominaisia, eivätkä ole merkki toimintahäiriöstä.
- **•** LCD-näyttöä on vaikea nähdä, jos se on suorassa auringonvalossa.
- **•** Kun käytät matkapuhelinta, pidä matkapuhelimen antenni suunnattuna pois päin LCD-näytöstä videonäytön häiriöiden, kuten pilkkujen ja värillisten juovien, estämiseksi.

## **LCD-näytön huolto**

- **•** Kun pyyhit pölyjä LCD-näytöstä tai puhdistat sitä, katkaise virta ensin tuotteesta ja pyyhi näyttö sitten pehmeällä, kuivalla liinalla.
- **•** Kun pyyhit LCD-näyttöä, varo naarmuttamasta sitä. Älä käytä voimakkaita tai hankaavia kemiallisia puhdistusaineita.

## **LED (light-emitting diode) taustavalo**

LCD-näytön valaistukseen käytetään näytön sisällä olevaa led-valoa.

**•** Matalissa lämpötiloissa LED-taustavalon käyttö voi lisätä kuvan viivettä ja

heikentää kuvan laatua LCD-näytön ominaisuuksien vuoksi. Kuvan laatu paranee korkeammassa lämpötilassa.

- **•** LED-taustavalon käyttöikä on yli 30 000 tuntia. Se saattaa kuitenkin lyhentyä, jos taustavaloa käytetään korkeissa lämpötiloissa.
- **•** Kun LED-taustavalo tulee käyttöikänsä loppuun, näyttö himmenee eikä kuva enää ole näkyvissä. Ota tässä tapauksessa yhteys jälleenmyyjään tai lähimpään valtuutettuun Pioneer-huoltoon.

# <span id="page-109-0"></span>**Tekniset tiedot**

## **Yleistä**

Nimellisteho: 14,4 V DC (10,8 V – 15,1 V sallittu) Maadoitusjärjestelmä: Negatiivinen maa Suurin virrankulutus: 10,0 A Mitat  $(L \times K \times S)$ : Runko:  $178$  mm  $\times$  50 mm  $\times$  153 mm Etupuoli: 170 mm  $\times$  46 mm  $\times$  10,5 mm Näyttö: 234,5 mm × 136,5 mm × 35,5 mm Paino: Runko: 0,99 kg Näyttö: 0,75 kg

### **Näyttö**

Näyttökoko/kuvasuhde: 9,0 tuumaa leveä/16:9 (tehollinen näyttöalue: 196,608 mm × 114,15 mm) Pikseleitä: 1 024 (leveys)  $\times$  600 (korkeus)  $\times$  3 (RGB) Näyttötyyppi: TFT-aktiivimatriisi Värijärjestelmä: PAL/NTSC/PAL-M/PAL-N/SECAMyhteensopiva

Lämpötila-alue:  $-10 °C - +60 °C$ 

## **Ääni**

Suurin lähtöteho:

- $50 W \times 4$
- **•** 50 W × 2-kanavainen/4 Ω + 70 W × 1-kanavainen/2 Ω (subwoofer) Jatkuva lähtöteho:

22 W × 4 (50 Hz – 15 kHz, 5 %:n harmoninen kokonaissärö, 4 Ω:n kuorma, molemmat kanavat) Kuormitusimpedanssi:  $4 \Omega$  (4  $\Omega$  – 8  $\Omega$  [2  $\Omega$  1 kanavalle] sallittu) Esivahvistimen antoteho (maks.): 2,0 V Taajuuskorjain (13-kaistainen graafinen taajuuskorjain): Taajuus: 50 Hz/80 Hz/125 Hz/200 Hz/315 Hz/ 500 Hz/800 Hz/1,25 kHz/2 kHz/3,15 kHz/5 kHz/8 kHz/12,5 kHz Vahvistus: ±12 dB (2 dB/askel) <Vakiotila> HPF: Päällä/pois Taajuus: 25 Hz/31,5 Hz/40 Hz/50 Hz/63 Hz/80 Hz/100 Hz/125 Hz/160 Hz/200 Hz/250 Hz Jyrkkyys: -6 dB/okt, -12 dB/okt, -18 dB/okt, -24 dB/okt LPF (Subwoofer): Päällä/pois Taajuus: 25 Hz/31,5 Hz/40 Hz/50 Hz/63 Hz/80 Hz/100 Hz/125 Hz/160 Hz/200 Hz/250 Hz Jyrkkyys: -6 dB/okt, -12 dB/okt, -18 dB/okt, -24 dB/okt, -30 dB/okt, -36 dB/okt Vaihe: Normaali/Käännetty Aikaviive: 0–350 cm (1,4 cm/askel) Kaiutintaso: +10 dB – -24 dB (1 dB/askel) <Verkon tila>

HPF (Korkea):

**Suomi**

Taajuus: 1,25 kHz/1,6 kHz/2 kHz/2,5 kHz/3,15 kHz/4 kHz/5 kHz/6,3 kHz/8 kHz/10 kHz/ 12,5 kHz Jyrkkyys: -6 dB/okt, -12 dB/okt, -18 dB/okt, -24 dB/okt Vaihe (korkea): Normaali/Käännetty HPF (Keski): Päällä/pois Taajuus: 25 Hz/31,5 Hz/40 Hz/50 Hz/63 Hz/80 Hz/100 Hz/125 Hz/160 Hz/200 Hz/250 Hz Jyrkkyys: -6 dB/okt, -12 dB/okt, -18 dB/okt, -24 dB/okt LPF (Keski): Päällä/pois Taajuus: 1,25 kHz/1,6 kHz/2 kHz/2,5 kHz/3,15 kHz/4 kHz/5 kHz/6,3 kHz/8 kHz/10 kHz/ 12,5 kHz Jyrkkyys: -6 dB/okt, -12 dB/okt, -18 dB/okt, -24 dB/okt Vaihe (keski): Normaali/Käännetty LPF (Subwoofer): Päällä/pois Taajuus: 25 Hz/31,5 Hz/40 Hz/50 Hz/63 Hz/80 Hz/ 100 Hz/125 Hz/160 Hz/200 Hz/250 Hz Jyrkkyys: -6 dB/okt, -12 dB/okt, -18 dB/okt, -24 dB/okt, -30 dB/okt, -36 dB/okt Vaihe (Subwoofer): Normaali/Käännetty Aikaviive: 0–350 cm (1,4 cm/askel) Kaiutintaso: +10 dB – -24 dB (1 dB/askel) **USB** USB-standardi:

USB 1.1, USB 2.0 full speed, USB 2.0 high speed Suurin virransyöttö: 1,5 A USB-luokka: MSC (Mass Storage Class), MTP (Media Transfer Protocol)

Tiedostojärjestelmä: FAT16, FAT32, NTFS <USB-audio> MP3-koodausmuoto: MPEG-1 & 2 & 2.5 Audio Layer 3 WMA-koodausmuoto: Ver. 7, 7.1, 8, 9, 10, 11, 12 (2-kanavainen ääni) (Windows Media Player) AAC-koodausmuoto: MPEG-4 AAC (vain iTunes-koodaus) (Ver. 12.5 ja vanhempi) FLAC-koodausmuoto (vain MSC-tila): Ver. 1.3.0 Näytteenottotaajuus: 8 kHz – 192 kHz WAV-signaalimuoto (vain MSC-tila): Lineaarinen PCM Näytteenottotaajuus: 16 kHz/22,05 kHz/24 kHz/32 kHz/44,1 kHz/48 kHz/96 kHz/192 kHz DSD64-, DSD128-muoto (vain MSC-tila): dff, dsf <USB-kuva> JPEG-koodausmuoto (vain MSC-tila): .jpeg, .jpg, .jpe Pikselisämpläys: 4:2:2, 4:2:0 Koodauskoko: Maksimi: 7 680 (K) × 8 192 (L) Minimi:  $32 (K) \times 32 (L)$ PNG-koodausmuoto (vain MSC-tila): .png Koodauskoko: Maksimi: 576 (K)  $\times$  720 (L) Minimi:  $32 (K) \times 32 (L)$ BMP-koodausmuoto (vain MSC-tila): .bmp Koodauskoko: Maksimi: 936 (K) × 1 920 (L) Minimi:  $32 (K) \times 32 (L)$ <USB-video> H.264-videokoodausmuoto: Base Line Profile, Main Profile, High Profile H.263-videokoodausmuoto: Base Line Profile 0/3

VC-1-videokoodausmuoto: Simple Profile, Main Profile, Advanced Profile DivX: Home Theater MPEG4-videokoodausmuoto: Simple Profile, Advanced Simple Profile MPEG2-videokoodausmuoto: Main Profile

#### **Bluetooth**

Versio: Bluetooth 5.2 -sertifioitu Lähtöteho: +4 dBm maks. (Teholuokka 2) Bluetooth Low Energy -lähtöteho: +5 dBm maks. Taajuuskaista(t): 2 402 MHz – 2 480 MHz Bluetooth-profiilit: HFP (Hands Free Profile) 1.7.2 PBAP (Phone Book Access Profile) 1.2.3 A2DP (Advanced Audio Distribution Profile) 1.3.2 AVRCP (Audio/Video Remote Control Profile) 1.6.2 SPP (Serial Port Profile) 1.2 AVCTP (Audio/Video Control Transport Protocol) 1.4 AVDTP (Audio/Video Distribution Transport Protocol) 1.3 DIP (Device ID Profile) 1.3 GAVDP (Generic Audio/Video Distribution Profile) 1.3 IOP (Interoperability Test Specification) OPP (Object Push Profile) 1.2.1 RFCOMM (RFCOMM ja TS 07.10) 1.2

#### **FM-viritin**

Taajuusalue: 87,5 MHz – 108 MHz Käytettävä herkkyys: 12 dBf (1,1 μV/75 Ω, mono, signaalikohinasuhde: 30 dB) Signaalikohinasuhde: 65 dB (IEC-A-verkko)

#### **MW-viritin**

Taajuusalue: 531 kHz – 1 602 kHz Käytettävä herkkyys: 25 μV (signaalikohinasuhde: 20 dB) Signaali-kohinasuhde: 60 dB (IEC-A-verkko)

#### **LW-viritin**

Taajuusalue: 153 kHz – 281 kHz Käytettävä herkkyys: 28 μV (signaalikohinasuhde: 20 dB) Signaali-kohinasuhde: 60 dB (IEC-A-verkko)

#### **DAB-viritin**

Taajuusalue: 174,928 MHz – 239,200 MHz (5A–13F) (kaista III) 1 452,960 MHz – 1 490,624 MHz (LA – LW) (L-kaista) Käyttöherkkyys: –99 dBm (kaista III) –97 dBm (L-kaista) Signaalikohinasuhde: 85 dB

## **Wi-Fi**

Versio: IEEE 802.11 b/g/n (2,4 GHz) IEEE 802.11 a/n/ac (5 GHz) Taajuuskanava: 1–11 kan. (2,4 GHz) 149, 151, 155 kan. (5 GHz) Turvallisuus: OPEN/WPA (henkilökohtainen)/WPA2 (henkilökohtainen)/WPA3 (henkilökohtainen) Lähtöteho: +16,5 dBm enintään (2,4 GHz) +17,5 dBm enintään (5 GHz)

#### **GPS**

GNSS-vastaanotin Järjestelmä: GPS L1C/Ac, SBAS L1C/A, GLONASS

L1OF, Galileo E1B/C SPS (paikanmäärityspalvelu) Vastaanottojärjestelmä: 72 kanavan monikanavainen vastaanottojärjestelmä Vastaanottotaajuus: 1 575,42 MHz / 1 602 MHz Herkkyys: -140 dBm (tyypillinen) Taajuus: Noin kerran sekunnissa GPS-antenni Antenni: Mikroliuska-antenni/oikeanpuoleinen polarisoiva kehäantenni Antennikaapeli: 3,55 m Mitat ( $L \times K \times S$ ):  $33$  mm  $\times$  14.7 mm  $\times$  36 mm Paino: 73,7 g

#### **HUOMAUTUS**

Laiteparannusten vuoksi muutokset teknisiin ominaisuuksiin ja rakenteeseen ovat mahdollisia ilman erillistä ilmoitusta.

## https://www.pioneer-car.eu/eur/

## PIONEER CORPORATION

28-8. Honkomagome 2-chome. Bunkvo-ku. Tokyo 113-0021, Japan

#### PIONEER ELECTRONICS (USA) INC.

P.O. Box 1540, Long Beach, CA 90801-1540, U.S.A. TEL: (800) 421-1404

#### **PIONEER EUROPE NV**

Haven 1087, Keetberglaan 1, B-9120 Melsele, Belgium/Belgique TEL: +32 (0)3 570 05 11

Salamanca, Wellington Street, Slough, SL1 1YP, UK TEL: +44 (0)208 836 3500

#### PIONEER ELECTRONICS ASIACENTRE PTE. LTD. No. 2 Jalan Kilang Barat, #04-02, Singapore 159346 TEL: 65-6378-7888

#### PIONEER ELECTRONICS AUSTRALIA PTY. LTD.

Unit 13, 153-155 Rooks Road, Vermont, Victoria, 3133 Australia TEL: (03) 9586-6300

## PIONEER ELECTRONICS DE MÉXICO S.A. DE C.V.

Blyd, Manuel Ávila Camacho #118, Int 1202 Piso 12, Col. Lomas de Chapultepec, Alc. Miquel Hidalgo C.P. 11000, Ciudad de México Tel: 52-55-9178-4270

#### 先鋒股份有限公司

台北市內湖區瑞光路407號8樓 電話: 886-(0)2-2657-3588

#### 先鋒雷子(香港)有限公司

香港九龍長沙灣道909號5樓 電話: 852-2848-6488

© 2023 PIONEER CORPORATION